**SOLAR ELECTRIC** 

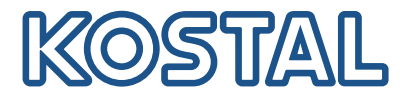

# PIKO CI Inverter fotovoltaico 30/50/60 kW

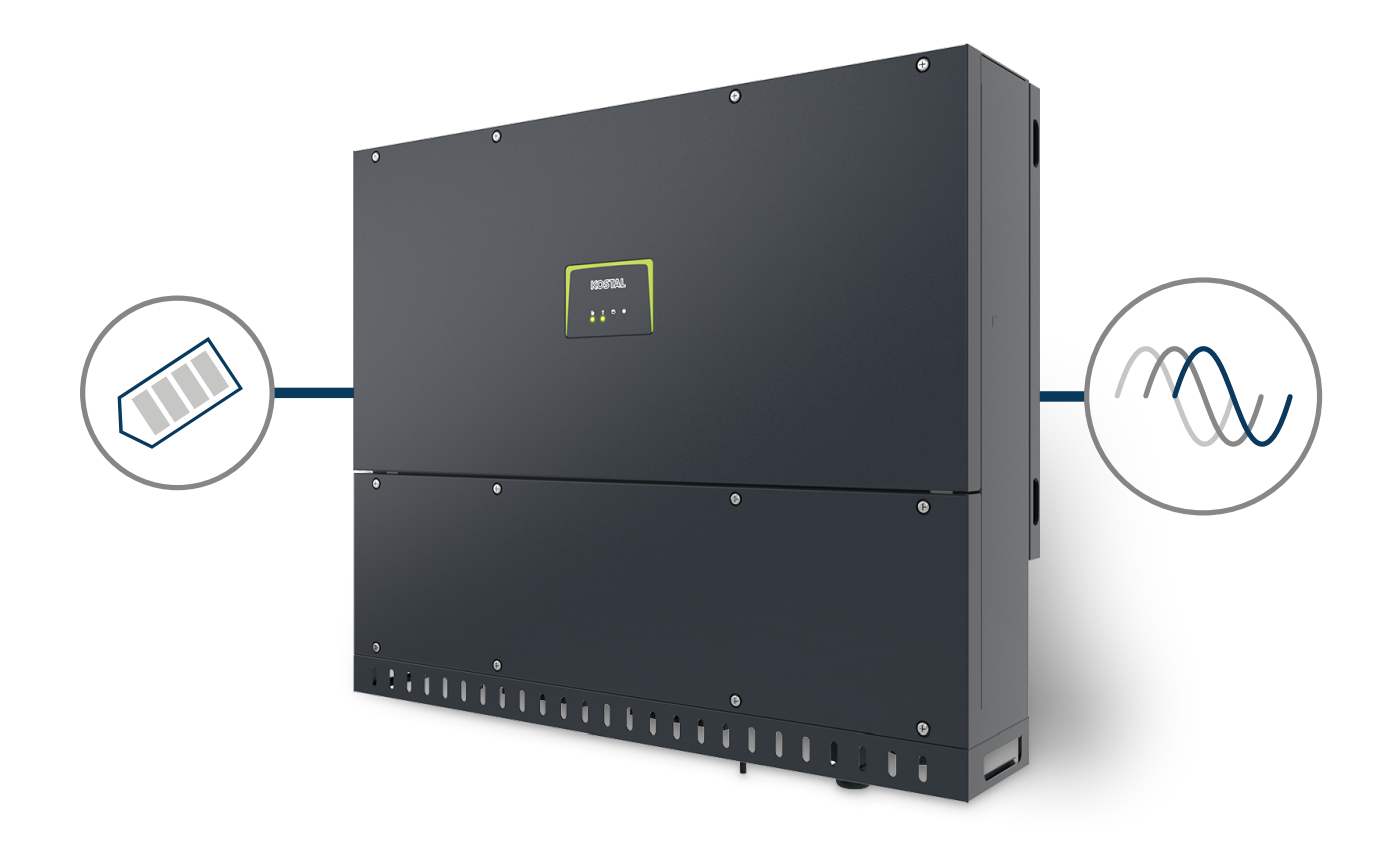

## Istruzioni per l'uso

## Impressum

KOSTAL Solar Electric GmbH Hanferstraße 6 79108 Freiburg i. Br. Germania Tel. +49 (0)761 477 44 – 100 Fax +49 (0)761 477 44 – 111

www.kostal-solar-electric.com

## Esclusione di responsabilità

Tutti i nomi utilizzati, i nomi commerciali, i nomi dei prodotti o le altre definizioni possono essere protetti legalmente anche senza una speciale denominazione (ad es. marchi). KOSTAL Solar Electric GmbH non si assume alcuna responsabilità per il loro libero utilizzo. Nella redazione di immagini e testi si è proceduto con la massima attenzione. Tuttavia, non è possibile escludere la presenza di errori. La redazione è senza garanzia.

## Parità di trattamento generale

KOSTAL Solar Electric GmbH è consapevole dell'importanza del linguaggio in relazione alla parità dei diritti fra donne e uomini e si adopera nel rifletterlo nella presente documentazione. Tuttavia, per garantire una lettura più agevole, siamo stati costretti a rinunciare alle abituali formulazioni di distinzione.

## © 2022 KOSTAL Solar Electric GmbH

Tutti i diritti, compresa la riproduzione fotomeccanica e la memorizzazione su supporti elettronici, sono riservati a KOSTAL Solar Electric GmbH. L'utilizzo per scopi industriali o la riproduzione dei testi contenuti in questo prodotto, dei modelli mostrati, dei disegni e delle foto non sono ammessi. Sono vietati la riproduzione e il salvataggio totale o parziale del presente manuale o la trasmissione, la riproduzione o la traduzione dello stesso in qualsiasi forma e su qualsiasi supporto senza previo consenso scritto.

Valido dalla versione: Firmware (FW): V3.10 Codice interno (scheda di controllo CB): PIKO CI 30 - 011800 / PIKO CI 50/60 - 011600 Versione della scheda di comunicazione (CSB): 011801 KOSTAL PIKO CI (App): V6.10.0

Indice

## 

# <span id="page-2-0"></span>Indice

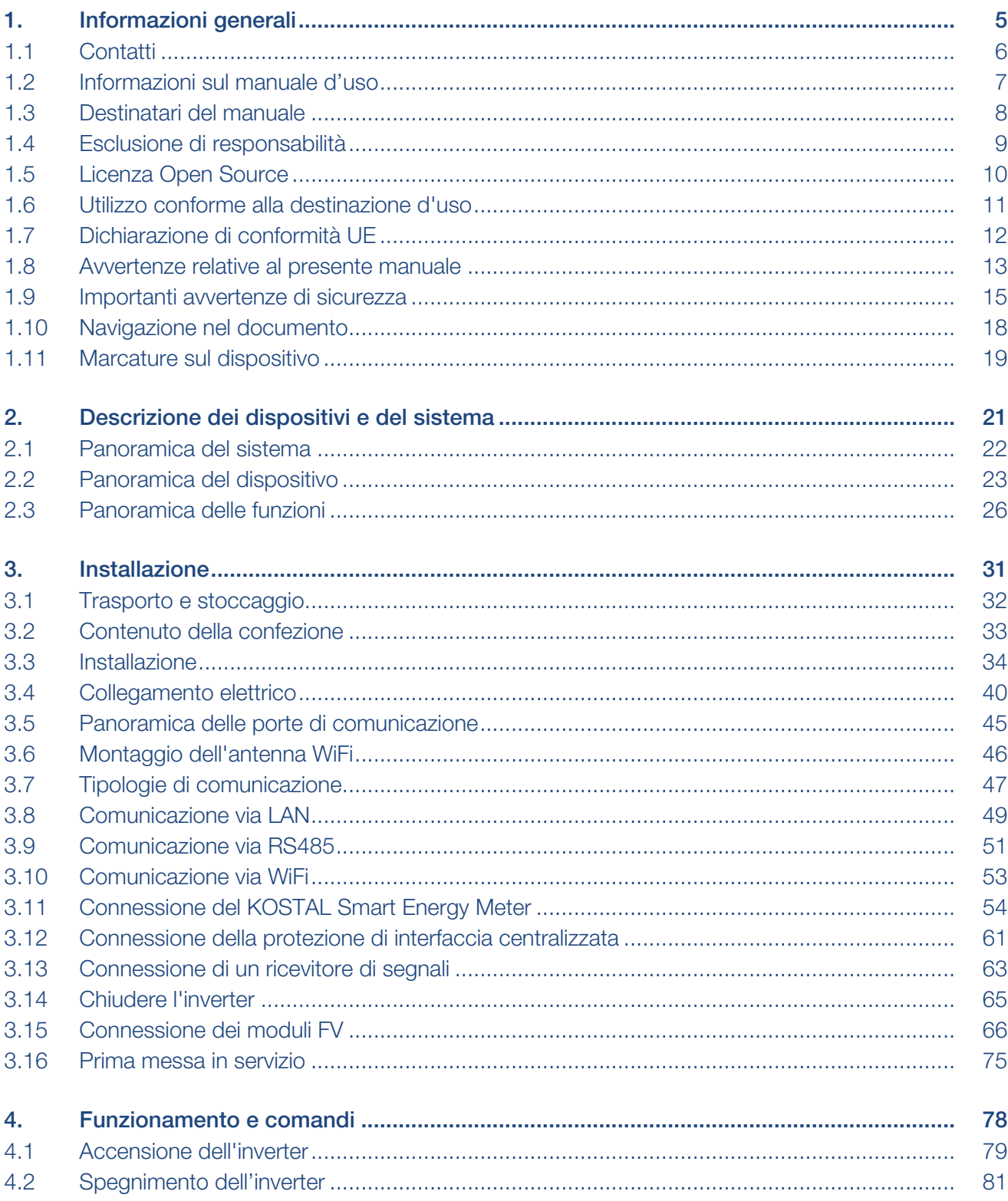

Indice

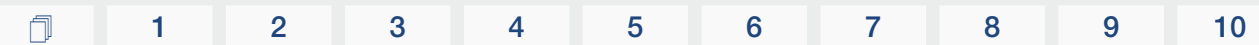

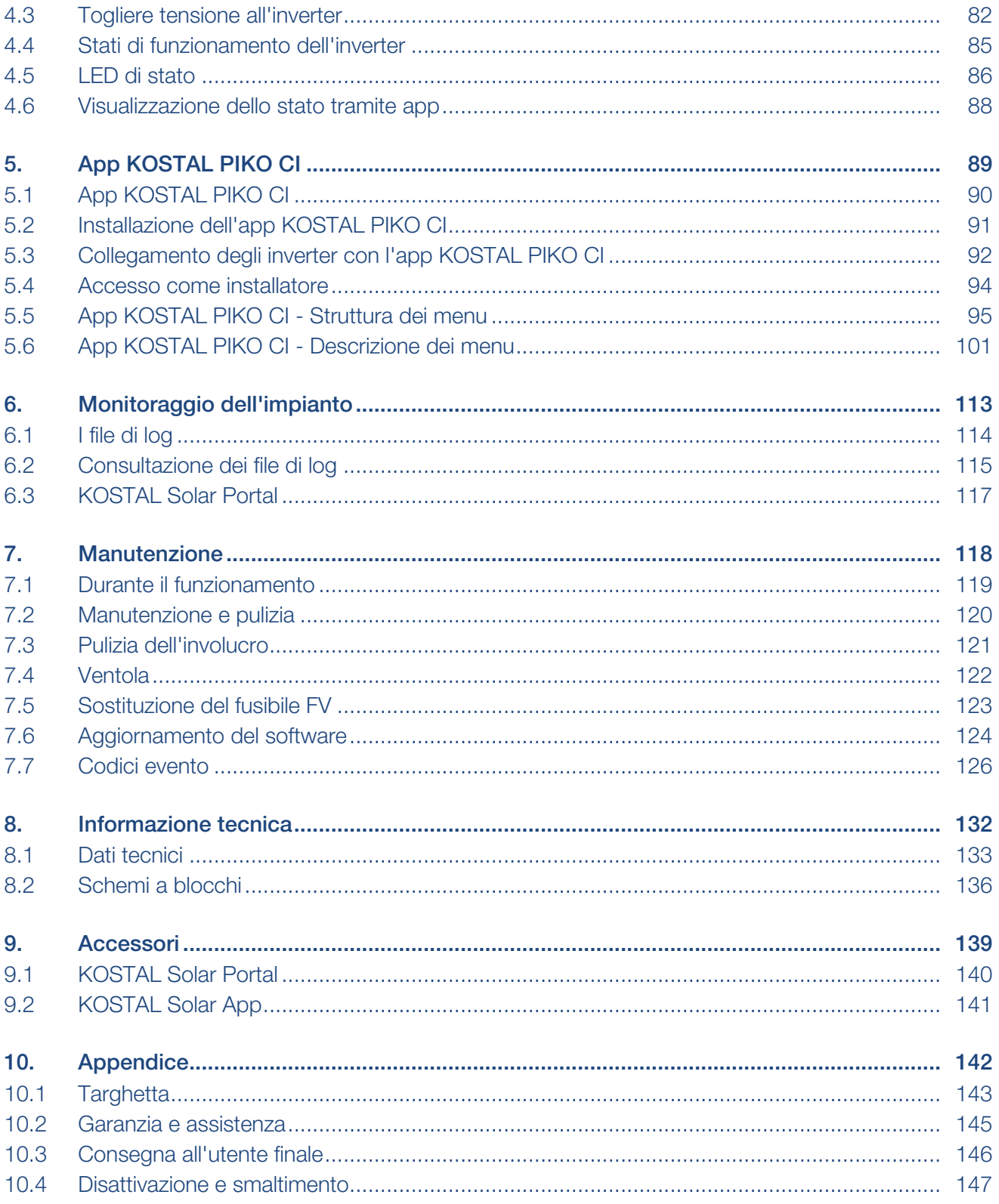

## 

# <span id="page-4-0"></span>1. Informazioni generali

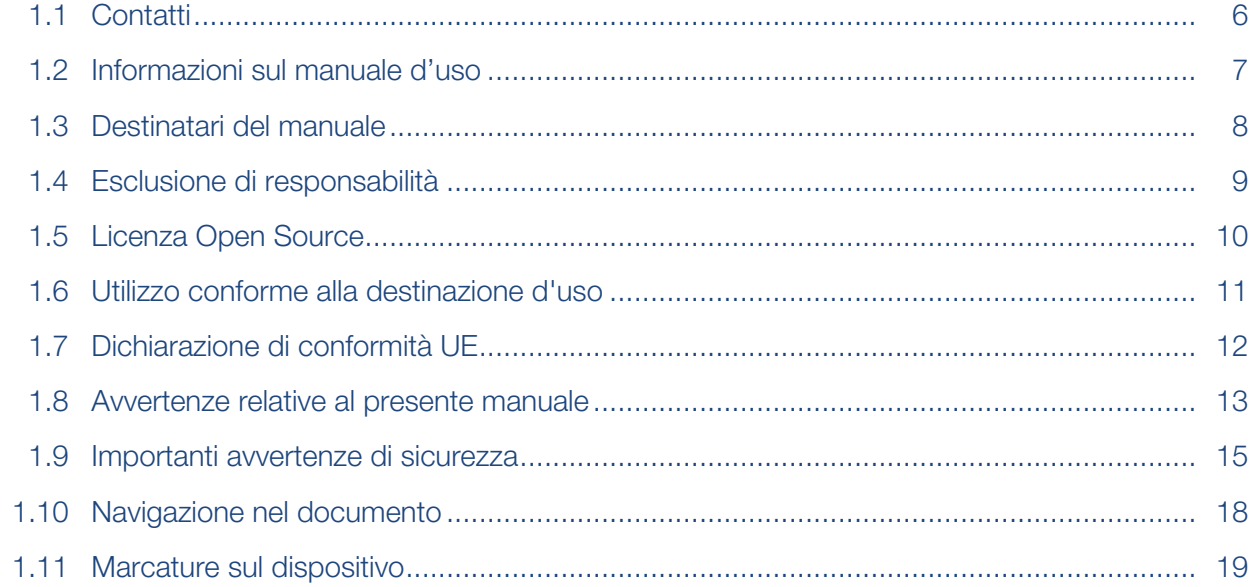

## 1.1 Contatti

<span id="page-5-0"></span>Grazie per aver scelto un dispositivo di KOSTAL Solar Electric GmbH!

Per domande tecniche non esitate a contattare il nostro servizio di assistenza telefonica al numero:

- Germania e altri paesi (lingua: tedesco, inglese): +49 (0)761 477 44-222
- Svizzera: +41 32 5800 225
- Francia, Belgio, Lussemburgo: +33 16138 4117
- Grecia: +30 2310 477 555
- Italia: +39 011 97 82 420
- Polonia: +48 22 153 14 98
- Spagna, Portogallo (lingua: spagnolo, inglese): +34 961 824 927

Vi preghiamo di avere sempre a portata di mano le seguenti informazioni per una rapida elaborazione delle richieste:

- Denominazione tipo
- Numero seriale (vedere la targhetta sul dispositivo)

## 1.2 Informazioni sul manuale d'uso

Informazioni generali

<span id="page-6-0"></span>Questo manuale è destinato all'operatore e all'elettricista qualificato. Contiene le istruzioni per un comando e l'installazione sicuri. Le attività che possono essere eseguite solo da un elettricista qualificato sono appositamente contrassegnate. Prestare particolare attenzione alle avvertenze per un utilizzo sicuro. Per danni derivanti dall'inosservanza del presente manuale, KOSTAL Solar Electric GmbH declina qualsiasi responsabilità.

Questo manuale è parte del prodotto. Esso si applica esclusivamente al dispositivo di KO-STAL Solar Electric GmbH. Conservare tutti i documenti in modo permanente per consultazione e passarli all'operatore successivo.

L'elettricista e l'operatore devono sempre avere accesso a questo manuale. L'installatore deve conoscere a fondo questo manuale e attenersi alle relative istruzioni.

La versione aggiornata delle istruzioni per l'uso di questo prodotto è disponibile sul sito [www.kostal-solar-electric.com](https://www.kostal-solar-electric.com/download) nell'area download.

## 1.3 Destinatari del manuale

<span id="page-7-0"></span>Il presente manuale si rivolge ad elettricisti specializzati, istruiti e qualificati, che si occupano dell'installazione, della manutenzione e della riparazione del dispositivo.

I dispositivi descritti in questo manuale si distinguono tra loro per determinati dettagli tecnici. Le informazioni e le istruzioni d'uso che valgono solo per determinati tipi di dispositivi sono contrassegnate di conseguenza.

Le informazioni che riguardano la vostra sicurezza o quella del dispositivo sono evidenziate in modo particolare.

### **Operatore**

L'operatore è responsabile del dispositivo e deve garantire l'uso conforme alla destinazione d'uso e l'impiego sicuro del dispositivo. Fra le sue mansioni c'è anche l'istruzione delle persone che utilizzano il dispositivo.

Come operatore senza una formazione elettrica specializzata, può svolgere solo le attività che non richiedono l'intervento di un elettricista qualificato.

### Elettricista qualificato

L'elettricista qualificato ha una qualifica conseguita dopo una formazione elettrotecnica riconosciuta. Sulla base di queste competenze, è autorizzato a eseguire gli interventi elettrotecnici previsti in questo manuale.

Requisiti di un elettricista qualificato:

- Conoscenza delle norme generali e specifiche di sicurezza e prevenzione degli infortuni.
- Conoscenza delle norme elettrotecniche.
- Conoscenza dei regolamenti nazionali.
- Capacità di riconoscere i rischi ed evitare i potenziali pericoli.

### Qualificazione

Alcune attività in questo manuale richiedono competenze in ambito elettrotecnico. Nel caso in cui le attività siano svolte senza le necessarie conoscenze e qualifiche, è possibile che si verifichino gravi infortuni, in alcuni casi letali.

- Svolgere solo le attività per le quali si è stati qualificati e istruiti.
- Osservare le avvertenze relative agli elettricisti qualificati presenti in queste istruzioni.

## 1.4 Esclusione di responsabilità

<span id="page-8-0"></span>Un utilizzo diverso da quello descritto in **Z [Utilizzo conforme alla destinazione d'uso, Pa](#page-10-0)**[gina 11](#page-10-0) è da considerarsi improprio. Il produttore declina qualsiasi responsabilità per danni risultanti da uso improprio. È vietato apportare modifiche al dispositivo.

Il dispositivo deve essere utilizzato esclusivamente in condizioni tecniche perfette e di assoluta sicurezza. Ogni altro impiego improprio porta al decadimento della garanzia e della responsabilità generale del produttore.

#### INFORMAZIONE IMPORTANTE U.

Soltanto elettricisti specializzati, debitamente formati e qualificati sono autorizzati all'installazione, alla manutenzione e alla riparazione del dispositivo.

Gli elettricisti specializzati sono responsabili del rispetto e dell'applicazione delle norme e disposizioni vigenti. I lavori che possono avere ripercussioni sulla rete elettrica dei distributori di servizi elettrici, responsabili dell'approvvigionamento energetico al punto di immissione dell'energia fotovoltaica, devono essere eseguiti unicamente da elettricisti specializzati autorizzati dagli stessi distributori.

Questi includono anche le modifiche dei parametri preimpostati in fabbrica.

Solo un elettricista qualificato è autorizzato ad aprire il dispositivo. Il dispositivo deve essere installato da un elettricista qualificato (ai sensi della DIN VDE 1000-10 o della normativa antinfortunistica BGV A3, ovvero di una norma comparabile a livello internazionale), responsabile dell'applicazione delle norme e direttive vigenti.

I lavori che possono avere ripercussioni sulla rete elettrica dei distributori di servizi elettrici, responsabili dell'approvvigionamento energetico al punto di immissione dell'energia fotovoltaica, devono essere eseguiti unicamente da elettricisti specializzati autorizzati dagli stessi distributori. Questi includono anche le modifiche dei parametri preimpostati in fabbrica. L'installatore deve osservare le normative del distributore di servizi elettrici.

Le impostazioni di fabbrica possono essere modificate esclusivamente da elettricisti specializzati o personale con una preparazione tecnica equivalente o superiore, quali ad es. responsabili di cantiere, tecnici o ingegneri. A tale scopo si devono osservare tutti i requisiti.

## 1.5 Licenza Open Source

<span id="page-9-0"></span>Questo prodotto contiene un software Open Source sviluppato da terzi e per il quale è stata concessa licenza GPL e/o LGPL.

Ulteriori dettagli su questo argomento e un elenco dei software Open Source utilizzati, nonché dei relativi testi delle licenze, sono riportati sul sito web (Webserver) alla voce *Licenze*.

## 1.6 Utilizzo conforme alla destinazione d'uso

<span id="page-10-0"></span>L'inverter converte la corrente continua degli impianti fotovoltaici (FV) in corrente alternata, la quale può essere sfruttata nel modo seguente:

- per autoconsumo
- per l'immissione nella rete pubblica

Il dispositivo deve essere impiegato esclusivamente in impianti connessi alla rete all'interno del range di potenza previsto e sulla base delle condizioni ambientali ammesse. Il dispositivo non è omologato per uso mobile.

Se impiegato in modo non conforme possono verificarsi pericoli per l'incolumità fisica dell'utente o di terzi. Potrebbero inoltre verificarsi danni al dispositivo e ad altri oggetti. L'inverter deve essere utilizzato unicamente per lo scopo previsto.

Tutti i componenti installati nell'inverter o nell'impianto devono soddisfare le normative e le direttive vigenti nel paese dove è installato l'impianto.

## 1.7 Dichiarazione di conformità UE

<span id="page-11-0"></span>La società KOSTAL Solar Electric GmbH dichiara con la presente che i dispositivi descritti nel presente documento soddisfano i requisiti fondamentali e le altre disposizioni rilevanti delle direttive sotto indicate.

- Direttiva 2014/30/UF (Compatibilità elettromagnetica, EMC).
- Direttiva 2014/35/UE (Messa a disposizione sul mercato del materiale elettrico destinato a essere adoperato entro taluni limiti di tensione – in breve: Direttiva bassa tensione)
- Direttiva 2011/65/UE (RoHS) sulla restrizione dell'uso di determinate sostanze pericolose nelle apparecchiature elettriche ed elettroniche
- Direttiva 2014/53/UF (RED Radio Equipment and Telecommunications Terminal Equipment) Fornitura di apparecchiature radio

Una dichiarazione di conformità UE esaustiva si trova nell'area download del prodotto sul sito:

### www.kostal-solar-electric.com

## 1.8 Avvertenze relative al presente manuale

<span id="page-12-0"></span>In questo manuale si distingue tra segnalazioni di pericolo e informative. Tutte le avvertenze e note sono evidenziate nella riga di testo tramite un'icona.

### Avvertenze

Le avvertenze richiamano l'attenzione su pericoli fisici e di morte. Possono verificarsi gravi danni alle persone, in alcuni casi letali.

### PERICOLO

Indica una minaccia incombente con un elevato grado di rischio che, se non viene evitata, comporta come conseguenza la morte o gravi lesioni.

## **AVVERTENZA**

Indica una minaccia con un grado di rischio medio che, se non viene evitata, comporta come conseguenza la morte o gravi lesioni.

### **CAUTELA**

Indica un pericolo con grado di rischio basso che, se non evitato, può comportare lesioni o danni di bassa o lieve entità.

#### INFORMAZIONE IMPORTANTE  $\mathbf{I}$

Indica un pericolo con basso grado di rischio che, se non evitato, può provocare danni materiali.

## INFO

Le note informative contengono indicazioni importanti per l'installazione e il corretto funzionamento del dispositivo. È assolutamente obbligatorio attenersi ad esse. Le note informative richiamano inoltre l'attenzione sul fatto che, in caso di mancata osservanza della nota stessa, si possono verificare danni materiali o economici.

## Simboli di avvertenza

Pericolo

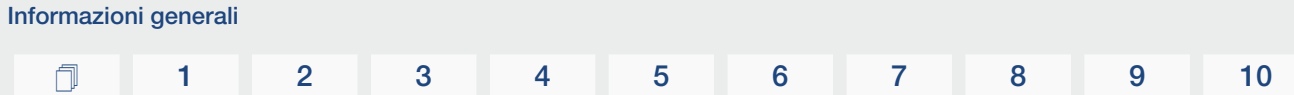

Pericolo per scossa elettrica e scarica elettrica

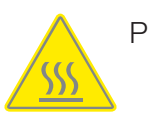

Pericolo di ustioni

## Simboli all'interno delle note informative

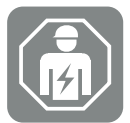

Il simbolo indica attività che possono essere eseguite solo da un elettricista qualificato.

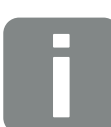

Informazione o suggerimento

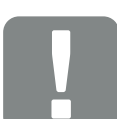

Informazioni importanti

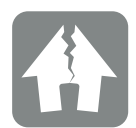

Possibili danni materiali

## 1.9 Importanti avvertenze di sicurezza

<span id="page-14-0"></span>Le avvertenze di sicurezza contenute in questo manuale devono essere rispettate durante tutti gli interventi sul dispositivo.

Il prodotto è stato sviluppato e testato in conformità ai requisiti di sicurezza internazionali. Tuttavia, permangono alcuni rischi che potrebbero provocare danni alle persone e alle cose. Pertanto, è necessario prestare particolare attenzione alle istruzioni di sicurezza citate in questo capitolo per evitare sempre questi rischi.

## PERICOLO

Informazioni generali

### Pericolo di morte per scossa e scarica elettrica

Durante il funzionamento, le parti e i cavi sotto tensione all'interno del prodotto sono soggetti a tensioni elevate. Il contatto con parti o cavi sotto tensione può causare la morte o lesioni mortali dovute a scosse elettriche.

■ Prima di aprire il dispositivo, togliere tensione e assicurarlo contro la riaccensione.

## PERICOLO

## Pericolo di morte per scossa elettrica in caso di contatto con cavi DC sotto tensione

Quando sono esposti alla luce, i moduli fotovoltaici generano un'elevata tensione continua che viene applicata ai cavi DC. Il contatto con i cavi DC sotto tensione può causare la morte o lesioni mortali dovute a scosse elettriche.

- Non toccare componenti o cavi sotto tensione.
- Prima di iniziare i lavori è necessario togliere la tensione dal dispositivo e assicurarlo contro la riaccensione.
- Indossare un equipaggiamento protettivo adeguato durante tutti i lavori sul prodotto.

## **CAUTELA**

### Pericolo di ustioni a causa di pezzi roventi dell'involucro

Le parti dell'involucro possono surriscaldarsi durante il funzionamento. Il contatto con le parti roventi dell'involucro può causare ustioni.

■ Durante il funzionamento toccare solo il coperchio dell'involucro dell'inverter.

## **CAUTELA**

### Pericolo d'incendio per sovracorrente e riscaldamento del cavo di alimentazione

Se i cavi di alimentazione sono troppo piccoli, possono riscaldarsi e provocare un incendio.

- Utilizzare cavi con sezione adeguata
- Inserire un interruttore automatico per la protezione da sovracorrente.

#### DANNI POSSIBILI 4

### Danni al dispositivo

Pericolo di danneggiamento appoggiando l'inverter. Dopo aver estratto l'inverter dall'imballaggio, possibilmente appoggiarlo sul lato posteriore.

#### INFORMAZIONE IMPORTANTE H.

### Esclusione della garanzia in seguito a installazione scorretta

Nella scelta del luogo di installazione rispettare le indicazioni. In caso di mancato rispetto le rivendicazioni di garanzia possono essere limitate o completamente annullate.

- Rispettare tassativamente lo spazio libero intorno all'inverter al fine di garantirne il sufficiente raffreddamento.
- Per l'installazione dell'inverter utilizzare il supporto a parete e le viti di fissaggio adeguate alla base d'appoggio presente.

#### INFORMAZIONE IMPORTANTE H

## Danneggiamento del dispositivo e annullamento della garanzia in seguito a installazione da parte di personale non qualificato

Soltanto gli elettricisti specializzati debitamente formati e qualificati sono autorizzati all'installazione, alla manutenzione e alla riparazione dell'inverter.

Gli elettricisti specializzati sono responsabili del rispetto e dell'applicazione delle norme e disposizioni vigenti.

I lavori che possono avere ripercussioni sulla rete elettrica dei distributori di servizi elettrici, responsabili dell'approvvigionamento energetico al punto di immissione dell'energia fotovoltaica, devono essere eseguiti unicamente da elettricisti specializzati autorizzati dagli stessi distributori.

Questi includono anche le modifiche dei parametri preimpostati in fabbrica.

## INFORMAZIONE IMPORTANTE

П

## Risparmio sui costi grazie all'utilizzo di un RCD di tipo A

Come dispositivi di sicurezza della corrente di guasto (RCD) sul lato AC può essere utilizzato un RCD di tipo A ≥ 300 mA. La compatibilità con un RCD di tipo A è impostata nel Webserver.

## 1.10 Navigazione nel documento

<span id="page-17-0"></span>Opportune aree cliccabili agevolano la navigazione in questo documento.

Cliccando sulle singole voci dell'indice, si passa automaticamente al capitolo desiderato.

All'interno del testo, è possibile navigare tramite i rimandi ai punti in cui si fa riferimento nel documento.

## 1.11 Marcature sul dispositivo

<span id="page-18-0"></span>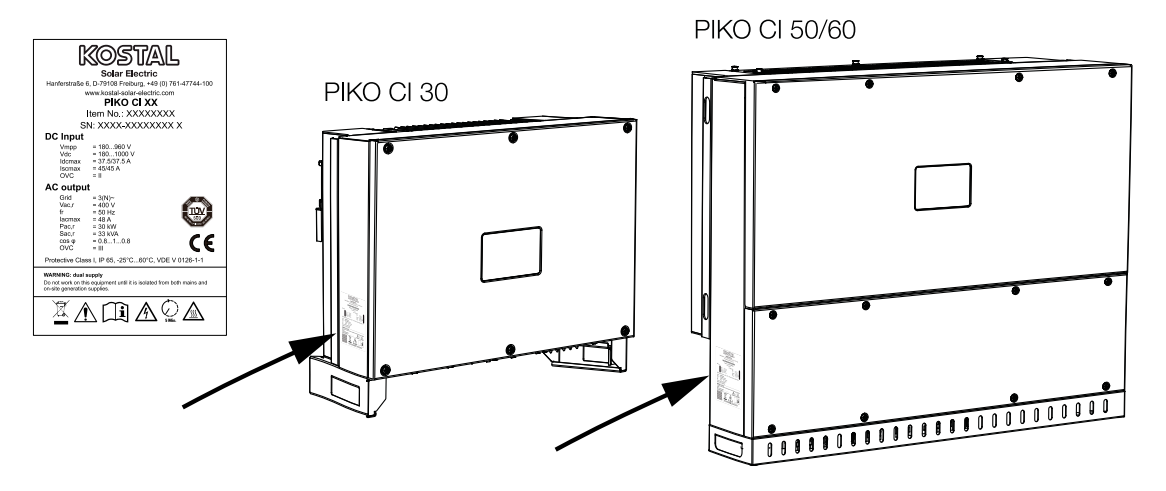

La targhetta e gli altri contrassegni sono applicati sull'involucro dell'inverter. Tali contrassegni e targhette non devono essere modificati né eliminati.

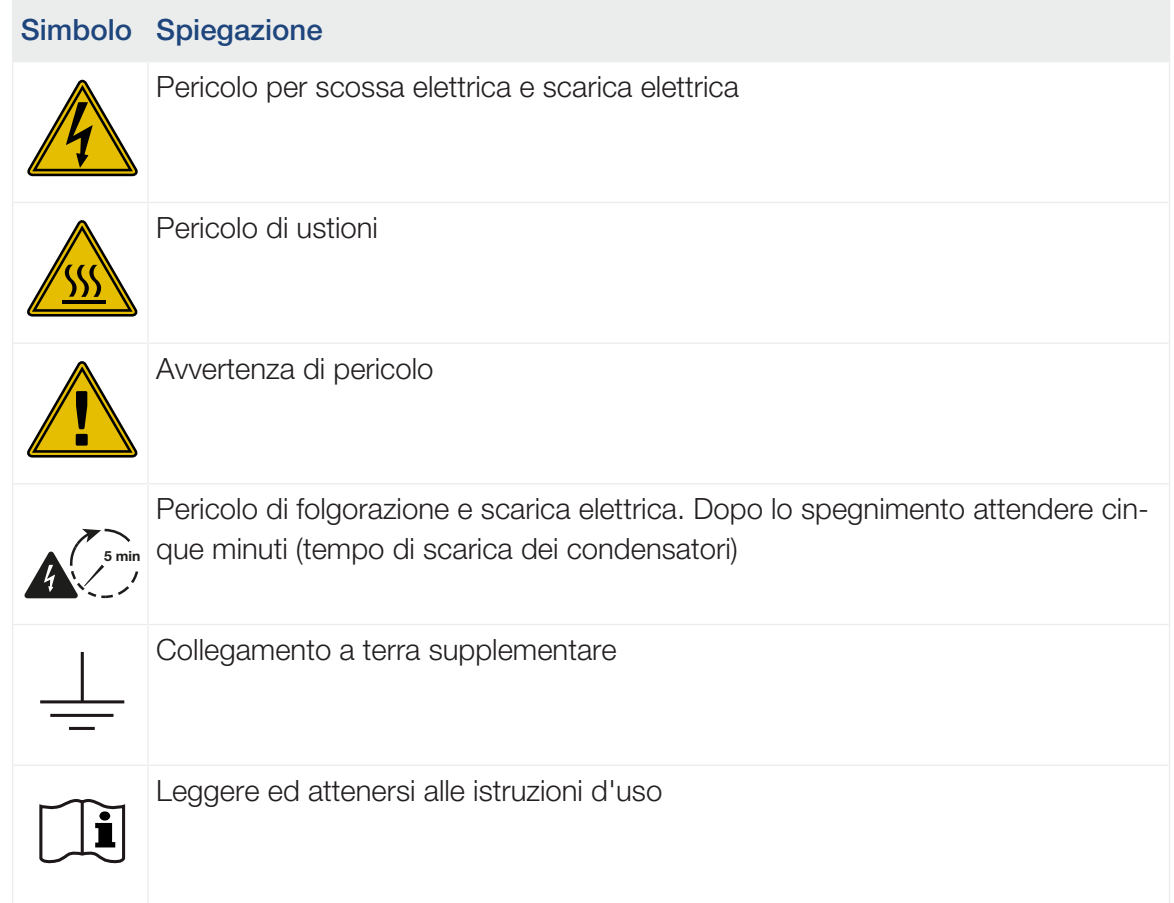

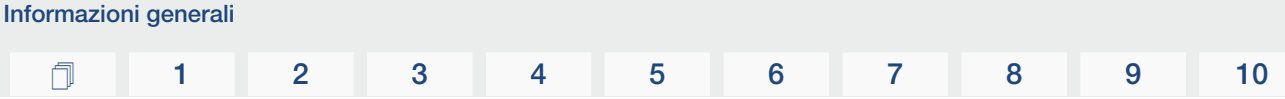

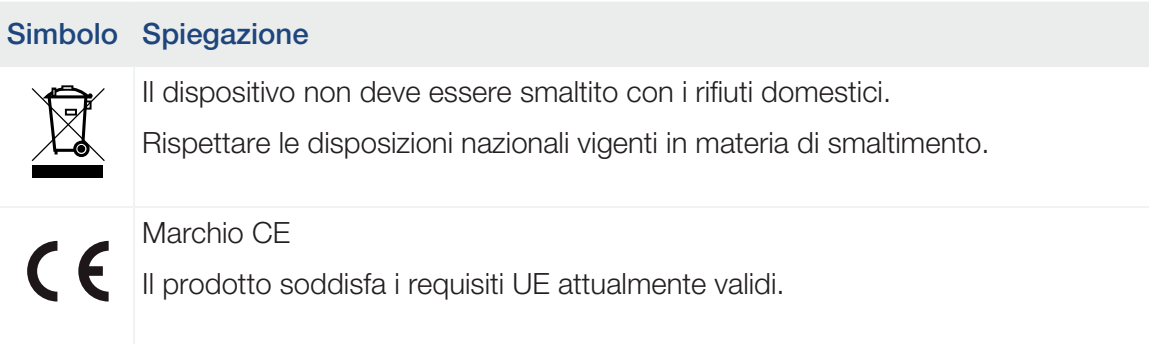

# <span id="page-20-0"></span>2. Descrizione dei dispositivi e del sistema

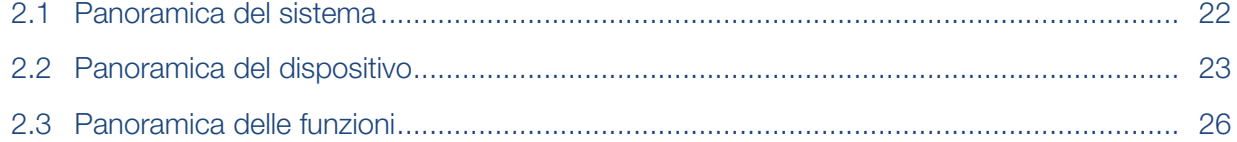

## 2.1 Panoramica del sistema

<span id="page-21-0"></span>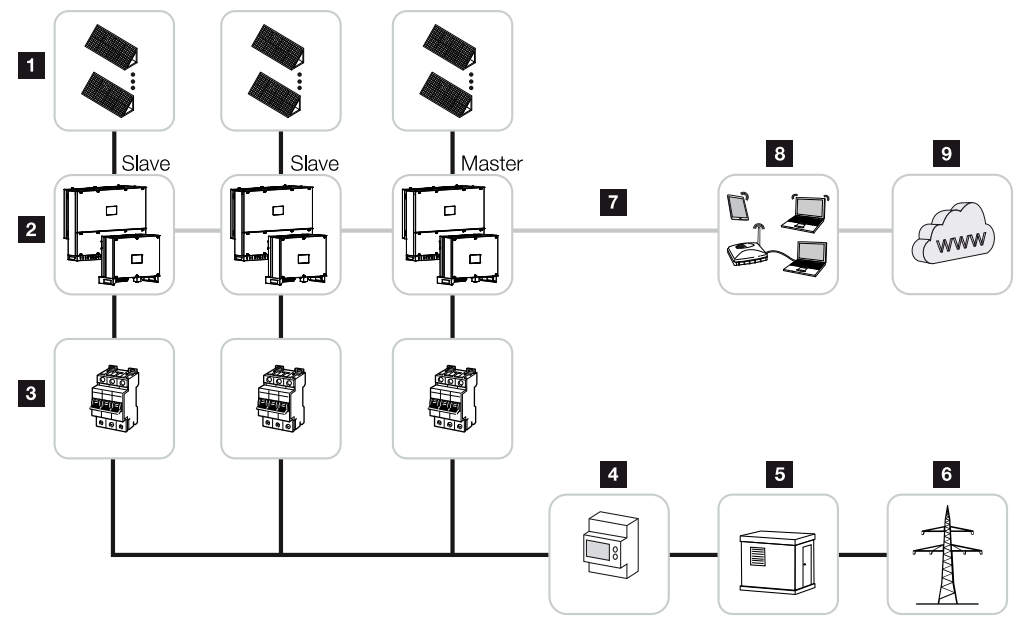

- Stringhe FV
- Inverter PIKO CI 30 / 50 o 60
- Interruttore automatico AC
- Contatore di energia
- Giunzione
- Rete pubblica
- Collegamento di connessione (opzionale)
- Router, connessione PC
- Internet

## <span id="page-22-0"></span>2.2 Panoramica del dispositivo

## Inverter PIKO CI 30

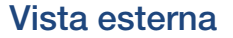

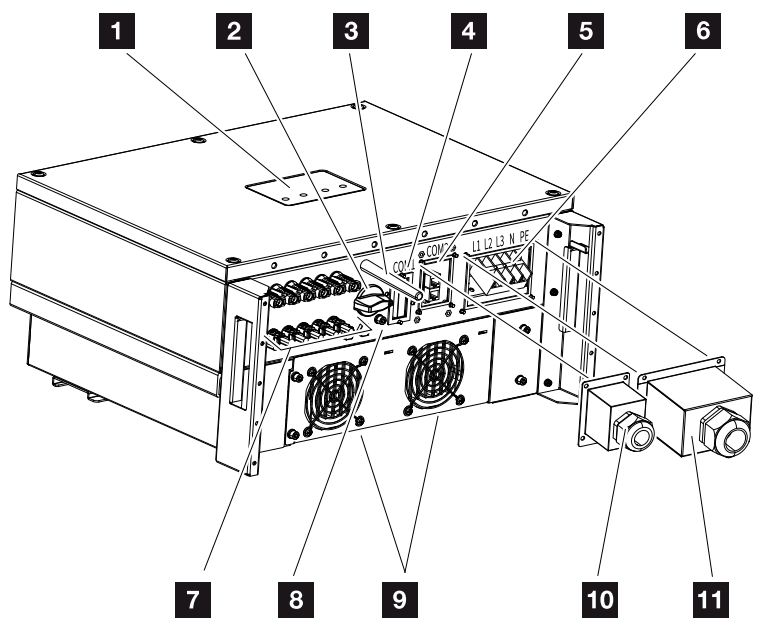

- LED di stato
- Sezionatore DC
- Antenna WiFi
- Pannello di collegamento COM1 (modulo di comunicazione)
- Pannello di collegamento COM2 (RS485, LAN, ingressi digitali)
- Connessione per il cavo di alimentazione
- Porte per i moduli FV
- Connessione PE supplementare (esterna)
- Ventola
- Copertura del pannello di collegamento COM2
- Copertura del punto di scambio con la rete

## Inverter PIKO CI 50/60

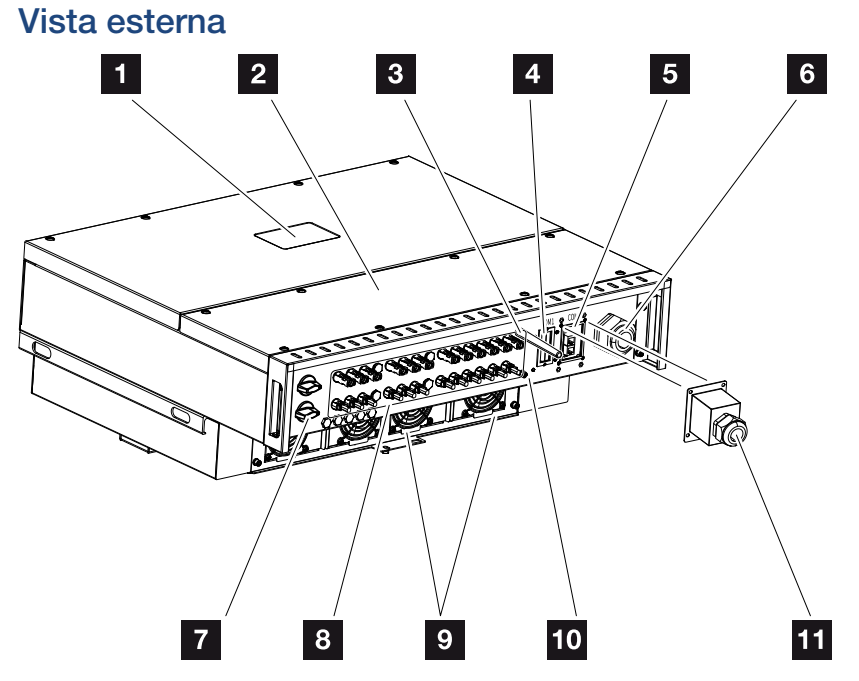

LED di stato

- Coperchio area di connessione
- Antenna WiFi
- Pannello di collegamento COM1 (modulo di comunicazione)
- Pannello di collegamento COM2 (RS485, LAN, ingressi digitali)
- Apertura per il cavo di alimentazione
- Sezionatore DC
- Porte per i moduli FV
- Ventola
- Connessione PE supplementare (esterna)
- Copertura del pannello di collegamento COM2

## LED di stato

Il LED di stato fornisce informazioni sullo stato di funzionamento dell'inverter. Per maggiori informazioni: Z [Codici evento, Pagina 126](#page-125-0).

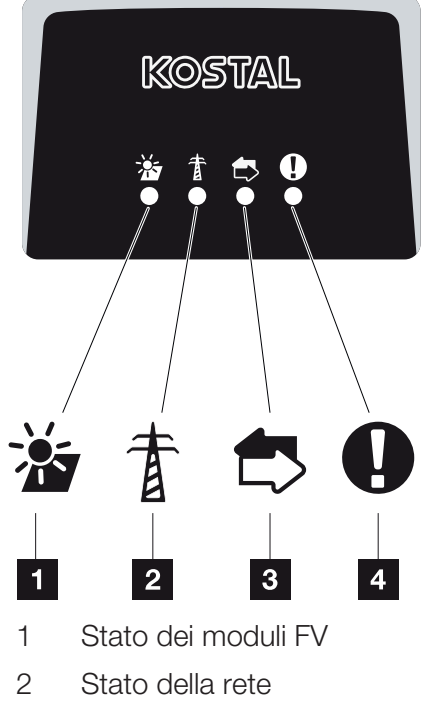

- 3 Stato della comunicazione
- 4 Avvertimento

## 2.3 Panoramica delle funzioni

<span id="page-25-0"></span>L'inverter converte l'energia dei moduli FV collegati in corrente alternata e la immette nella rete pubblica.

## Corrente alternata trifase

Gli inverter PIKO CI generano corrente alternata trifase e, grazie alla loro elevata potenza d'uscita, sono ottimizzati per l'impiego in impianti FV di medie e grandi dimensioni. Questo li rende adatti per centrali solari, parchi fotovoltaici e applicazioni simili. Gli inverter possono essere utilizzati nelle reti TT, TN-C, TN-S e TN-C-S.

## Messa in servizio wireless

La messa in servizio viene effettuata in modalità wireless tramite tablet o smartphone. A tale scopo è disponibile l'app KOSTAL PIKO CI scaricabile gratuitamente dall'App Store.

## Rilevamento della generazione di energia

Collegando un contatore di energia esterno, l'inverter può monitorare il flusso di energia e controllare in modo ottimale la potenza d'uscita in base alle esigenze della rete.

## Comunicazione

L'inverter presenta diverse interfacce per la comunicazione tramite le quali è possibile collegarsi ad altri inverter, sensori, contatori di energia o ad una connessione Internet.

■ RS485/Modbus (RTU)

All'interfaccia Modbus vengono collegati datalogger o contatori di energia per rilevare il flusso di energia.

■ L'inverter viene collegato alla rete locale tramite la quale può accedere a Internet e al portale solare, a scelta tramite LAN o WiFi.

Tutti i dati vengono trasmessi in modo criptato.

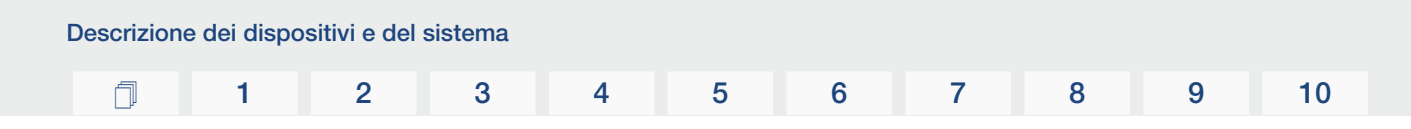

## Protezione di interfaccia centralizzata

Una connessione remota consente la connessione a un interruttore coordinato e quindi la realizzazione di una protezione di interfaccia centralizzata come richiesto dalle prescrizioni tecniche dei distributori di rete.

## Ricevitore di segnali

L'inverter dispone degli ingressi digitali necessari per gli impianti in cui il distributore di rete controlla la potenza di immissione utilizzando ricevitori di segnali.

## Funzioni dell'app

L'app KOSTAL PIKO CI, disponibile gratuitamente, fornisce un'interfaccia grafica per l'utente. L'app serve per la messa in servizio e la configurazione dell'inverter e per visualizzarne lo stato:

- Accesso nell'inverter
- Accesso come operatore dell'impianto o installatore
- Controllo dello stato
- Valori di immissione attuali nel punto di scambio con la rete
- Visualizzazione di file di log / eventi
- Visualizzazione della versione dell'inverter
- Configurazione dell'inverter (ad es. collegamento LAN, configurazione del contatore di energia ecc.)

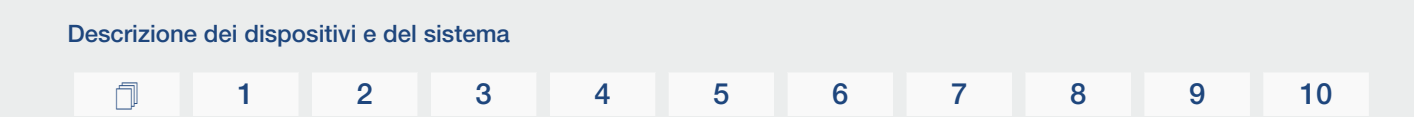

## KOSTAL Solar Portal

Il KOSTAL Solar Portal offre la possibilità di tenere sotto controllo il funzionamento dell'inverter via Internet. In tal modo protegge il vostro investimento nell'impianto FV da perdite di rendimento, ad es. mediante un allarme via e-mail in caso di guasto.

La registrazione al KOSTAL Solar Portal è gratuita all'indirizzo www.kostal-solar-portal.com.

Le funzioni sono:

- Accesso al portale da tutto il mondo via Internet
- Rappresentazione grafica dei dati di potenza e di rendimento
- Visualizzazione e sensibilizzazione per l'ottimizzazione dell'autoconsumo
- Notifica via e-mail in caso di malfunzionamenti
- Esportazione dati
- Analisi sensori
- Segnalazione di una possibile limitazione della potenza attiva da parte del distributore di rete
- Salvataggio dei file di log per un monitoraggio a lungo termine e sicuro del vostro impianto FV
- Fornitura dei dati dell'impianto per la KOSTAL Solar App

Ulteriori informazioni su questo prodotto sono disponibili sul nostro sito Internet www.kostal-solar-electric.com nella sezione *Prodotti* > *Software di monitoraggio* > *KOSTAL Solar Portal*.

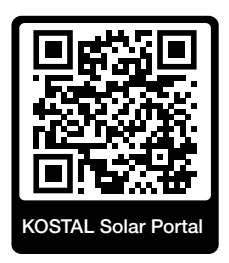

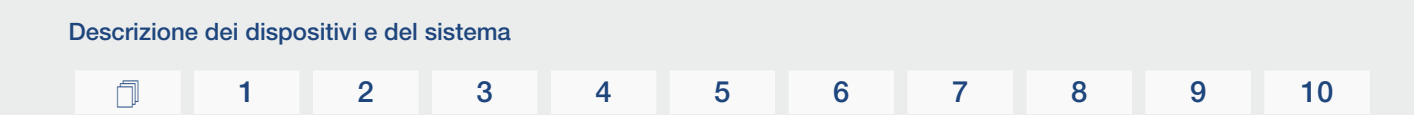

## Codici evento

Gli eventi o i guasti durante il funzionamento vengono memorizzati nella memoria eventi dell'inverter e trasmessi al KOSTAL Solar Portal oppure possono essere consultati tramite l'app KOSTAL PIKO CI.

Per maggiori informazioni: **Z [Codici evento, Pagina 126](#page-125-0)**.

## Concetto di assistenza

I codici evento possono essere letti tramite l'app KOSTAL PIKO CI o il KOSTAL Solar Portal in caso di assistenza. Così il vostro installatore o il vostro partner di assistenza può decidere quali azioni intraprendere prima dell'intervento in loco. In questo modo si possono evitare più interventi in loco.

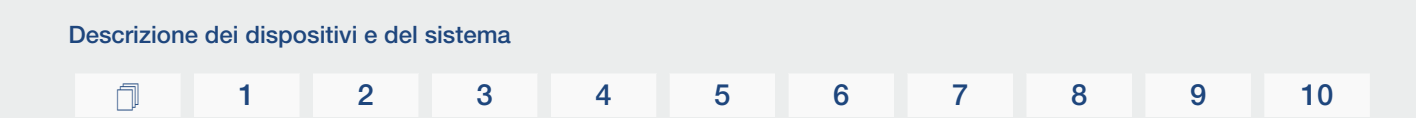

## Software di configurazione KOSTAL Solar Plan

Con il nostro software gratuito KOSTAL Solar Plan vi facilitiamo la configurazione dell'inverter.

Basta inserire i dati impianto e del cliente per ricevere un consiglio su quale sia l'inverter fotovoltaico KOSTAL più adatto per l'impianto fotovoltaico in questione tra tutti gli inverter fotovoltaici KOSTAL. Inoltre, tenendo conto dei consumi di energia del cliente e con l'ausilio di profili di carico standard viene visualizzato il possibile autoconsumo e le potenziali quote di autosufficienza.

Sono indicati l'autoconsumo e i potenziali di autosufficienza.

Nel KOSTAL Solar Plan sono a vostra disposizione le seguenti aree per la configurazione dell'inverter:

■ *Configurazione rapida* 

Configurazione manuale dell'inverter, sulla base delle specifiche dell'inverter.

■ *Configurazione* 

Configurazione automatica dell'inverter FV, con la possibilità di prendere in considerazione i consumi energetici.

### ■ *Configurazione del sistema di accumulo*

Configurazione automatica dell'inverter ibrido/per accumulo, con la possibilità di tenere conto dei consumi energetici.

Oltre alla migliorata configurazione dell'inverter, KOSTAL Solar Plan supporta anche la stesura dell'offerta. Così potete unire i dati tecnici inseriti con i dati relativi al cliente, al progetto e all'installatore e allegarli all'offerta come riepilogo in formato PDF. Inoltre è anche possibile salvare la configurazione in un file di progetto ed eventualmente modificarla.

Ulteriori informazioni su questo prodotto sono disponibili sul nostro sito Internet [www.kostal-solar-electric.com](https://www.kostal-solar-electric.com/) nella sezione *Installer portal*.

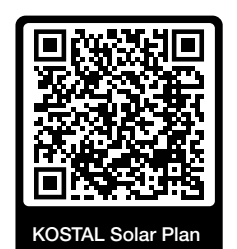

Installazione

## 

# <span id="page-30-0"></span>3. Installazione

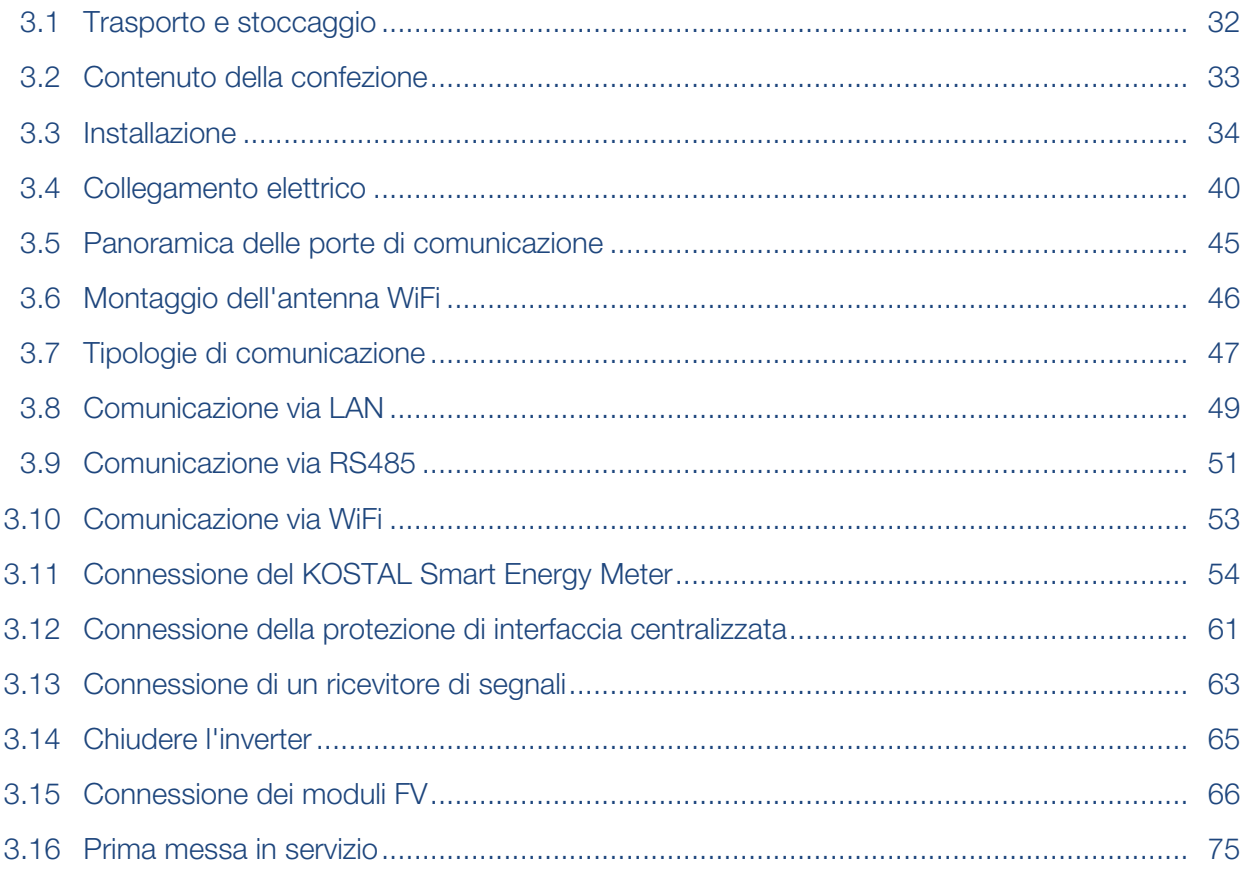

## 3.1 Trasporto e stoccaggio

<span id="page-31-0"></span>Prima della consegna, l'inverter è stato sottoposto a controlli di funzionamento ed accuratamente imballato. Alla consegna, verificare che tutte le parti siano integre e che non vi siano danni dovuti al trasporto.

#### DANNI POSSIBILI  $\bigoplus$

### Danni al dispositivo

Pericolo di danneggiamento appoggiando l'inverter. Dopo aver estratto l'inverter dall'imballaggio, possibilmente appoggiarlo sul lato posteriore.

- In caso di stoccaggio prolungato dell'inverter prima dell'installazione, conservare tutti i componenti dell'inverter nell'imballaggio originale in un luogo asciutto e privo di polvere.
- Sostituire il materiale d'imballaggio se danneggiato.
- Impilare un massimo di quattro inverter uno sopra l'altro.
- Per il trasporto dell'inverter utilizzare le apposite rientranze a sinistra e a destra nella parte inferiore.

#### **CAUTELA**  $\blacksquare$

### Pericolo di lesioni!

L'inverter è molto pesante.

■ Non sollevare o trasportare l'inverter da soli. Per evitare lesioni farsi aiutare da una o due persone.

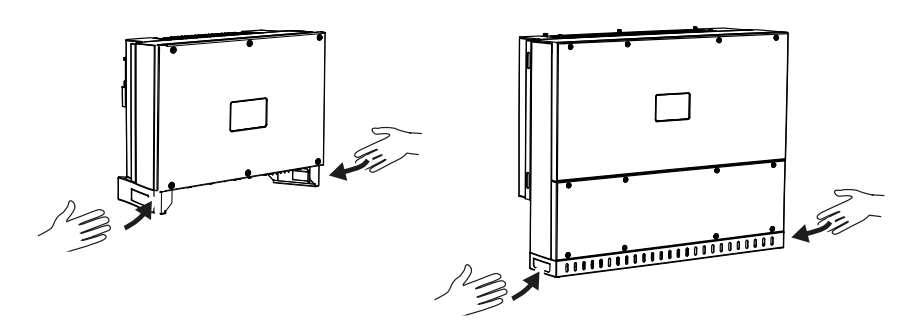

- Non appoggiare l'inverter su un lato. Evitare di posizionarlo inclinato.
- Appoggiare l'inverter solo sulla parte posteriore.
- Non posizionare l'inverter su uno dei fianchi o sulla parte superiore.

## 3.2 Contenuto della confezione

<span id="page-32-0"></span>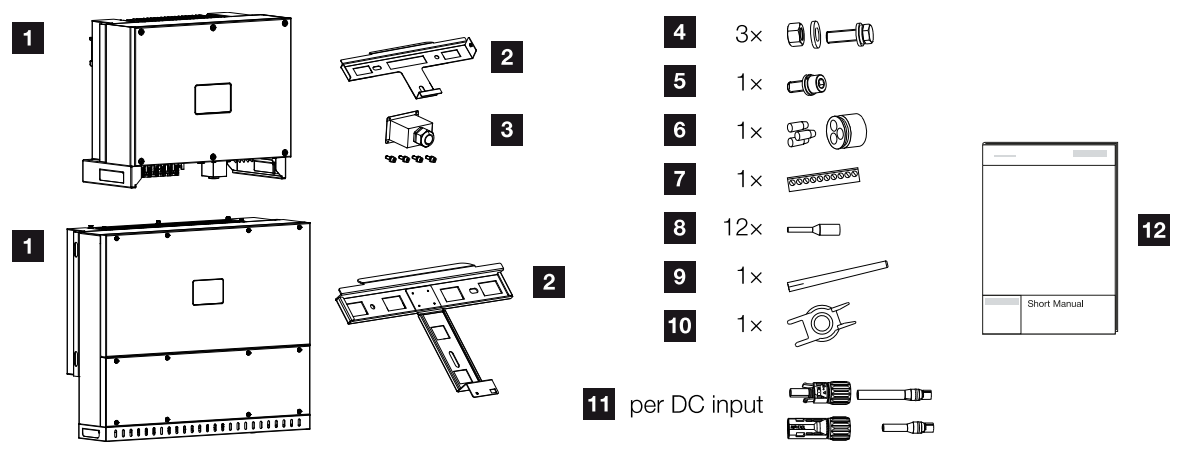

- Inverter
- Supporto a parete
- Copertura della connessione AC
- Kit di installazione: 3 viti M12 con dado e rondella
- Vite per il fissaggio M6 (1)
- Tappi di tenuta per cavi di comunicazione con 3 cappucci
- Connettore per interfaccia di comunicazione
- 12 puntali per cavi di comunicazione
- Antenna WiFi
- Attrezzo di disinstallazione per connettori DC
- Connettori DC (per ogni ingresso DC: 1 connettore, presa)
- Manuale breve (short manual)

## <span id="page-33-0"></span>3.3 Installazione

## Scelta del luogo di installazione

## INFORMAZIONE IMPORTANTE

### Esclusione della garanzia in seguito a installazione scorretta

Nella scelta del luogo di installazione rispettare le indicazioni. In caso di mancato rispetto le rivendicazioni di garanzia possono essere limitate o completamente annullate.

- Rispettare tassativamente lo spazio libero intorno all'inverter al fine di garantirne il sufficiente raffreddamento.
- Per l'installazione dell'inverter utilizzare il supporto a parete e le viti di fissaggio adeguate alla base d'appoggio presente.

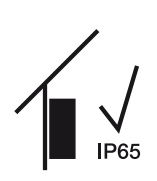

Installare l'inverter all'interno.

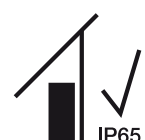

Installare l'inverter in un'area esterna protetta.

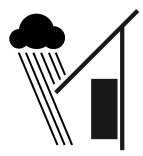

Proteggere l'inverter dalle precipitazioni dirette.

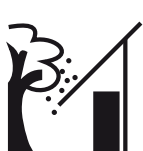

Proteggere l'inverter dalla sporcizia grossolana causata, ad esempio, da foglie.

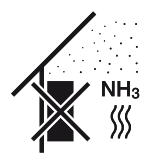

Proteggere l'inverter da polvere, sporcizia e vapori di ammoniaca. Non sono ammessi locali e ambienti con animali da allevamento.

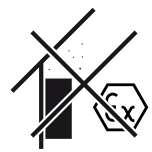

Non installare l'inverter in aree in cui vi sia il rischio di esplosioni.

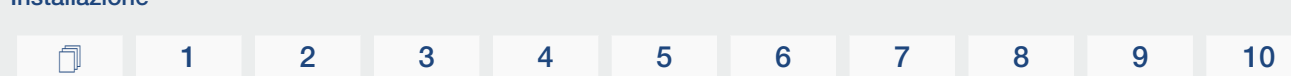

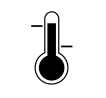

Installazione

La temperatura ambiente deve essere compresa tra -25 °C e +60 °C.

 $-25...+60 °C$ 

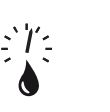

L'umidità dell'aria deve essere compresa tra lo 0% e il 100% (con formazione di condensa).

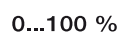

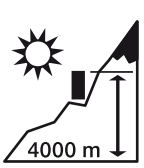

L'inverter può essere installato solo fino ad un'altitudine di 4000 m.

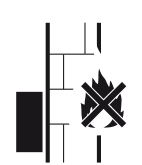

Mantenere un'adeguata distanza di sicurezza da materiali infiammabili e zone a rischio di esplosione nelle vicinanze.

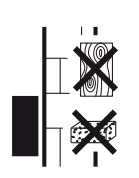

Installare l'inverter su una superficie stabile, in grado di sostenere il peso in modo sicuro. Pareti in cartongesso e rivestimenti in legno non sono ammessi.

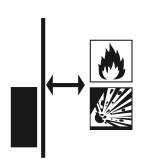

Non installare l'inverter su una superficie di installazione infiammabile.

AVVERTENZA! Pericolo di incendio a causa di componenti surriscaldati sull'inverter! Durante il funzionamento alcuni componenti possono raggiungere una temperatura superiore a 80 °C. Scegliere accuratamente il luogo di installazione secondo le indicazioni contenute in queste istruzioni. Tenere sempre libere le vie di aerazione.

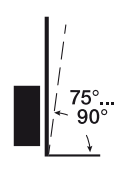

Installare l'inverter in verticale. È consentita un'inclinazione massima di 15°.

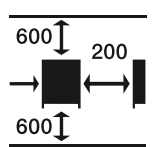

Rispettare le distanze minime e lo spazio libero necessario.

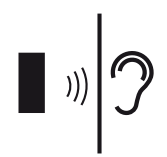

L'inverter fa rumore durante il funzionamento. Installare l'inverter in modo che i rumori di funzionamento non siano di disturbo.

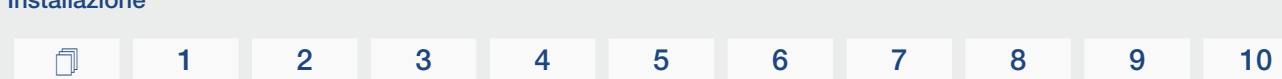

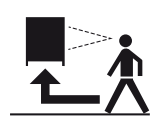

Installazione

L'inverter deve essere facilmente accessibile e il LED di stato deve essere ben visibile.

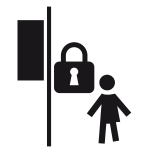

Installare l'inverter fuori dalla portata dei bambini o di altre persone non autorizzate.

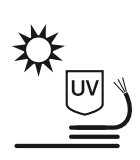

Posare i cavi al riparo dai raggi UV o utilizzare cavi resistenti ai raggi UV.
## Dimensioni di montaggio

## INFORMAZIONE IMPORTANTE

Rispettare tassativamente lo spazio libero intorno all'inverter al fine di garantirne il sufficiente raffreddamento.

Per l'installazione utilizzare viti per il fissaggio adatte al fondo, al peso dell'inverter e alle condizioni ambientali.

Requisito delle viti per il fissaggio:

Ø 12 mm, 8,8, A2-70

## Dimensioni di installazione con supporto

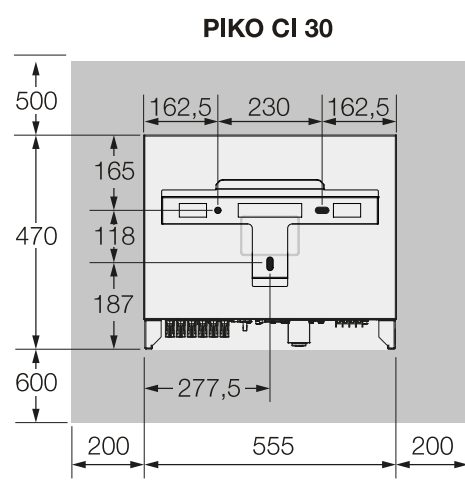

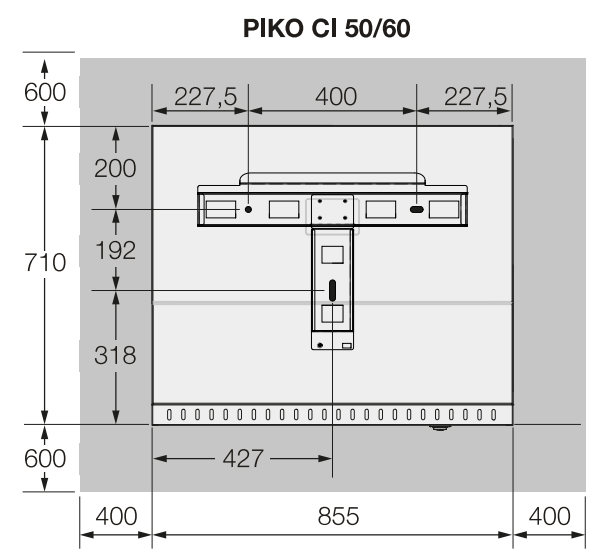

 $(mm)$ 

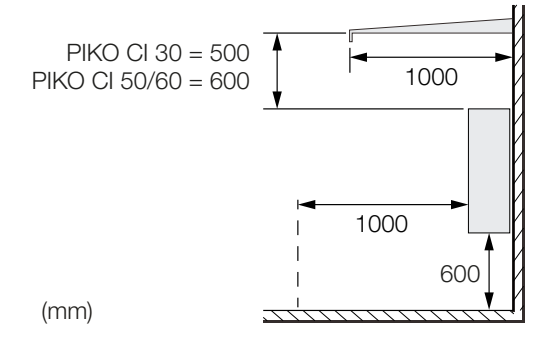

## Più inverter uno accanto all'altro - distanze

## INFORMAZIONE IMPORTANTE

I valori indicati sono le distanze minime. Aumentare le distanze se le condizioni termiche dell'ambiente di installazione lo richiedono, ad es. in caso di ventilazione sfavorevole o di forte irraggiamento solare.

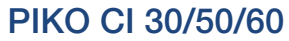

 $\mathbf{T}$ 

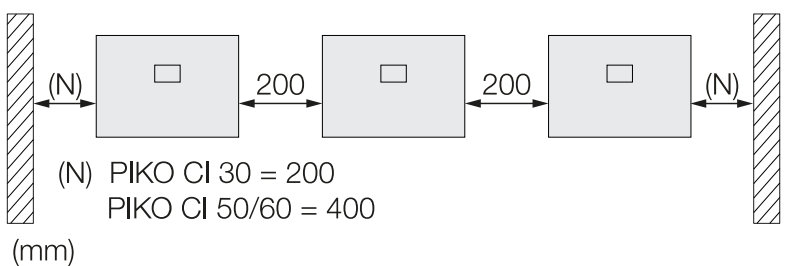

PIKO CI 30

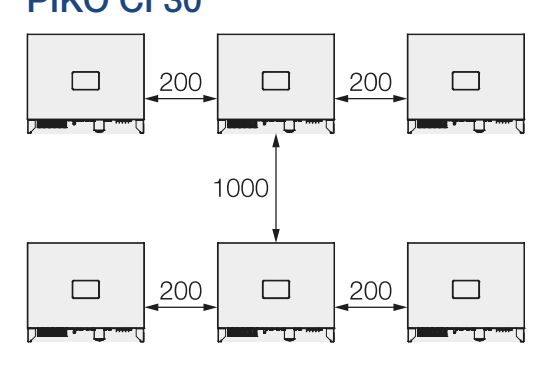

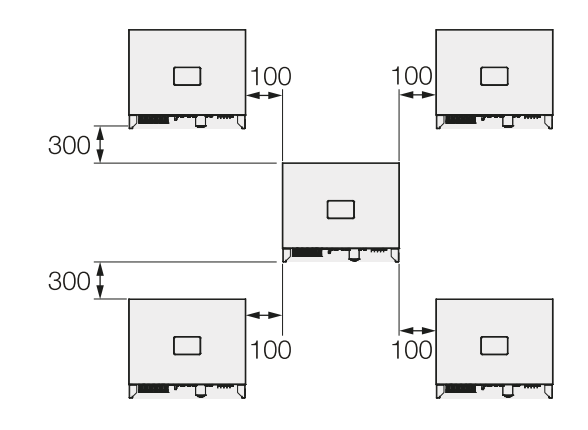

 $(mm)$ 

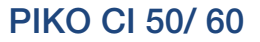

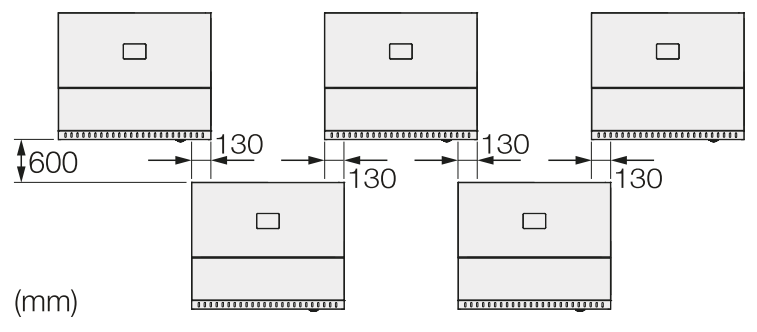

## Installazione dell'inverter

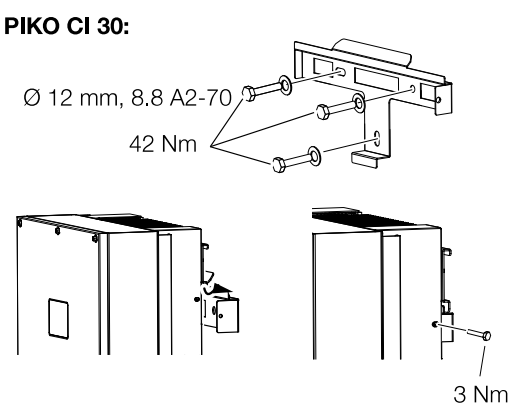

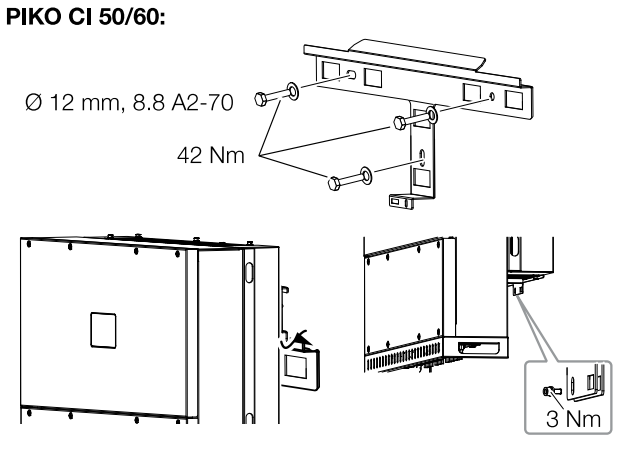

■ Installare l'inverter su una parete solida o su un supporto. Rispettare le distanze prescritte e le altre specifiche.

#### DANNI POSSIBILI  $\bigoplus$

## Danni all'inverter

Se si utilizza un materiale di fissaggio sbagliato, l'inverter può cadere.

- Per l'installazione utilizzare un materiale di fissaggio adatto al fondo.
- Installare il supporto sul fondo.
- Sollevare l'inverter sopra il supporto.

#### **CAUTELA** П

### Pericolo di lesioni!

L'inverter è molto pesante.

- Non sollevare o trasportare l'inverter da soli. Per evitare lesioni farsi aiutare da una o due persone.
- Assicurarsi che l'inverter sia posizionato correttamente e che non possa scivolare dal supporto.
- Montare la vite per il fissaggio.

## 3.4 Collegamento elettrico

## Panoramica

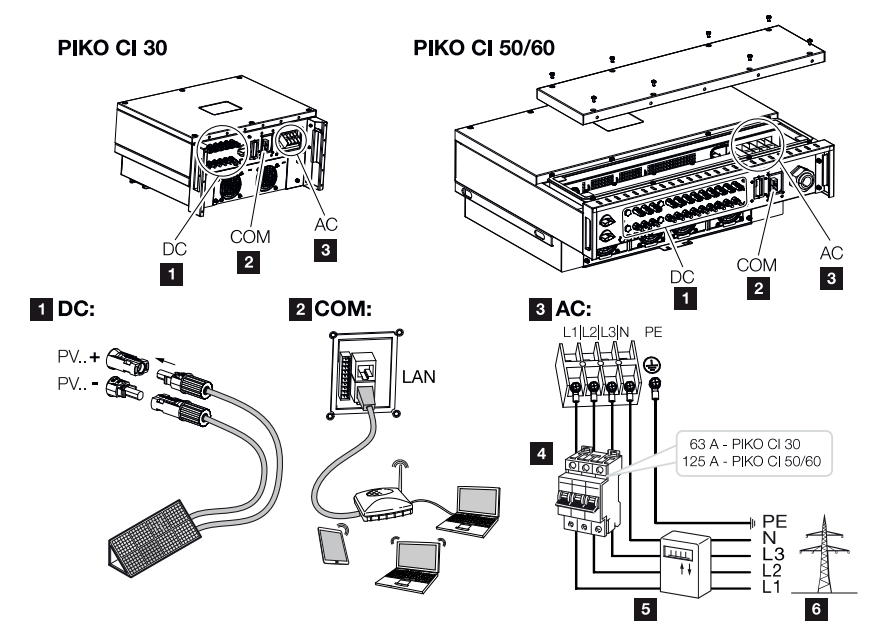

## Porte per l'inverter

- 1 Porte per i moduli FV
- 2 Porte di comunicazione
- 3 Connessione AC
- 4 Interruttore automatico
- 5 Contatore di energia (ad es. KOSTAL Smart Energy Meter)
- 6 Rete pubblica

#### INFORMAZIONE IMPORTANTE H.

Accertarsi che le fasi della morsettiera AC e della rete elettrica corrispondano.

Questo prodotto può generare tensione continua nel conduttore di protezione per la messa a terra esterno. Se si utilizzano dispositivi di sicurezza della corrente di guasto (RCD) oppure dispositivi di monitoraggio della corrente differenziale (RCM), sul lato AC sono consentiti solo RCD o RCM di tipo B ≥ 300 mA.

Se la compatibilità con l'RCD di tipo A è attivata nel dispositivo, è possibile utilizzare anche un RCD di tipo A.

## Specifiche dei cavi

## Collegamento alla rete AC

Selezionare la sezione del conduttore in funzione della corrente nominale di uscita e del tipo di posa.

#### A INFO

In caso di posa all'esterno utilizzare un cavo resistente ai raggi UV. In alternativa, posare il cavo al riparo dall'irraggiamento solare.

La connessione AC a 4 fili (3L/PE senza N) è possibile solo in reti simmetriche.

Prendere in considerazione i fattori di riduzione necessari per la temperatura ambiente e l'accumulo (quando si posano più cavi senza mantenere le distanze).

Esempio: Temperatura ambiente 40 °C: fattore di riduzione 0,87 (secondo la norma DIN VDE 0100-520 / HD 60364-5-52).

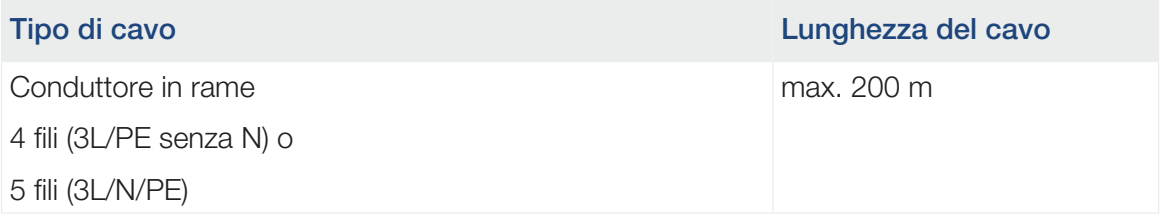

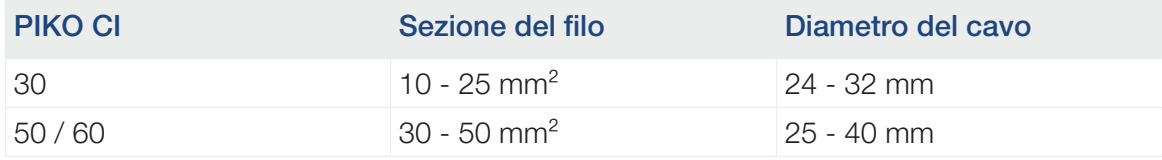

## Connessione PE supplementare

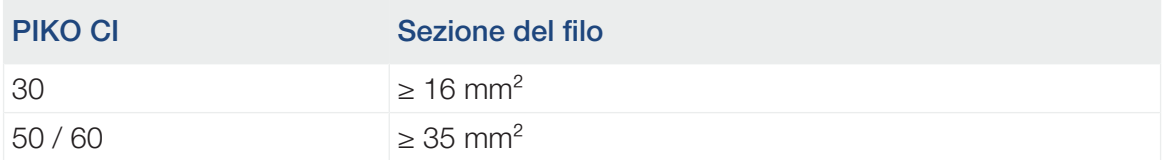

## Porte FV DC

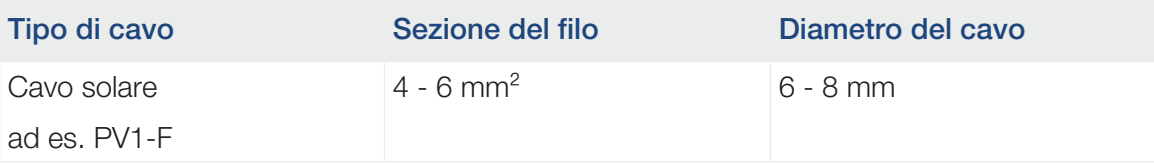

## Collegamento del cavo di alimentazione

1. Togliere tensione dalla rete elettrica.

## PERICOLO

## Pericolo di morte per folgorazione e scarica elettrica!

Togliere tensione al dispositivo ed assicurarlo in modo tale da impedirne il reinserimento.

- 2. Assicurare la connessione AC contro la riaccensione.
- 3. Ruotare il sezionatore DC dell'inverter su *Off*.
- 4. Effettuare correttamente la posa del cavo di alimentazione dal distributore di energia all'inverter.

#### INFORMAZIONE IMPORTANTE **II**

Durante tutti gli interventi sull'inverter lavorare solo con attrezzi isolati per impedire cortocircuiti.

5. Installare i necessari dispositivi di sicurezza – interruttori automatici, interruttori differenziali – nel cavo di alimentazione.

## **CAUTELA**

### Pericolo d'incendio per sovracorrente e riscaldamento del cavo di alimentazione

Se i cavi di alimentazione sono troppo piccoli, possono riscaldarsi e provocare un incendio.

- Utilizzare cavi con sezione adeguata
- Inserire un interruttore automatico per la protezione da sovracorrente.

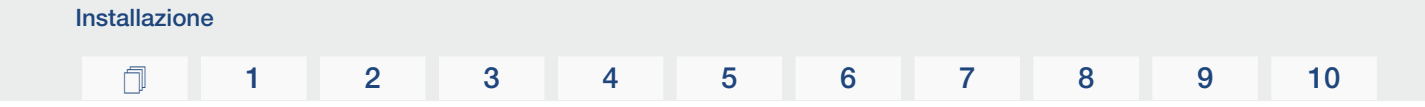

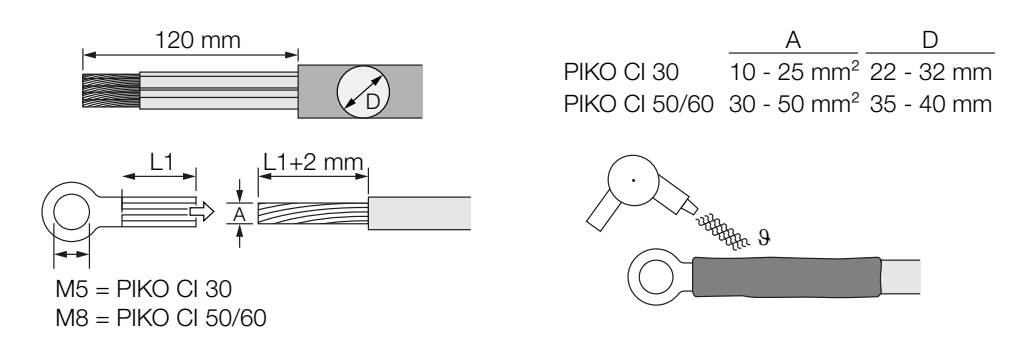

- 6. Spelare il cavo di alimentazione per 120 mm.
- 7. Inserire sui fili un'adeguata guaina termoretraibile. Spelare le estremità dei conduttori e crimpare i capicorda ad anello sulle estremità dei conduttori.
- 8. PIKO CI 30:

rimuovere le viti della copertura della connessione. Inserire il cavo di alimentazione attraverso la copertura della connessione.

PIKO CI 50/60:

Rimuovere le viti della copertura inferiore e togliere il coperchio. Inserire il cavo di alimentazione attraverso il passante nell'area di connessione dell'inverter.

Collegare il cavo di alimentazione al morsetto di collegamento AC secondo quanto riportato sull'etichetta.

## INFORMAZIONE IMPORTANTE

Accertarsi che le fasi della morsettiera AC e della rete elettrica corrispondano.

La connessione AC a 4 fili (3L/PE senza N) è possibile solo in reti simmetriche.

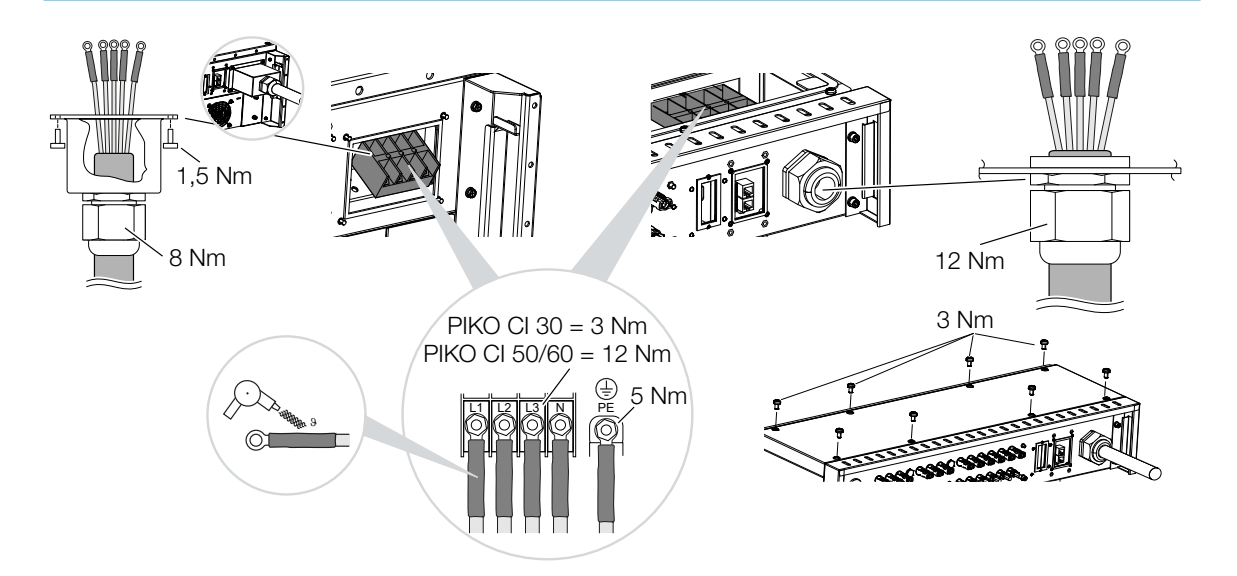

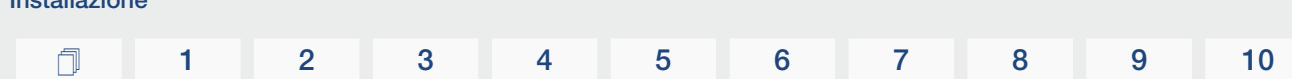

9. PIKO CI 30:

Installazione

fissare la copertura della connessione AC e avvitarla saldamente. Coppia di serraggio: 1,5 Nm.

PIKO CI 50/60: chiudere l'inverter e avvitare il coperchio. Coppia di serraggio: 3 Nm.

- 10. Sigillare la cavo di alimentazione di rete con l'anello di tenuta e il controdado. Stringere il controdado.
- 11. Nei paesi in cui è prescritta una seconda connessione PE, questa va connessa nel punto contrassegnato sull'involucro (esterno).

**PIKO CI 30:** 

PIKO CI 50/60:

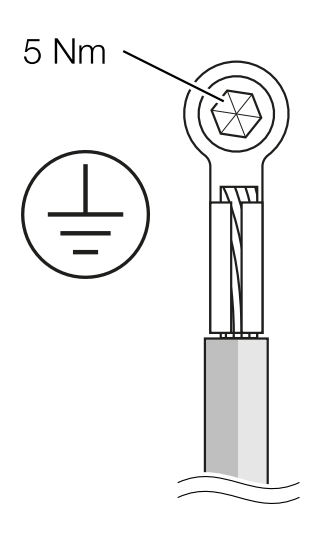

✔ Cavo di alimentazione collegato

## 3.5 Panoramica delle porte di comunicazione

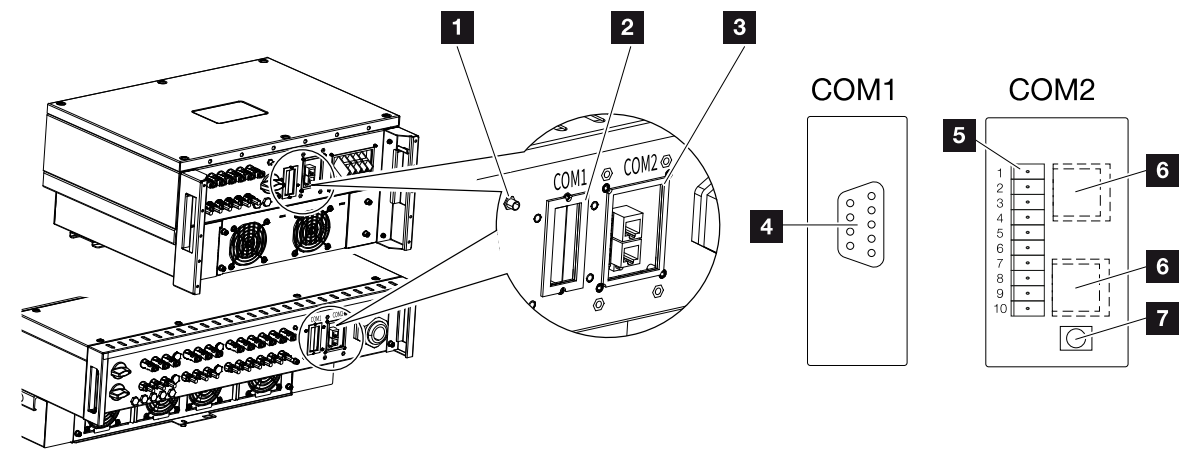

- Antenna WiFi
- Pannello di collegamento COM1
- Pannello di collegamento COM2
- Presa per modulo di comunicazione
- Serie di spine per interfaccia di comunicazione con interfaccia RS485, ingressi digitali per ricevitore di segnali e porta NAS
- Connessione LAN
- Tasto di reset per l'indirizzo di messa in servizio (WLAN)

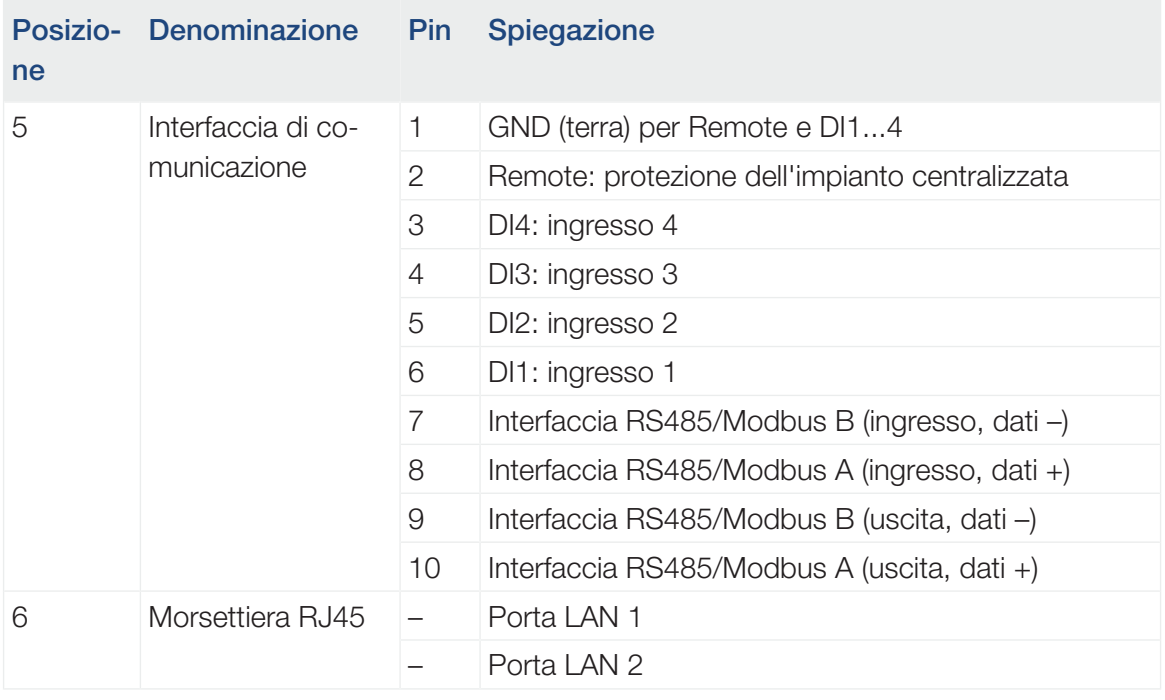

## 3.6 Montaggio dell'antenna WiFi

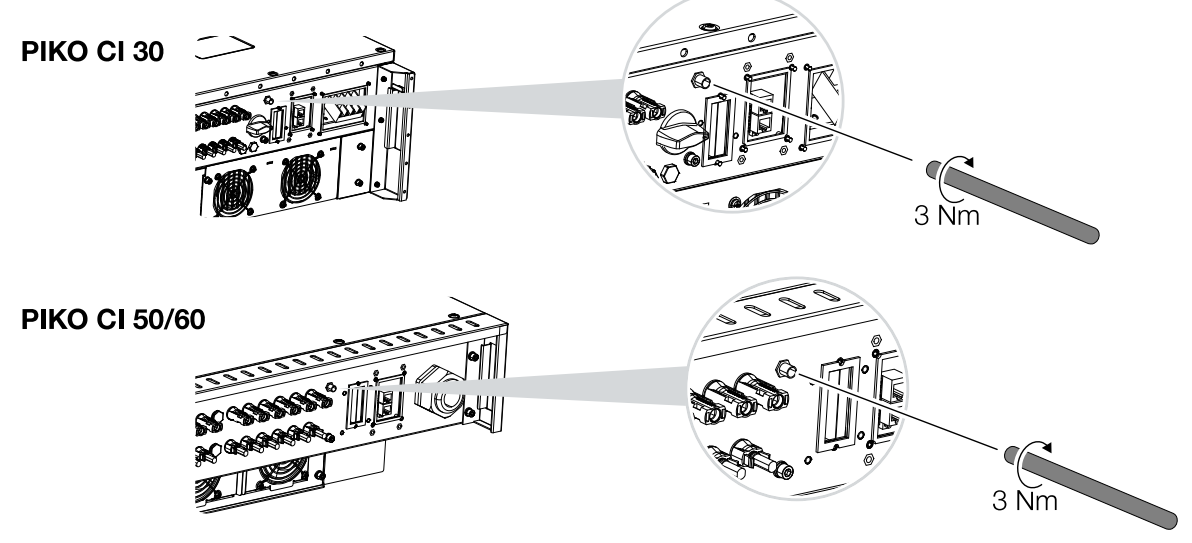

- 1. Rimuovere il cappuccio di protezione dalla filettatura della porta dell'inverter.
- 2. Avvitare l'antenna WiFi in dotazione sul prigioniero. Coppia di serraggio: 3 Nm
- ◆ Antenna WiFi montata.

# 3.7 Tipologie di comunicazione<br>
Neuro de Slave Slave Slave

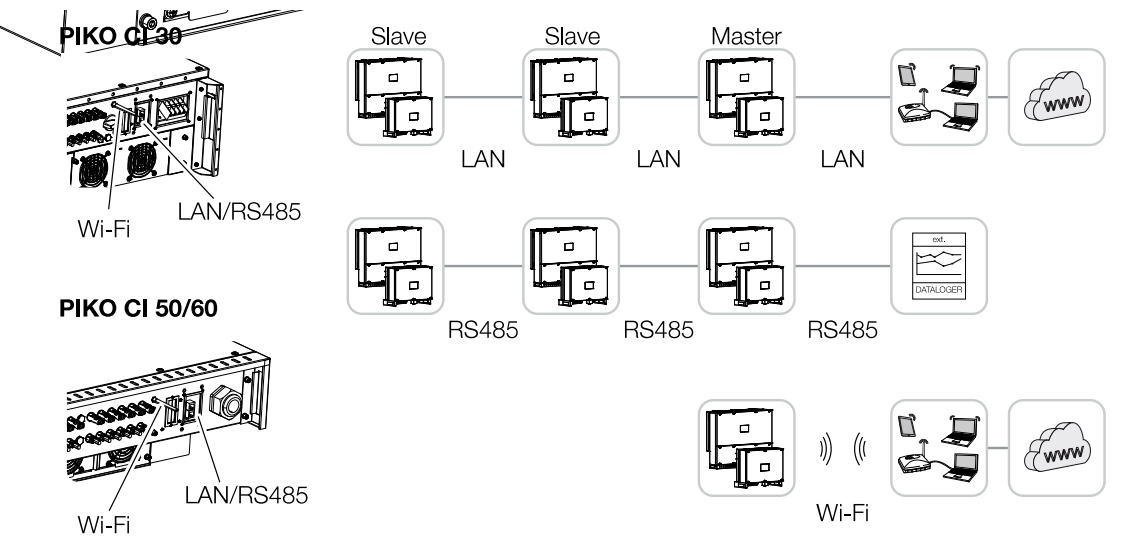

L'inverter PIKO CI dispone di interfacce per LAN, RS485 Modbus e WiFi. Esistono quindi diverse possibilità per collegare in rete tra loro uno o più inverter e controllarli.

È inoltre possibile combinare tra loro diversi tipi di collegamento. In una centrale solare, ad esempio, può essere utile collegare in rete più inverter via cavo sul campo (LAN/Ethernet o RS485) e realizzare il collegamento con la centrale di comunicazione locale senza fili tramite un collegamento radio.

## LAN / Ethernet

#### Ħ **INFO**

Tramite la connessione del cavo Ethernet ad un router, l'inverter viene integrato nella propria rete e può essere visibile da tutti i computer collegati alla stessa rete.

Tramite il collegamento in rete via Ethernet, l'inverter può essere collegato alla rete locale o a Internet. A tale scopo utilizzare la porta RJ45 nel pannello di collegamento COM2. Alla rete possono essere collegati computer, router, switch e/o hub o altri dispositivi. **Z [Comuni](#page-48-0)**[cazione via LAN, Pagina 49](#page-48-0)

## Modbus RS485

Il Modbus è uno standard industriale per il collegamento in rete di sistemi di misura, regolazione e controllo industriali. Tramite questo collegamento è possibile collegare, ad esempio, un datalogger o un contatore di energia per controllare gli inverter interconnessi. **El [Comu](#page-50-0)**[nicazione via RS485, Pagina 51](#page-50-0)

## WLAN / WiFi

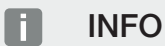

In un secondo momento è previsto anche un collegamento da inverter a inverter.

Uno o più inverter possono essere connessi alla rete WLAN locale tramite WiFi, ad es. mediante un router o un hub.  $\boldsymbol{\Sigma}$  [Comunicazione via WiFi, Pagina 53](#page-52-0)

## <span id="page-48-0"></span>3.8 Comunicazione via LAN

## Collegare l'inverter alla LAN / al cavo Ethernet

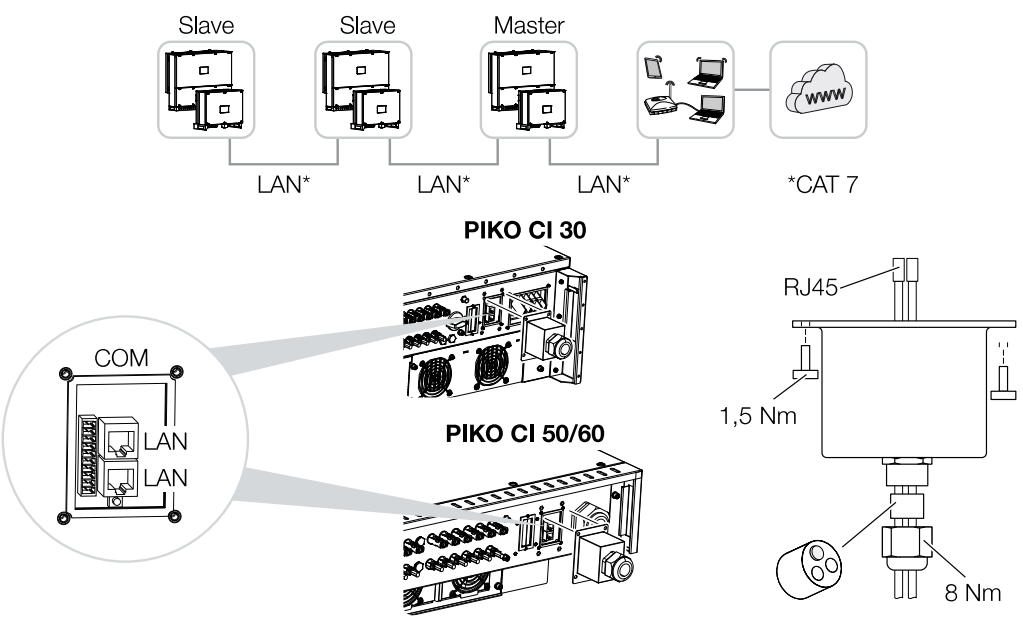

- 1. Togliere tensione all'inverter.
- 2. Far passare il cavo Ethernet attraverso la copertura COM2 e sigillarlo con anello di tenuta e controdado.
- 3. Serrare il controdado con la coppia indicata. Coppia di serraggio: 8 Nm (M25).

#### Ħ. **INFO**

Utilizzare come cavo di rete (Ethernet 10BaseT, 10/100 MBit/s) un cavo Ethernet della categoria 7 (Cat 7, FTP) con una lunghezza massima di 100 m.

- 4. Connettere il cavo Ethernet a una delle prese LAN del pannello di collegamento COM2. La seconda presa LAN serve per proseguire il collegamento di rete verso altri inverter.
- 5. Connettere il cavo ethernet/LAN al computer o al router.

#### П. INFO

Dopo la messa in servizio, le impostazioni della connessione Ethernet possono essere effettuate nell'app KOSTAL PIKO CI.

Tra queste figura, ad esempio, l'impostazione della modalità IP, in cui è possibile impostare l'acquisizione di un indirizzo IP automatico.

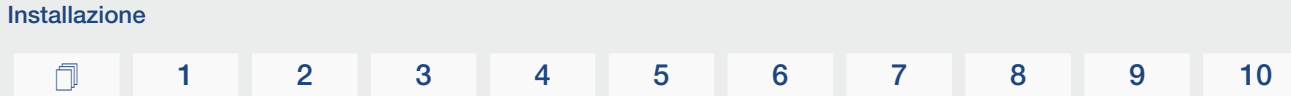

- 6. L'impostazione dell'inverter come *Master LAN* o slave viene effettuata per ogni inverter tramite l'app KOSTAL PIKO CI. Per farlo, selezionare *Impostazioni > Impostazioni di comunicazione > Impostazioni master/slave > Impostazioni Master/Slave* e poi *Master LAN* o *Slave*. Il master inoltra i dati agli inverter slave. Questo può essere, per esempio, un limite di immissione.
- ✔ Cavo LAN collegato

## <span id="page-50-0"></span>3.9 Comunicazione via RS485

## Collegare l'inverter con il cavo RS485

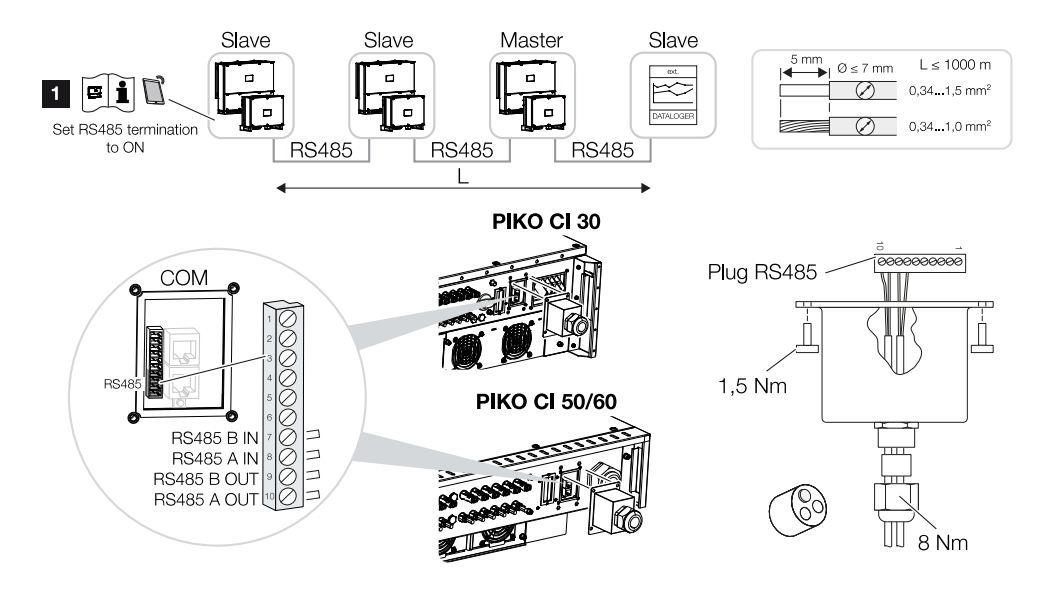

1 Attivare la terminazione RS485 sull'ultimo inverter.

## Realizzazione del collegamento RS485

- 1. Togliere tensione all'inverter. **El [Spegnimento dell'inverter, Pagina 81](#page-80-0)**
- 2. Far passare il cavo RS485 attraverso la copertura COM2 e sigillarlo con guarnizione e controdado.
- 3. Serrare il controdado con la coppia indicata. Coppia di serraggio: 8 Nm (M25).

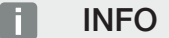

Requisiti per il cavo di comunicazione:

Sezione cavo da 0,34 a 1,5 mm² (rigido) o da 0,34 a 1,0 mm² (flessibile)

Lunghezza bus max. 1000

Lunghezza di spellatura ca. 5 mm

- 4. Installare il cavo RS485 sul connettore in dotazione (RS485 x in) e collegarlo all'interfaccia nel pannello di collegamento COM2. L'uscita RS485 out serve a proseguire il collegamento di rete verso altri inverter.
- 5. Connettere il cavo RS485 al dispositivo esterno (ad es. datalogger).

#### **INFO**  $\blacksquare$

Dopo la messa in servizio, le impostazioni per la porta RS485 devono essere effettuate nell'app KOSTAL PIKO CI.

Tra queste figurano, ad esempio, l'impostazione della velocità di trasmissione.

- 6. L'impostazione dell'inverter come *Master LAN* o slave viene effettuata per ogni inverter tramite l'app KOSTAL PIKO CI. Per farlo, selezionare *Impostazioni > Impostazioni di comunicazione > Impostazioni master/slave > Impostazioni Master/Slave* e poi *Master LAN* o *Slave*. Il master inoltra i dati agli inverter slave. Questo può essere, per esempio, un limite di immissione.
- 7. La terminazione RS485 dell'ultimo inverter deve essere impostata su *ON* nell'app KO-STAL PIKO CI. Per farlo, selezionare *Impostazioni > Impostazioni di comunicazione > Impostazioni RS485 > Resistenza di terminazione.*
- ◆ Cavo RS485 collegato.

## 3.10 Comunicazione via WiFi

## <span id="page-52-0"></span>Collegamento degli inverter via WiFi

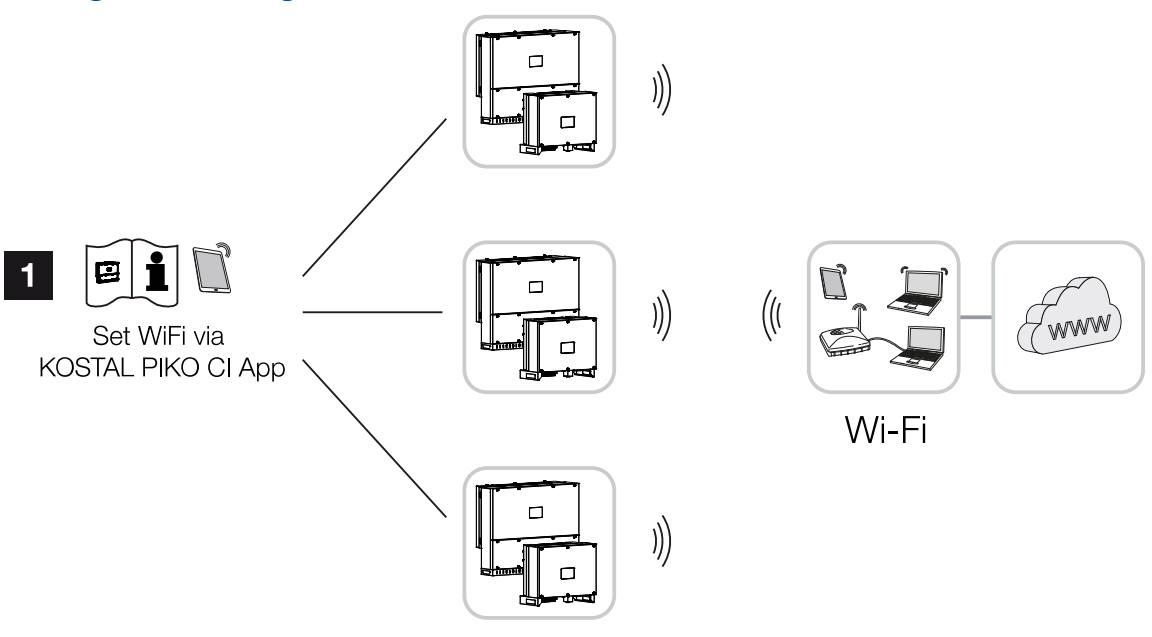

- 1 Impostazioni WiFi
	- 1. Dopo la messa in servizio, le impostazioni relative alla rete WiFi nell'app KOSTAL PI-KO CI devono essere effettuate per ogni inverter.

#### **INFO**  $\blacksquare$

Se la - password WLAN è stata dimenticata, reimpostare il valore di default della password *12345678* premendo il tasto di reset, sotto la copertura del pannello COM2.

- 2. Per effettuare le impostazioni selezionare: *Impostazioni > Impostazioni di comunicazione > Impostazioni WLAN > Selezionare il collegamento WLAN*
- ✔ Inverter collegato via WiFi.

## 3.11 Connessione del KOSTAL Smart Energy **Meter**

La connessione di un KOSTAL Smart Energy Meter consente di registrare i valori di generazione e di consumo o anche di controllare la potenza d'uscita dell'inverter nella rete pubblica. Inoltre, KOSTAL Smart Energy Meter può inviare dati a KOSTAL Solar Portal. A tal fine, oltre a PIKO CI, è necessario creare KOSTAL Smart Energy Meter nello stesso impianto nel KOSTAL Solar Portal.

Il contatore di energia viene installato nell'armadio del contatore o nel quadro di distribuzione principale. Consultare anche la documentazione operativa di KOSTAL Smart Energy Meter.

#### H INFORMAZIONE IMPORTANTE

Possono essere utilizzati solo contatori di energia approvati per questo inverter.

Un elenco aggiornato dei contatori di energia autorizzati è disponibile nell'area Download del relativo prodotto sulla nostra homepage.

Al momento sono autorizzati i seguenti contatori di energia:

■ KOSTAL Smart Energy Meter

La connessione di KOSTAL Smart Energy Meter con PIKO CI può essere eseguita in due modi diversi. Il tipo di connessione deve essere impostato tramite l'app KOSTAL PIKO CI.

- **Z** [Porta di comunicazione KOSTAL Smart Energy Meter via LAN, Pagina 55](#page-54-0)
- **Z** [Porta di comunicazione KOSTAL Smart Energy Meter via RS485, Pagina 58](#page-57-0)

## <span id="page-54-0"></span>Porta di comunicazione KOSTAL Smart Energy Meter via LAN

Schema di collegamento contatore di energia LAN– collegamento alla rete

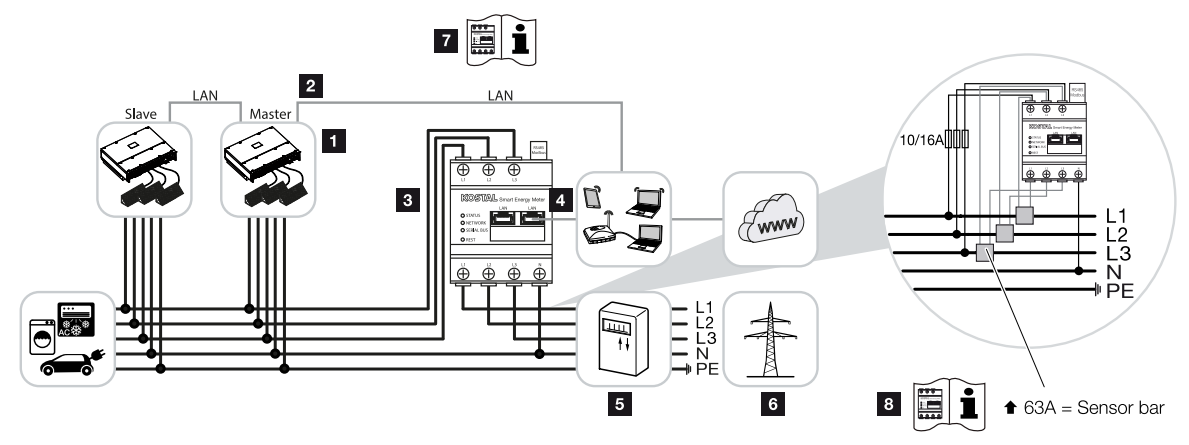

- 1 Inverter
- 2 Interfaccia LAN Inverter
- 3 KOSTAL Smart Energy Meter
- 4 Interfaccia LAN KOSTAL Smart Energy Meter
- 5 Contatore di produzione
- 6 Rete pubblica
- 7 Leggere le istruzioni per l'uso del KOSTAL Smart Energy Meter.
- 8 Trasformatori di corrente per intensità di corrente superiori a 63 A. Leggere le istruzioni per l'uso del KOSTAL Smart Energy Meter.

## Connettere il KOSTAL Smart Energy Meter

1. Togliere tensione al cavo di alimentazione.

## PERICOLO

### Pericolo di morte per folgorazione e scarica elettrica!

Togliere tensione a tutti i dispositivi ed assicurarli in modo tale da impedirne il reinserimento.

- 2. Installare il KOSTAL Smart Energy Meter come illustrato nel punto di scambio con la rete dell'abitazione.
- 3. Far passare il cavo Ethernet dell'inverter attraverso la copertura COM2 e sigillarlo con guarnizione e controdado. Serrare il controdado con la coppia indicata. Coppia di serraggio: 8 Nm (M25).

## **INFO**

Requisiti del cavo LAN:

- CAT7
- Max. 100 m

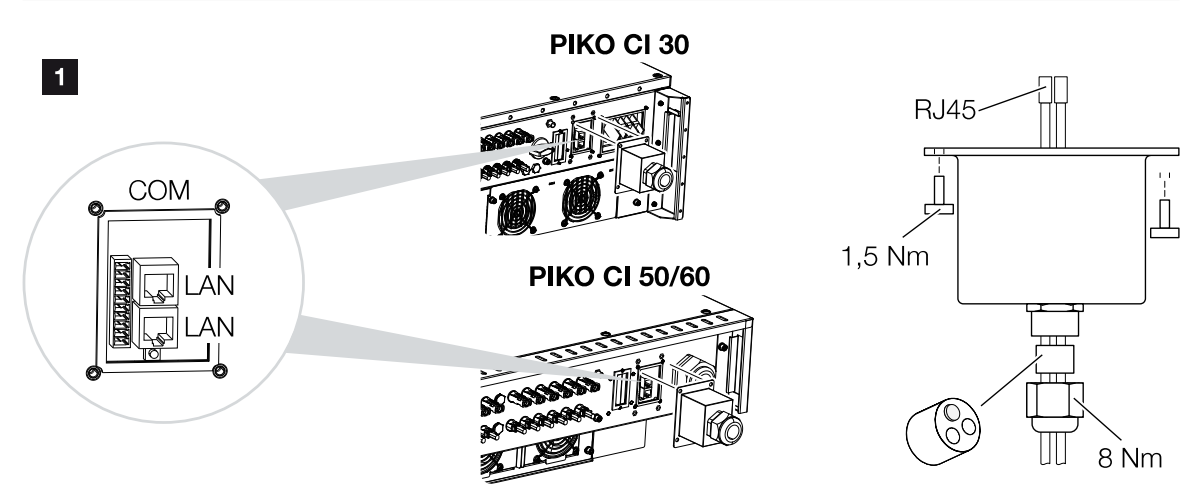

- 4. Connettere il cavo Ethernet a una delle prese LAN del pannello di collegamento COM2. La seconda presa LAN serve per proseguire il collegamento di rete verso altri inverter.
- 5. Installare la copertura COM 2. Coppia di serraggio: 1,5 Nm
- 6. Collegare l'altra estremità del cavo Ethernet al router.
- 7. Stabilire un collegamento LAN dal KOSTAL Smart Energy Meter al router.
- 8. In questa variante, il KOSTAL Smart Energy Meter funziona come slave e invia i dati all'inverter.
- 9. Nel KOSTAL Smart Energy Meter alla voce *Impostazioni Modbus > Modbus TCP > Slave (Abilita slave)* impostare *ON*.
- 10. Per rendere visibile il consumo domestico nel KOSTAL Solar Portal, impostarlo su *ON* nelKOSTAL Smart Energy Meter alla voce *Inverter > Portale solare > Attiva portale solare*.

Dopo la messa in servizio, nell'app KOSTAL PIKO CI devono essere effettuate le seguenti impostazioni.

1. L'utilizzo e la posizione di installazione del KOSTAL Smart Energy Meter (KSEM) devono essere impostati nell'app KOSTAL PIKO CI sull'inverter *Master*. Questo può essere impostato in *Impostazioni > Impostazioni inverter > Adattamento/regolazione della potenza > Sistema di gestione dell'energia > Funzione di limitazione di potenza > KSEM* e

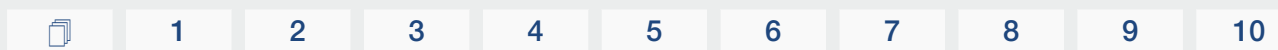

*Impostazioni > Impostazioni inverter > Adattamento/regolazioni della potenza > Sistema di gestione dell'energia > Posizione sensore > Punto di scambio con la rete* (valore di default).

- 2. L'indirizzo IP del KOSTAL Smart Energy Meter può essere impostato nell'app KO-STAL PIKO CI in *Impostazioni > Adattamento/regolazione della potenza > Sistema di gestione dell'energia > Indirizzo IP dell'Energymeter*.
- 3. Una limitazione di potenza immessa in rete (ad esempio al 70%) deve essere inserita in watt sull'inverter *Master*.

Questo può essere impostato in *Impostazioni > Impostazioni inverter > Adattamento/regolazione della potenza > Sistema di gestione dell'energia > Limitazione della potenza attiva a (W)*.

## INFO

Installazione

Se la limitazione di potenza viene effettuata in combinazione con il KOSTAL Smart Energy Meter, la limitazione di potenza tramite un ricevitore di segnali (RSE) non è possibile e deve essere disattivata.

- 4. Il KOSTAL Smart Energy Meter è collegato all'inverter *Master*. Se non è già collegato, questo inverter deve essere configurato come *Master LAN*. Questo può essere selezionato nell''app KOSTAL PIKO CI alla voce *Impostazioni > Impostazioni di comunicazione > Impostazioni master/slave > Master LAN*.
- 5. Tutti gli altri inverter collegati all'inverter master devono essere configurati come *Slave*. Si consiglia di controllare le seguenti impostazioni di default per tutti gli inverter slave:

*Impostazioni master/slave*: Slave *Funzione di limitazione di potenza*: disattiva *Posizione sensore*: punto di scambio con la rete *Attiva ricevitore di segnali* OFF

✔ Inverter collegato al KOSTAL Smart Energy Meter.

## <span id="page-57-0"></span>Porta di comunicazione KOSTAL Smart Energy Meter via RS485

Schema di collegamento contatore di energia RS485– collegamento alla rete

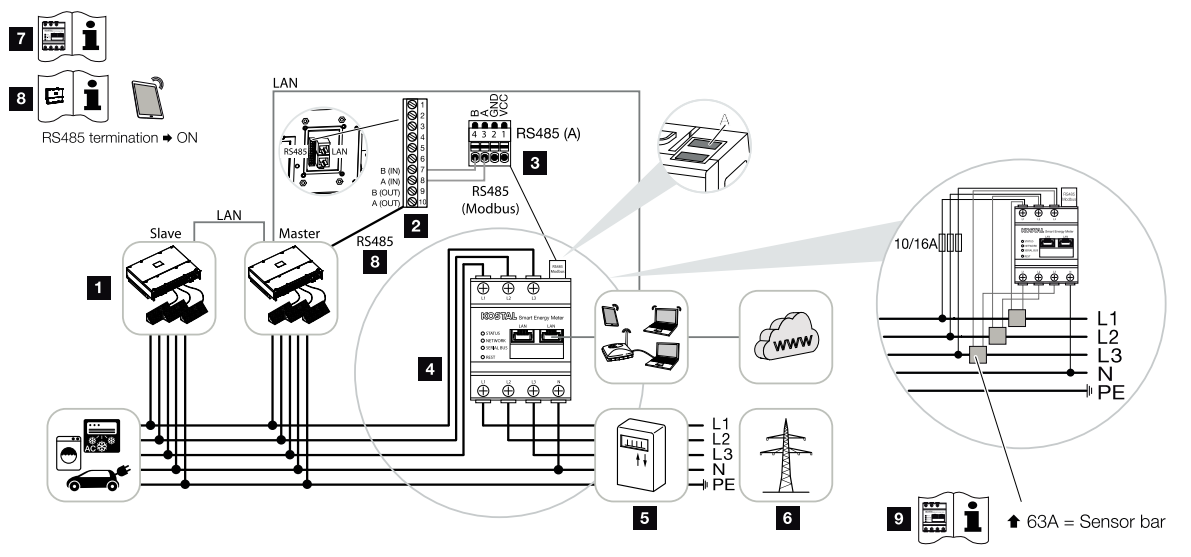

- 1 Inverter
- 2 Interfaccia RS485 inverter
- 3 Interfaccia RS485 KOSTAL Smart Energy Meter
- 4 KOSTAL Smart Energy Meter
- 5 Contatore di produzione
- 6 Rete pubblica
- 7 Leggere le istruzioni per l'uso del KOSTAL Smart Energy Meter.
- 8 Impostare la terminazione RS485 nell'app KOSTAL PIKO CI su *ON*
- 9 Trasformatori di corrente per intensità di corrente superiori a 63 A. Leggere le istruzioni per l'uso del KOSTAL Smart Energy Meter.

## Connettere KOSTAL Smart Energy Meter

1. Togliere tensione al cavo di alimentazione.

## PERICOLO

## Pericolo di morte per folgorazione e scarica elettrica!

Togliere tensione a tutti i dispositivi ed assicurarli in modo tale da impedirne il reinserimento.

2. Installare il KOSTAL Smart Energy Meter come illustrato nel punto di scambio con la rete dell'abitazione.

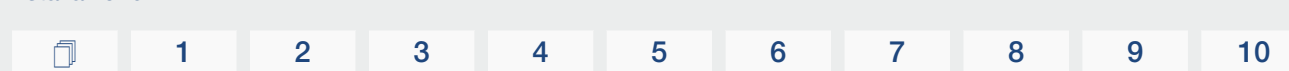

3. Posare il cavo di comunicazione correttamente dall'inverter al quadro elettrico e collegarlo al KOSTAL Smart Energy Meter in base allo schema di collegamento del produttore.

#### **INFO** n.

Installazione

Requisiti per il cavo di comunicazione:

- Sezione cavo da 0,34 a 1,5 mm<sup>2</sup> (rigido) o da 0,34 a 1,0 mm<sup>2</sup> (flessibile)
- Lunghezza bus max. 1000 m
- Lunghezza di spellatura ca. 5 mm
- 4. Far passare il cavo di comunicazione attraverso la copertura dell'inverter del pannello di collegamento COM2. Sigillare il collegamento con anello di tenuta e controdado.

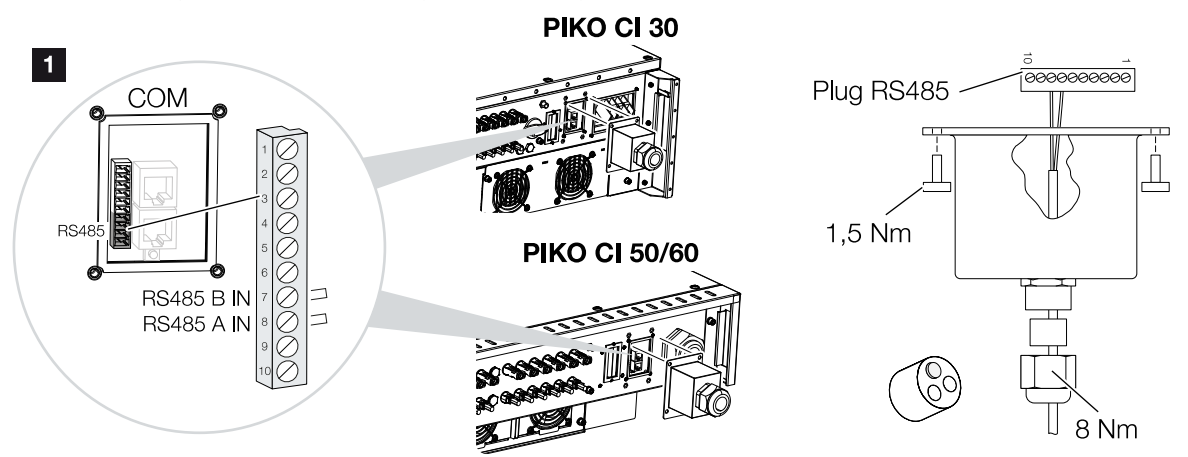

5. Collegare il cavo di comunicazione al connettore per l'interfaccia di comunicazione. Si noti la disposizione pin.

Coppia di serraggio: 0,2 Nm.

- 6. Inserire il connettore dell'inverter sull'interfaccia di comunicazione nel pannello di collegamento COM2.
- 7. Stabilire un collegamento LAN dal KOSTAL Smart Energy Meter e dall'inverter a Internet.
- 8. In questa variante, il KOSTAL Smart Energy Meter funziona come slave e invia i dati all'inverter.
- 9. Nel KOSTAL Smart Energy Meter, selezionare KOSTAL PIKO CI per l'interfaccia RS485 A. Consultare le istruzioni per l'uso del KOSTAL Smart Energy Meter.
- 10. Installare la copertura COM 2. Coppia di serraggio: 1,5 Nm

Dopo la messa in servizio, nell'app KOSTAL PIKO CI devono essere effettuate le seguenti impostazioni.

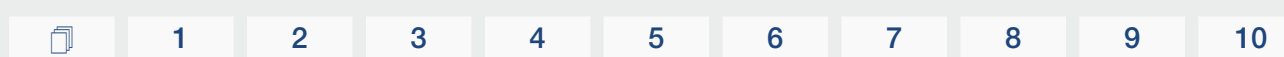

1. L'utilizzo e la posizione di installazione del KOSTAL Smart Energy Meter (KSEM) devono essere impostati nell'app KOSTAL PIKO CI sull'inverter *Master*.

Questo può essere impostato in *Impostazioni > Impostazioni inverter > Adattamento/regolazione della potenza > Sistema di gestione dell'energia > Funzione di limitazione di potenza > KSEM* e

*Impostazioni > Impostazioni inverter > Adattamento/regolazioni della potenza > Sistema di gestione dell'energia > Posizione sensore > Punto di scambio con la rete* (valore di default).

2. Una limitazione di potenza immessa in rete (ad esempio al 70%) deve essere inserita in watt sull'inverter *Master*.

Questo può essere impostato in *Impostazioni > Impostazioni inverter > Adattamento/regolazione della potenza > Sistema di gestione dell'energia > Limitazione della potenza attiva a (W)*.

#### **INFO** H.

Installazione

Se la limitazione di potenza viene effettuata in combinazione con il KOSTAL Smart Energy Meter, la limitazione di potenza tramite un ricevitore di segnali (RSE) non è possibile e deve essere disattivata.

3. L'inverter a cui è stato collegato il KOSTAL Smart Energy Meter deve essere configurato come *Master*.

Per farlo, selezionare *Impostazioni > Impostazioni di comunicazione > Impostazioni master/slave > Master RS485*.

- 4. Sull'inverter *Master* collegato alla linea di comunicazione RS485, impostare la terminazione RS485 su *ON* nell'app KOSTAL PIKO CI. Per farlo, selezionare *Impostazioni > Impostazioni di comunicazione > Impostazioni RS485 > Resistenza di terminazione.*
- 5. Tutti gli altri inverter collegati all'inverter master tramite LAN devono essere configurati come *Slave*. Si consiglia di controllare le seguenti impostazioni di default per tutti gli inverter slave:

*Impostazioni master/slave*: Slave *Funzione di limitazione di potenza*: disattiva **Posizione sensore**: punto di scambio con la rete *Attiva ricevitore di segnali* OFF

✔ Inverter collegato al KOSTAL Smart Energy Meter.

Installazione

## [1](#page-2-0) [1](#page-4-0) [2](#page-20-0) [3](#page-30-0) [4](#page-77-0) [5](#page-88-0) [6](#page-112-0) [7](#page-117-0) [8](#page-131-0) [9](#page-138-0) [10](#page-141-0)

## 3.12 Connessione della protezione di interfaccia centralizzata

## Protezione di interfaccia centralizzata con interruttore coordinato

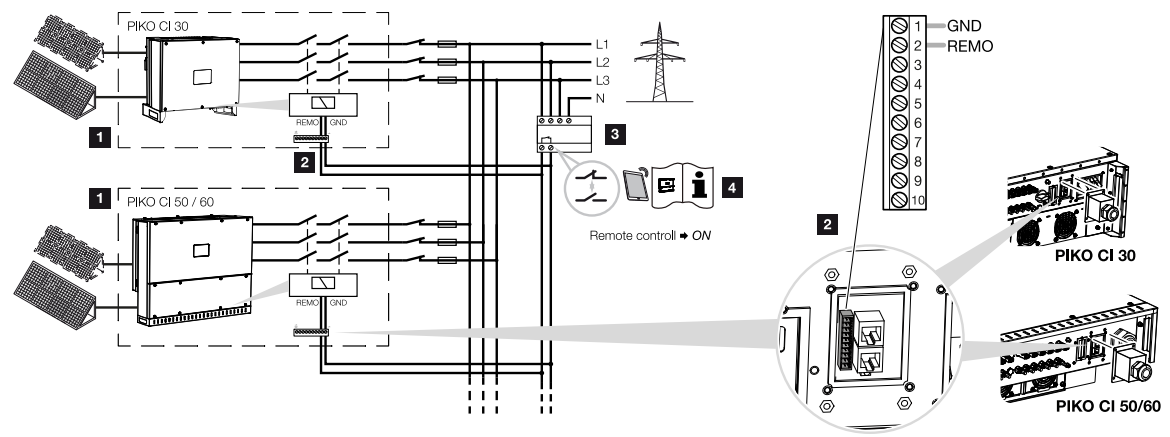

- 1 Inverter PIKO CI
- 2 Connessione
- 3 Protezione di interfaccia

Interruttore chiuso: Alimentazione

Interruttore aperto: Immissione impedita

4 Attivare la protezione NA tramite l'app KOSTAL PIKO CI.

In alcuni paesi è richiesta una protezione di interfaccia centralizzata, che monitora tensione e frequenza di rete e, in caso di guasto, disattiva gli impianti fotovoltaici mediante un contattore coordinato.

Se il proprio distributore di energia elettrica necessita di una protezione di interfaccia centralizzata, installare un dispositivo di monitoraggio esterno che arresti l'inverter tramite un contatto normalmente aperto o normalmente chiuso. Un interruttore coordinato aggiuntivo non è necessario grazie agli interruttori interni dell'inverter.

1. Togliere tensione al cavo di alimentazione.

## PERICOLO

### Pericolo di morte per folgorazione e scarica elettrica!

Togliere tensione a tutti i dispositivi ed assicurarli in modo tale da impedirne il reinserimento.

2. Installare il dispositivo di monitoraggio nel quadro elettrico o nel distributore di energia.

3. Posare il cavo di comunicazione correttamente dall'inverter al quadro elettrico e collegarlo come illustrato nello schema di collegamento del produttore.

#### П. INFO

Requisiti per il cavo di comunicazione:

- Sezione cavo da 0,34 a 1,5 mm<sup>2</sup> (rigido) o da 0,34 a 1,0 mm<sup>2</sup> (flessibile)
- Lunghezza max. 30
- Lunghezza di spellatura ca. 5 mm
- 4. Far passare il cavo di comunicazione attraverso la copertura del pannello di collegamento COM2. Sigillare il collegamento con anello di tenuta e controdado.
- 5. Collegare il cavo di comunicazione al connettore per l'interfaccia di comunicazione. Prestare attenzione alla disposizione dei pin. Coppia di serraggio: 0,2 Nm.
- 6. Collegare il connettore dell'inverter sull'interfaccia di comunicazione nel pannello di collegamento COM2.

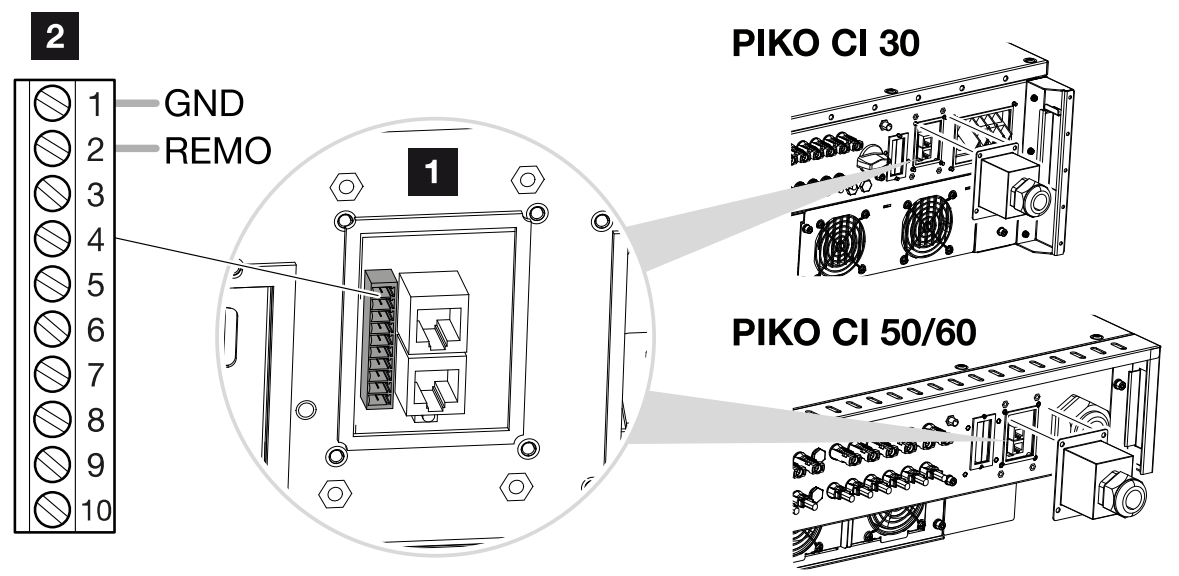

- 1 Pannello di collegamento COM2
- 2 Interfaccia di comunicazione
- 3 Connettori
	- 7. Dopo la messa in servizio, la funzione deve essere attivata per ogni inverter tramite l'app KOSTAL PIKO CI.

Per farlo selezionare *Impostazioni > Impostazioni di base > Arresto esterno > ON.*

✔ Inverter configurato per la funzione NAS.

## 3.13 Connessione di un ricevitore di segnali

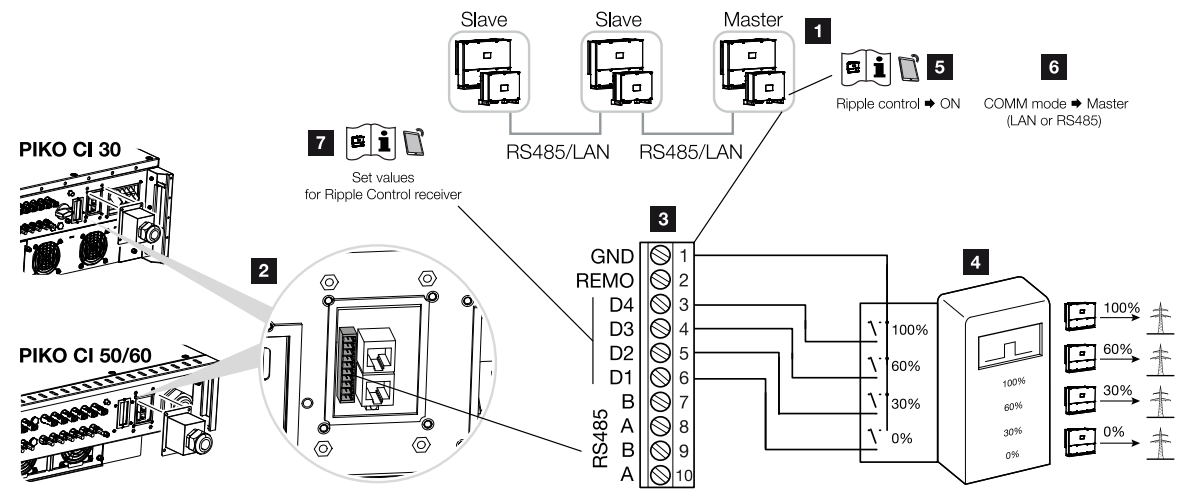

- 1 Inverter a cui viene connesso il ricevitore di segnali
- 2 Pannello di collegamento COM2
- 3 Connettore interfaccia di comunicazione
- 4 Ricevitore di segnali
- 5 Attivare il ricevitore di segnali nell'app KOSTAL PIKO CI
- 6 Attivare la modalità di comunicazione (LAN o RS485) nell'app KOSTAL PIKO CI.
- 7 Attivare i valori di commutazione per il ricevitore di segnali nell'app KOSTAL PIKO  $C<sub>l</sub>$

Alcuni distributori di servizi elettrici propongono ai proprietari di impianti FV di limitare il loro impianto tramite un controllo variabile della potenza attiva e quindi di aumentare l'immissione nella rete pubblica fino al 100%.

#### INFO H.

In alcune applicazioni, il contatore di energia digitale KOSTAL Smart Energy Meter può essere considerato un'alternativa vantaggiosa al ricevitore di segnali. È vero che l'immissione viene limitata dal distributore di servizi elettrici, ma l'inverter gestisce il flusso di energia (autoconsumo nella rete domestica e immissione nella rete pubblica) in modo tale che l'energia prodotta autonomamente vada persa il meno possibile.

Chiedete al vostro distributore di servizi elettrici o al vostro installatore quale norma sia attinente al vostro caso o se esiste un'alternativa migliore (es. Smart Meter).

Se nella rete domestica un ricevitore di segnali è già allacciato a un altro inverter KOSTAL, è possibile sfruttare i segnali di comando di questo ricevitore di segnali.

1. Togliere tensione al cavo di alimentazione.

## PERICOLO

### Pericolo di morte per folgorazione e scarica elettrica!

Togliere tensione a tutti i dispositivi ed assicurarli in modo tale da impedirne il reinserimento.

- 2. Installare il ricevitore di segnali nel quadro elettrico o nel distributore di energia.
- 3. Posare il cavo di comunicazione correttamente dall'inverter al quadro elettrico e collegarlo come illustrato nello schema di collegamento del produttore.

#### **INFO** n

Requisiti per il cavo di comunicazione:

- Sezione cavo da 0,34 a 1,5 mm<sup>2</sup> (rigido) o da 0,34 a 1,0 mm<sup>2</sup> (flessibile)
- Lunghezza max. 30
- Lunghezza di spellatura ca. 5 mm
- 4. Far passare il cavo di comunicazione attraverso la copertura del pannello di collegamento COM2. Sigillare la connessione con guarnizione e controdado.
- 5. Connettere il cavo di comunicazione al connettore per l'interfaccia di comunicazione. Prestare attenzione alla disposizione dei pin. Coppia di serraggio: 0,2 Nm.
- 6. Connettere il connettore dell'inverter sull'interfaccia di comunicazione nel pannello di collegamento COM2.
- 7. Aprire l'app KOSTAL PIKO CI e collegarla all'inverter a cui è collegato il ricevitore di segnali.
- 8. Attivare il ricevitore di segnali nell'app KOSTAL PIKO CI selezionando *Impostazioni > Impostazioni inverter > Adattamento/regolazione della potenza > Ricevitore di segnali (RSE) > Attiva ricevitore di segnali > ON*.
- 9. Impostare i valori di commutazione per il ricevitore di segnali in *Impostazioni > Impostazioni inverter > Adattamento/regolazione della potenza > Ricevitore di segnali (RSE) > Potenza attiva RSE / Potenza reattiva RSE / Fattore di potenza RSE*.
- 10. Impostare la comunicazione (LAN o RS485) sull'inverter master verso gli altri inverter in *Impostazioni > Impostazioni di comunicazione > Impostazioni master/slave > Impostazioni master/slave > Master*.
- ✔ Il ricevitore di segnali è connesso.

## 3.14 Chiudere l'inverter

- 1. Serrare tutti i pressacavi e verificarne la corretta tenuta.
- 2. Verificare il corretto posizionamento dei cavi e dei conduttori collegati.
- 3. Rimuovere tutti i corpi estranei eventualmente presenti (attrezzi, residui di fili ecc.) dall'inverter.
- 4. Montare la copertura e avvitarla a fondo.
- 5. Installare il coperchio per PIKO CI 50 / 60 e avvitarlo saldamente (1,5 Nm).

## 3.15 Connessione dei moduli FV

## Possibili moduli FV

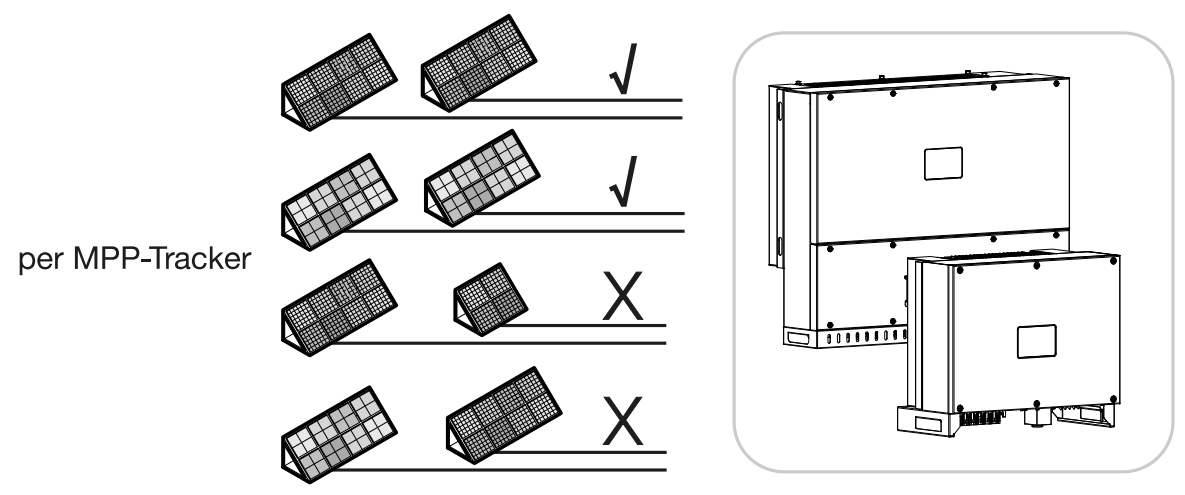

## Moduli fotovoltaici collegabili

Per la scelta dei moduli FV da collegare agli inverter della serie PIKO CI, tenere presente quanto segue:

- Connettere solo moduli FV conformi a IEC 61730 Classe A
- Non collegare a terra i cavi FV.
- Per la connessione dei moduli FV utilizzare cavi adatti con la massima sezione possibile!

#### INFORMAZIONE IMPORTANTE **A**

Utilizzare cavi flessibili e stagnati con doppio isolamento secondo la norma EN50618.

Si consiglia una sezione trasversale di 6 mm². Rispettare le indicazioni del costruttore dei connettori e i dati tecnici dell'inverter.

- Per ogni inseguitore MPP:
	- Collegare a uno stesso inseguitore MPP solo moduli FV dello stesso tipo, cioè
	- dello stesso produttore,
	- dello stesso tipo,
	- della stessa potenza,
	- delle stesse dimensioni.

A inseguitori MPP diversi è possibile collegare differenti tipi di moduli con dimensioni diverse, potenze di collegamento diverse e anche un diverso numero di moduli FV.

Assicurarsi che la corrente di ingresso massima ( $I_{\text{DCmax}}$ ) per ogni MPPT e la corrente DC massima per ogni connettore DC ( $I_{\text{Strinomax}}$ ) non siano superate (vedi dati tecnici: **Z [Dati tec](#page-132-0)**[nici, Pagina 133](#page-132-0)).

## Porte del modulo fotovoltaico

## PERICOLO

Installazione

## Pericolo di morte per folgorazione e scarica elettrica!

I generatori / i cavi dell'impianto FV possono essere in tensione quando il campo fotovoltaico è irradiato.

## **AVVERTENZA**

## Pericolo di gravi ustioni a causa di arco elettrico sul lato DC!

Durante il funzionamento possono generarsi pericolosi archi elettrici quando si tirano o si innestano le porte DC.

Prima di collegare i connettori DC, togliere tensione sul lato DC. I sezionatori DC devono essere in posizione OFF.

## **AVVERTENZA**

## Pericolo d'incendio a causa di installazione non eseguita a regola d'arte!

I connettori non correttamente montati possono surriscaldarsi e causare un incendio.

Durante l'installazione seguire con attenzione le istruzioni e le indicazioni del costruttore. Montare correttamente i connettori.

Prima di collegare i moduli FV, osservare i seguenti punti:

- Per una configurazione ottimale dei moduli fotovoltaici e per il massimo rendimento possibile, si consiglia di utilizzare il nostro tool di dimensionamento KOSTAL Solar Plan.
- Verificare la plausibilità della progettazione e del cablaggio dei moduli.
- Misurare e registrare la tensione DC a vuoto e la polarità dei moduli FV. La tensione a vuoto dei moduli FV deve essere compresa nell'intervallo di tensione tra U<sub>DCstart</sub> e U<sub>DCmax</sub>.

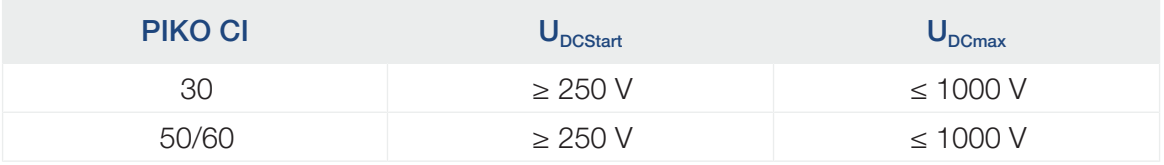

■ Assicurarsi che la corrente massima di cortocircuito dei moduli FV sia inferiore al valore consentito.

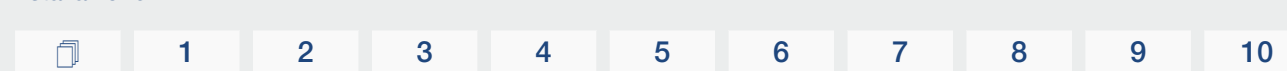

- Assicurarsi che i moduli FV non siano in cortocircuito.
- Assicurarsi che l'inverter sia chiuso quando i moduli FV sono collegati.
- Assicurarsi che, durante il collegamento di più inverter, i moduli FV non vengano collegati in modo incrociato.

In caso di mancata osservanza di tale raccomandazione si esclude qualsiasi prestazione di garanzia o altra responsabilità del produttore.

## Preparazione del connettore FV

Installazione

Gli inverter PIKO CI utilizzano connettori Helios H4 di Amphenol.

- Per l'installazione è indispensabile rispettare le attuali specifiche del produttore. Informazioni sulle prescrizioni di installazione Amphenol sono disponibili sul sito: www.amphenol.com
- Utilizzare esclusivamente gli attrezzi di installazione del produttore.
- Durante l'installazione delle prese e dei connettori, assicurarsi che i moduli solari abbiano la polarità corretta.

## Installazione del connettore FV

## **PERICOLO**

## Pericolo di morte per folgorazione e scarica elettrica!

Scollegare i cavi DC interrompendo i collegamenti ai moduli FV.

Se non è possibile scollegare i cavi DC, osservare le norme applicabili quando si lavora sotto tensione.

Utilizzare i dispositivi di protezione individuale, elmetto, visiera o occhiali di protezione, tuta protettiva, guanti isolanti.

Utilizzare un tappetino protettivo isolante come base di appoggio.

Utilizzare solo attrezzi isolati.

1. Spelare il cavo solare per circa 9 mm.

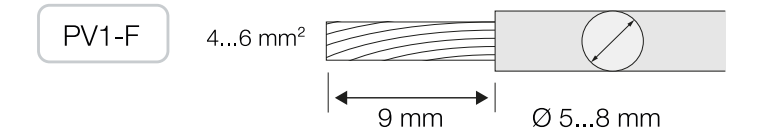

2. Inserire l'estremità del cavo spelato nella crimpatura del contatto.

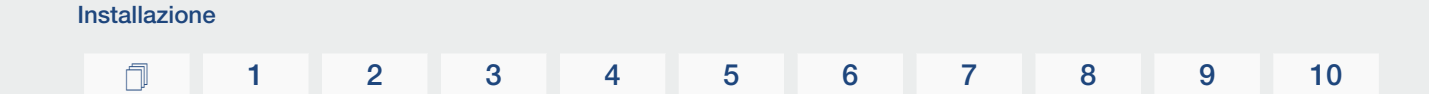

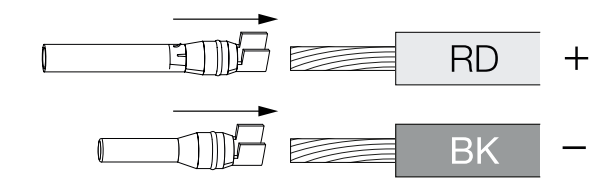

3. Crimpare il contatto con una pinza adatta.

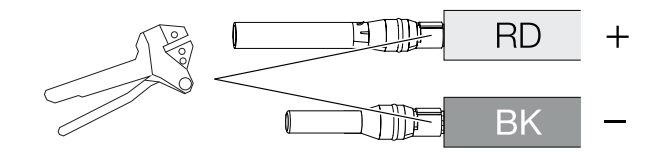

4. Inserire il contatto nel connettore fino a quando il contatto non scatta percettibilmente in posizione con un clic.

**INFO** 

Una volta scattato in posizione nell'involucro, il contatto non può più essere rimosso dal connettore.

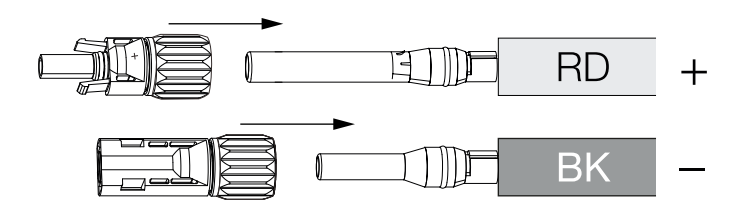

5. Serrare il dado sul connettore (3 Nm).

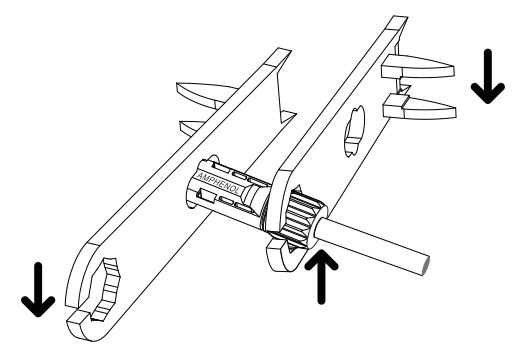

✔ Connettore FV installato

## Selezione degli ingressi FV

Se gli ingressi DC dell'inverter non sono completamente occupati, distribuire l'assegnazione degli ingressi secondo le seguenti tabelle. Assicurarsi che la corrente di ingresso massima (I<sub>DCmax</sub>) per ogni MPPT e la corrente DC massima per ogni ingresso DC (I<sub>Stringmax</sub>) non siano superate:

#### INFO n

Collegare a uno stesso inseguitore MPP solo moduli FV dello stesso tipo, cioè

- dello stesso produttore,
- dello stesso tipo,
- della stessa potenza,
- delle stesse dimensioni.

## Le seguenti tabelle si applicano a partire dal numero articolo:

- PIKO CI 30: 10534223
- PIKO CI 50: 10534084
- PIKO CI 60: 10534085

## Corrente di ingresso massima

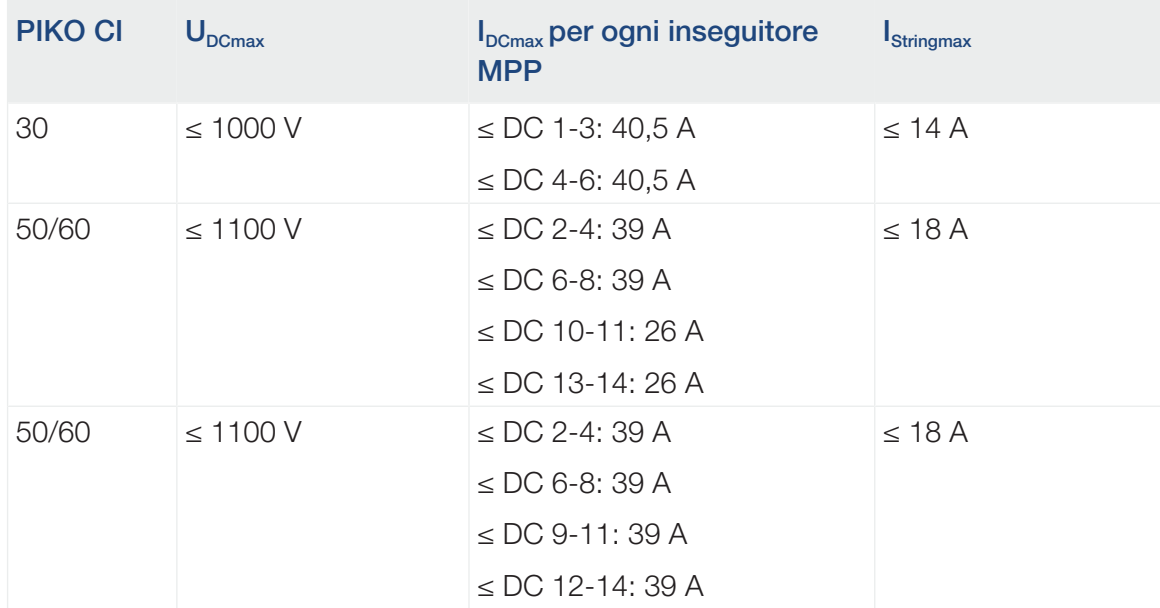

## Cablaggio DC PIKO CI 30 con numero articolo 10534223

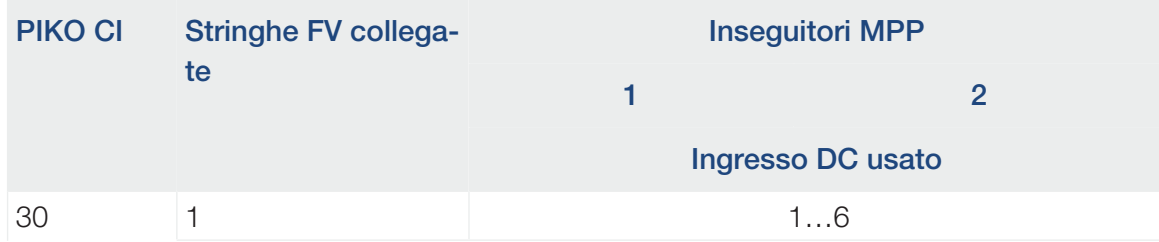

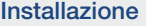

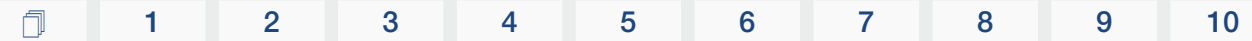

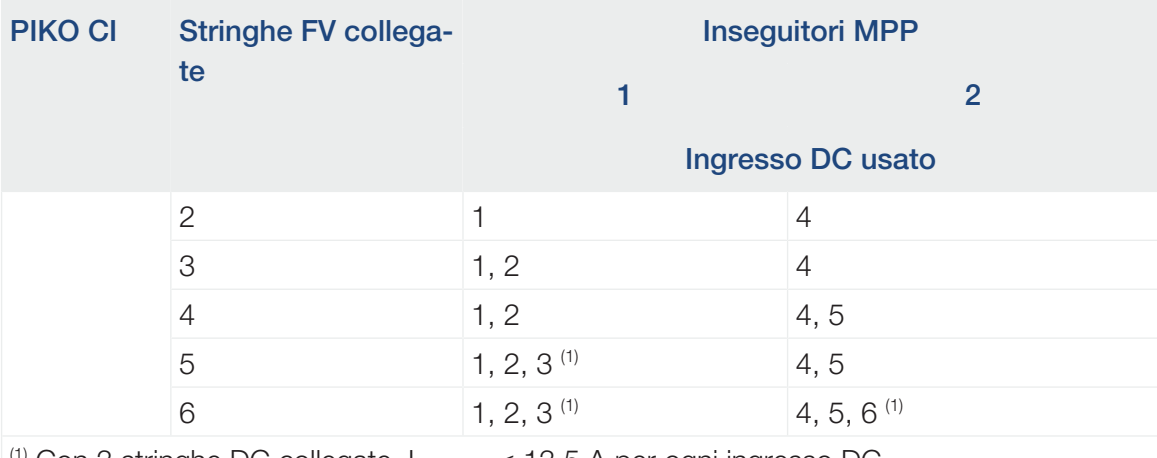

<sup>(1)</sup> Con 3 stringhe DC collegate,  $I_{\text{Stringmax}} \le 13,5$  A per ogni ingresso DC.

## Cablaggio DC PIKO CI 50 con numero articolo 10534084 e PIKO CI 60 con numero articolo 10534085

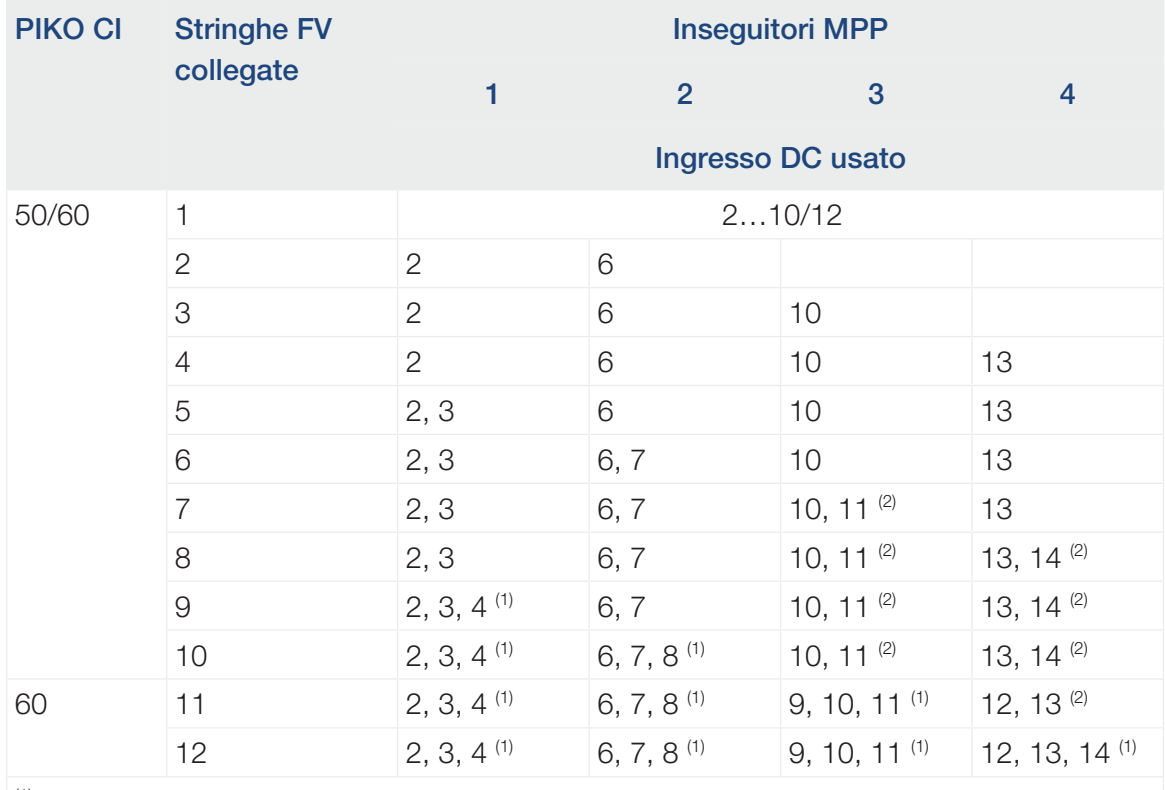

(1) Con 3 stringhe DC collegate,  $I_{\text{Stringmax}} \le 13$  A per ogni ingresso DC.

<sup>(2)</sup> Se al PIKO CI sono collegate 2 stringhe DC, allora  $I_{\text{Stringmax}} \le 13$  A per ogni ingresso DC.

## Le seguenti tabelle si applicano ai numeri articolo:

■ PIKO CI 30: 10523267

- PIKO CI 50: 10523268
- PIKO CI 60: 10523269

## Corrente di ingresso massima

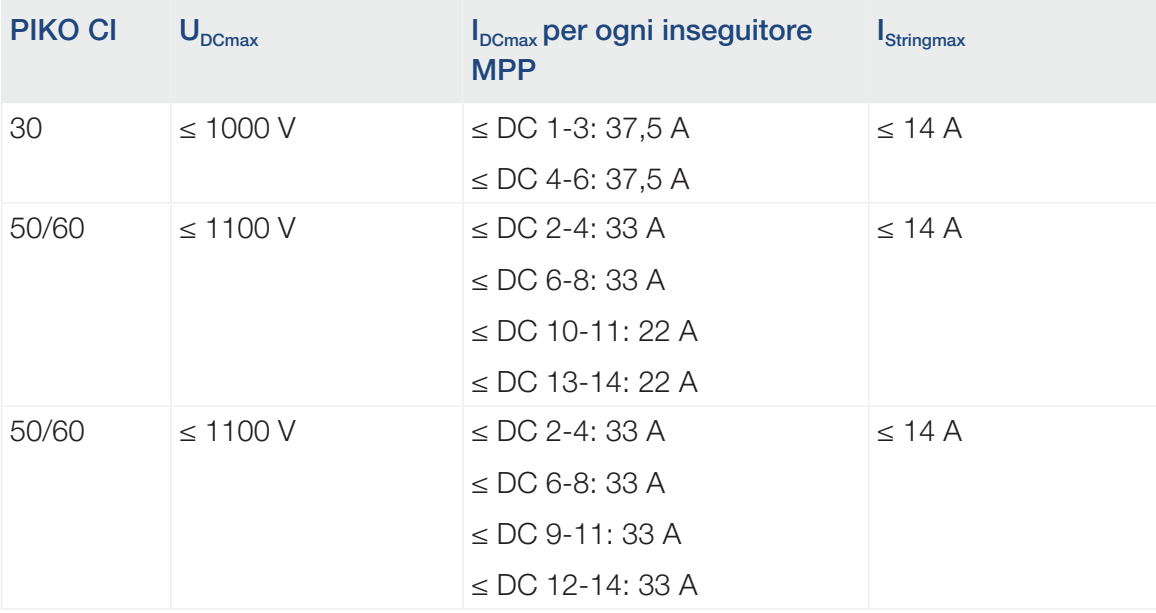

## Cablaggio DC PIKO CI 30 con numero articolo 10523267

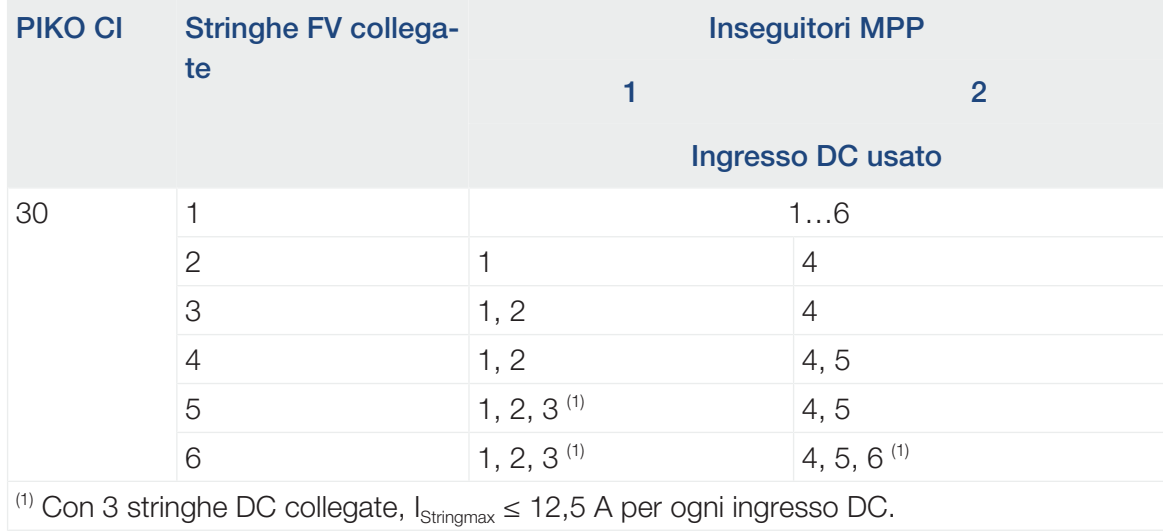
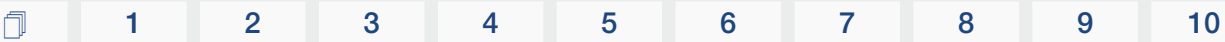

### Cablaggio DC PIKO CI 50 con numero articolo 10523268 e PIKO CI 60 con numero articolo 10523269

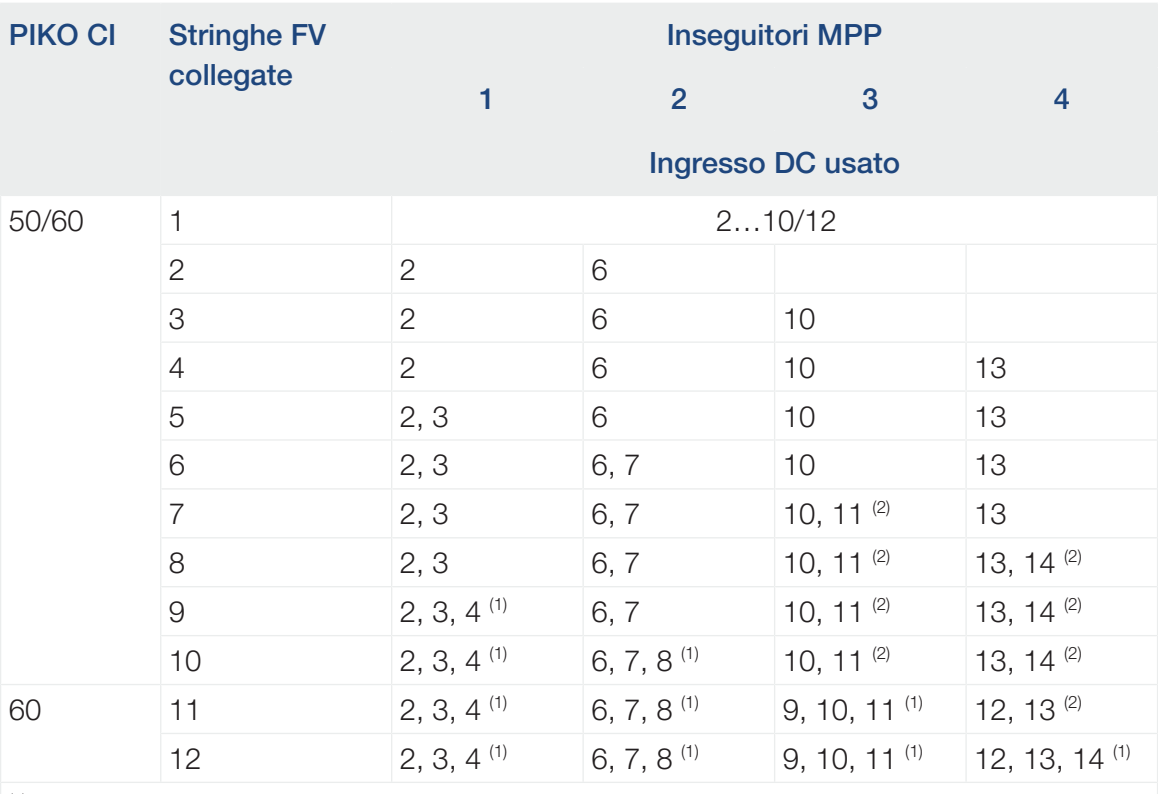

(1) Con 3 stringhe DC collegate,  $I_{\text{Stringmax}} \le 11$  A per ogni ingresso DC.

<sup>(2)</sup> Se al PIKO CI sono collegate 2 stringhe DC, allora  $I_{\text{Stringmax}} \le 11$  A per ogni ingresso DC.

### Connessione dei moduli FV all'inverter

I cavi DC dei moduli fotovoltaici non devono essere connessi all'inverter sotto carico.

#### PERICOLO

 $\eta$ 

#### Pericolo di morte per folgorazione e scarica elettrica!

Spegnere l'inverter sia sul lato AC che su quello DC.

- 1. Scollegare la connessione AC dell'inverter disattivando l'interruttore automatico.
- 2. Posizionare i sezionatori DC dell'inverter su "OFF".
- 3. Prima di eseguire la connessione controllare la polarità dei cavi DC.

#### **INFO** A

Osservare le normative nazionali! In Francia, per esempio, è necessario apporre delle etichette sull'inverter e sui cavi di alimentazione.

L'installatore è responsabile della predisposizione e dell'apposizione delle etichette prescritte.

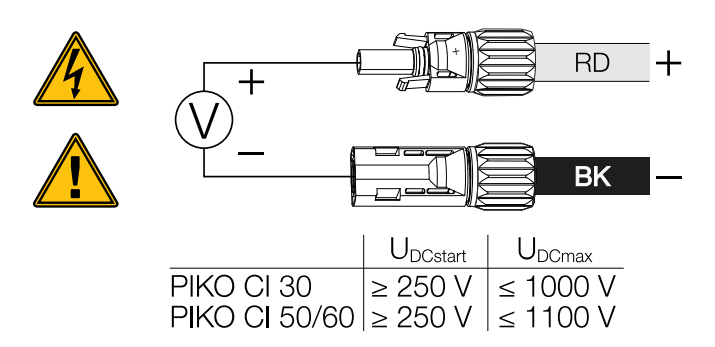

4. Rimuovere i cappucci di protezione dalla morsettiera d'ingresso.

#### П. **INFO**

Conservare i cappucci di protezione delle porte FV per un uso futuro.

5. Inserire i connettori delle singole stringhe FV a coppie negli ingressi DC PV+ e PV– fino a quando non si innestano in posizione con un clic.

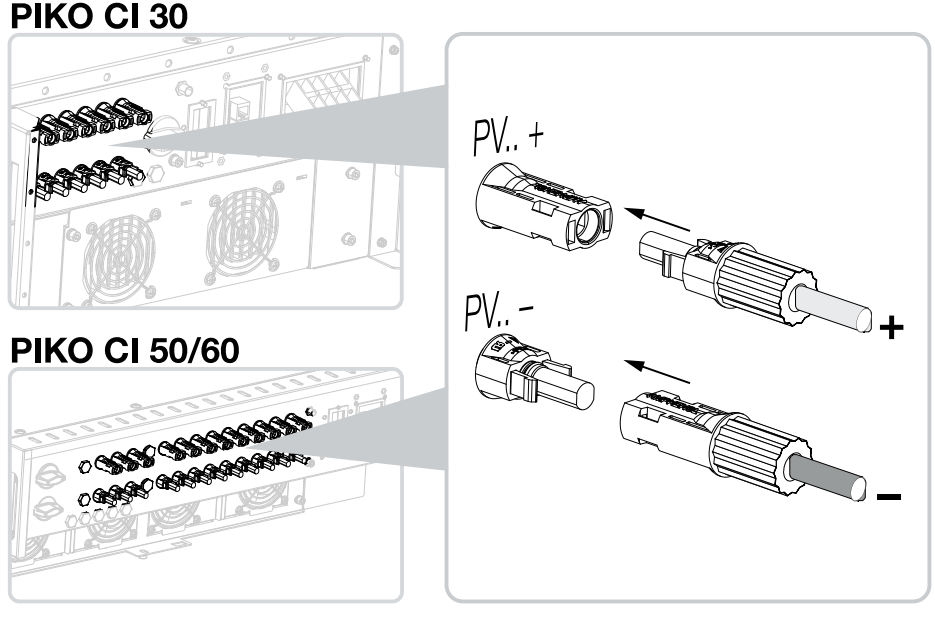

✔ I moduli FV sono collegati.

# 3.16 Prima messa in servizio

La messa in servizio e l'impostazione dei parametri di funzionamento necessari hanno luogo in modalità wireless utilizzando l'app KOSTAL PIKO CI e un tablet o smartphone.

### Installazione dell'app KOSTAL PIKO CI

1. Scaricare l'app KOSTAL PIKO CI sul proprio tablet o smartphone dall'Apple App Store o dal Google Play Store.

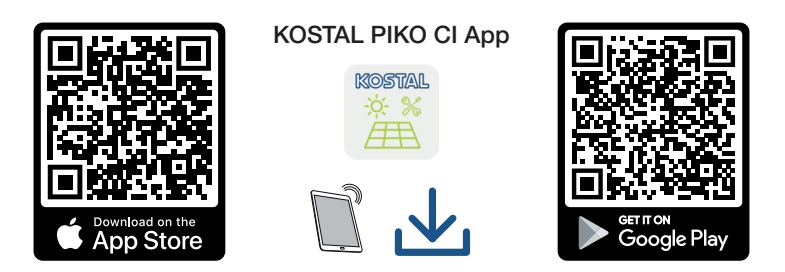

### Collegamento dell'inverter all'app

- 1. Attivare la funzione WiFi/WLAN sul tablet o sullo smartphone
- 2. Accedere alla pagina delle impostazioni WiFi/WLAN.
- 3. Accendere l'inverter.
- 4. Annotare il tipo e il numero seriale dell'inverter che si desidera mettere in servizio. Queste informazioni sono riportate sulla targhetta.
- 5. Individuare la rete WLAN dell'inverter sul tablet o sullo smartphone, quindi selezionarla.

L'SSID dell'inverter è composto dal tipo e dal numero seriale dell'inverter. Esempio: PIKO\_CI\_50\_12345678

### INFO

Se nell'ambiente di montaggio dell'inverter sono presenti molte parti metalliche – ad es. telai di supporto, cavi di collegamento, involucri – la portata del collegamento radio può essere compromessa. Modificare la posizione in caso di problemi di collegamento.

6. Inserire la password: *12345678* e confermare i valori immessi.

#### **INFO**

La password di default è *12345678*. Si consiglia di cambiarla dopo la prima messa in servizio.

Se la password WLAN è stata dimenticata, reimpostare il valore di default della password premendo il tasto di reset, sotto la copertura del pannello COM2.

7. Rispondere sì quando viene chiesto se si desidera rimanere permanentemente connessi alla rete.

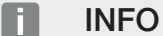

La domanda non compare sempre e dipende dal Sistema operativo dello smartphone/tablet.

- 8. Avviare l'app.
- → L'app visualizza gli inverter trovati.
- 9. Selezionare l'inverter che si desidera mettere in servizio.
- ✔ Quando l'app visualizza il messaggio *Connect*, l'inverter è collegato.

#### Procedura per la prima messa in servizio

#### INFO n.

La procedura di installazione può essere diversa a seconda della versione software dell'inverter.

Informazioni sui menu: Z [App KOSTAL PIKO CI - Struttura dei menu, Pagina 95](#page-94-0)

- 1. Nell'app selezionare la pagina Impostazioni.
- **→ Nella pagina** *Impostazioni* l'app visualizza diversi menu in cui è possibile effettuare le impostazioni.
- 2. Per avere accesso a tutte le impostazioni rilevanti, selezionare la voce di menu *Gestione utenti*, quindi *Cambia utente*.
- 3. Inserire la password *superadmin* e selezionare *Accesso come amministratore*.

#### **INFO**  $\blacksquare$

La password predefinita per il programma di installazione è *superadmin*.

Con questo utente è possibile effettuare una serie di impostazioni nei confronti dell'operatore dell'impianto, come ad esempio impostazioni di rete, limitazioni di potenza o direttive di rete.

Si consiglia di cambiare questa password dopo la prima messa in servizio.

4. Effettuare le impostazioni per il funzionamento dell'inverter e selezionare la voce di menu *Impostazioni inverter* alla pagina *Impostazioni*.

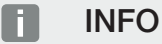

Osservare le normative nazionali! In Francia, per esempio, è necessario apporre delle etichette sull'inverter e sui cavi di alimentazione.

L'installatore è responsabile della predisposizione e dell'apposizione delle etichette prescritte.

✔ L'inverter è in funzione e pronto all'uso. La prima messa in servizio è conclusa.

Dopo la prima messa in servizio è necessario effettuare le seguenti impostazioni:

- Impostazioni dell'inverter da parte dell'installatore
- Impostazioni prescritte inerenti all'immissione in rete da parte del distributore di servizi elettrici
- Modificare la password o aggiornare il software dell'inverter.

# <span id="page-77-0"></span>4. Funzionamento e comandi

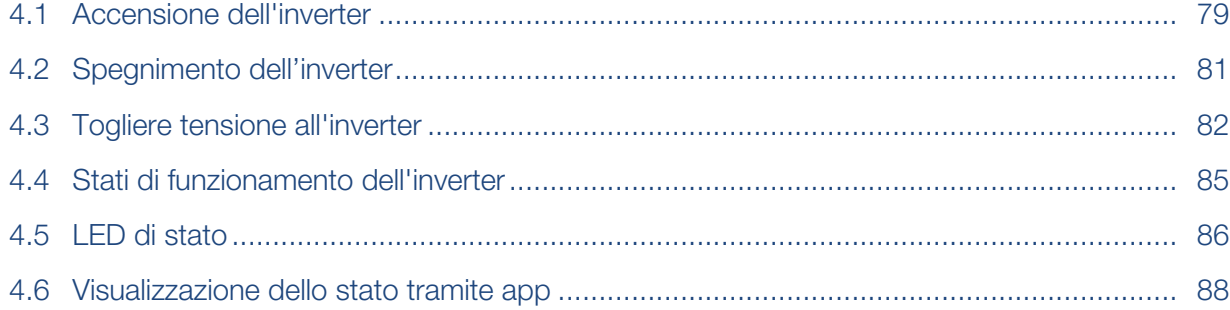

# 4.1 Accensione dell'inverter

<span id="page-78-0"></span>1. Inserire la tensione di rete tramite l'interruttore automatico.

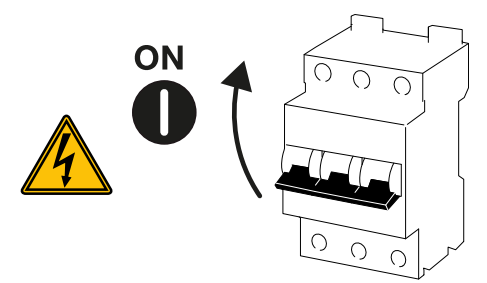

2. Portare il sezionatore DC dell'inverter su *ON*.

#### П. INFO

Non appena uno dei due sezionatori DC del PIKO CI 50/60 viene portato su *ON*, l'inverter si avvia.

Il sezionatore DC SW1 commuta gli ingressi DC DC2-8  $\blacksquare$  [Schemi a blocchi, Pagi](#page-135-0)[na 136](#page-135-0)

Il sezionatore DC SW2 commuta gli ingressi DC10-16 Z [Schemi a blocchi, Pagina 136](#page-135-0)

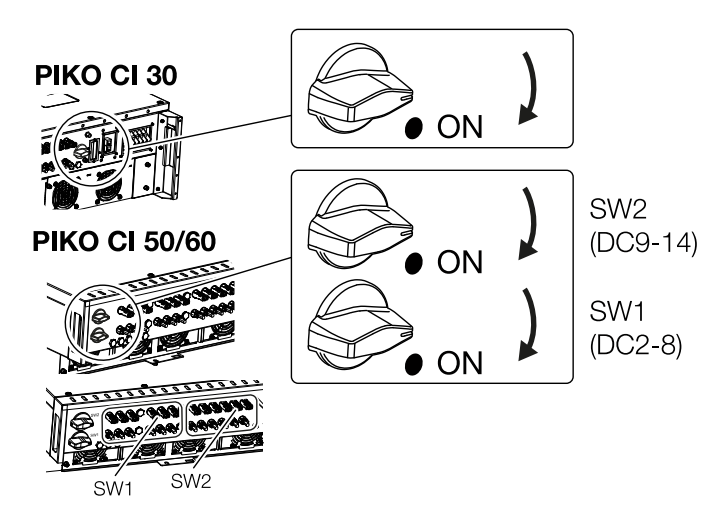

- **→** L'inverter si avvia.
- → In fase di avviamento i LED si accendono brevemente.
- → Dopo l'avviamento i LED indicano lo stato di funzionamento dell'inverter.

#### INFO n

Quando l'inverter viene messo in servizio per la prima volta, passa allo stato *Off* (*Shutdown*).

In questo caso, per prima cosa effettuare la prima messa in servizio.

✔ L'inverter è in funzione.

## <span id="page-80-0"></span>4.2 Spegnimento dell'inverter

#### **INFO**

Prima di eseguire qualsiasi intervento di manutenzione sull'inverter, disinserire completamente il dispositivo. **El [Togliere tensione all'inverter, Pagina 82](#page-81-0)** 

Per spegnere l'inverter eseguire le seguenti operazioni:

1. spegnere l'interruttore automatico.

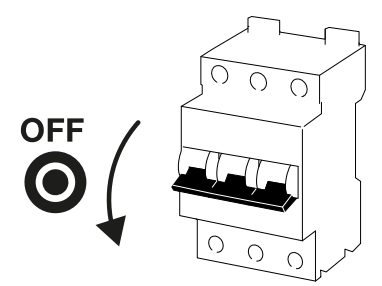

2. Posizionare il sezionatore DC dell'inverter su *OFF*.

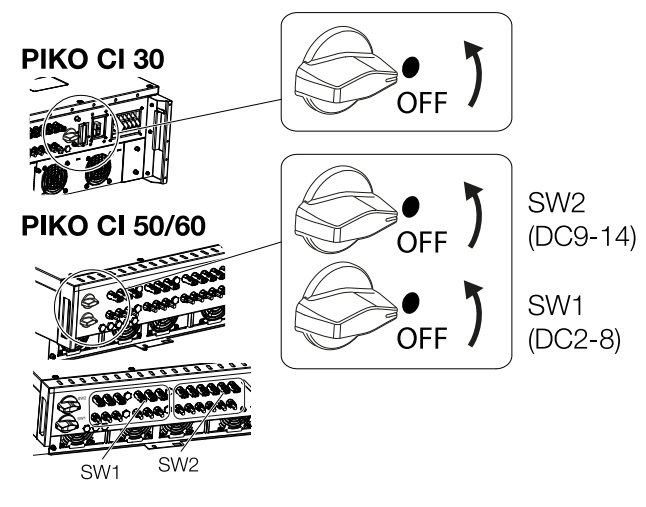

✔ L'inverter è spento.

L'inverter continua ad essere sotto tensione e il monitoraggio viene ancora eseguito.

# 4.3 Togliere tensione all'inverter

<span id="page-81-0"></span>Prima di eseguire eventuali interventi di manutenzione sull'inverter, in particolare sulle connessioni, l'inverter deve essere privo di tensione.

- Per gli interventi sul lato AC, ad es. sul contatore di energia, sull'impianto di messa a terra o sulle porte di comunicazione, è sufficiente scollegare la porta AC.
- Prima di eseguire qualsiasi intervento sui moduli FV o sui cavi di alimentazione DC, scollegare le porte DC.
- Quando si lavora nell'area di connessione dell'inverter, l'inverter deve essere completamente privo di tensione sul lato AC e DC.

### Disinserimento dell'inverter sul lato AC

1. Spegnere l'interruttore automatico AC e assicurarlo contro la riaccensione.

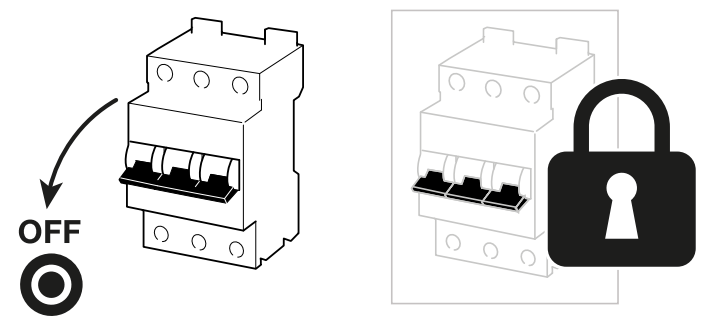

2. Portare il sezionatore DC dell'inverter su *OFF* e assicurarlo contro la riaccensione.

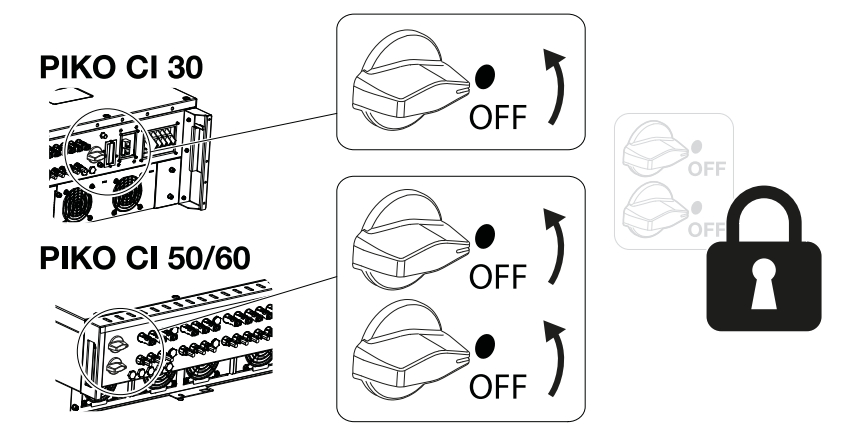

✔ L'inverter è privo di tensione sul lato AC.

### Scollegamento dei cavi DC

Per prima cosa disinserire la tensione dell'inverter sul lato AC. A questo punto tutte le porte DC dell'inverter possono essere scollegate. Utilizzare gli attrezzi di disinstallazione in dotazione.

#### PERICOLO

#### Pericolo di morte per folgorazione e scarica elettrica!

Quando si lavora nell'area di connessione, sui cavi di alimentazione DC o sui moduli FV, i cavi DC devono essere scollegati.

1. Togliere tensione a tutti i dispositivi ed assicurarli in modo tale da impedirne il reinserimento.

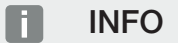

I generatori/cavi FV possono essere in tensione quando il campo fotovoltaico è irradiato.

2. Scollegare i cavi DC interrompendo i collegamenti ai moduli FV. Se non è possibile scollegare i cavi DC, osservare le norme applicabili quando si lavora sotto tensione:

- Utilizzare i dispositivi di protezione individuale, elmetto, visiera o occhiali di protezione, tuta protettiva, guanti isolanti.

- Utilizzare un tappetino protettivo isolante come base di appoggio.
- 3. Inserire l'attrezzo di disinstallazione nelle aperture di sgancio laterali del connettore in modo che il connettore si sblocchi e si allontani dalla presa di circa 1,5 mm.

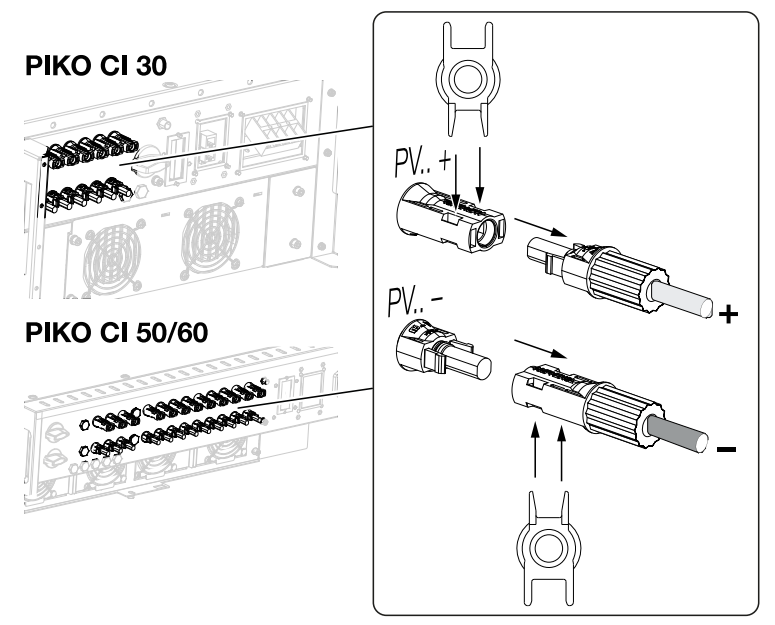

- 4. Estrarre il connettore dalla presa.
- 5. Assicurarsi che i cavi DC scollegati siano protetti dalle intemperie (pioggia) e dall'accesso di terzi non autorizzati.
- 6. Controllare che tutte le porte dell'inverter siano prive di tensione.

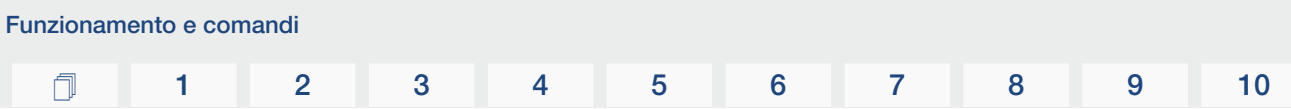

- 7. Attendere almeno 10 minuti prima di eseguire ulteriori lavori sull'inverter in modo che i condensatori in esso contenuti possano scaricarsi.
- ✔ L'inverter è staccato sul lato DC e privo di tensione.

# 4.4 Stati di funzionamento dell'inverter

<span id="page-84-0"></span>Dopo l'accensione, l'inverter si trova sempre in uno dei seguenti stati di funzionamento:

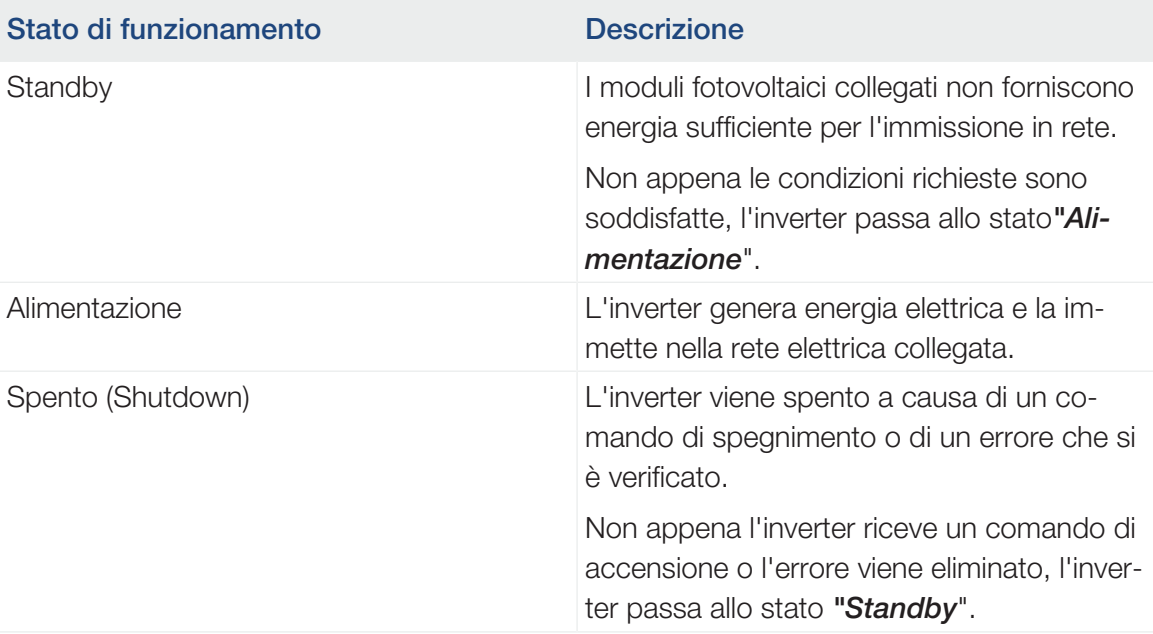

# 4.5 LED di stato

<span id="page-85-0"></span>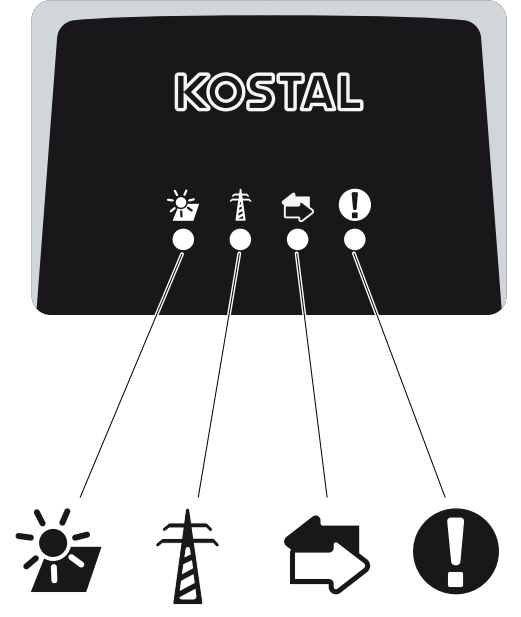

I LED sul lato anteriore indicano lo stato di funzionamento attuale.

Ulteriori informazioni sullo stato possono essere lette con l'aiuto dell'app KOSTAL PIKO CI o tramite il KOSTAL Solar Portal.

Le misure da adottare in caso di evento sono riportate nel capitolo **Z** [Codici evento, Pagi](#page-125-0)[na 126](#page-125-0).

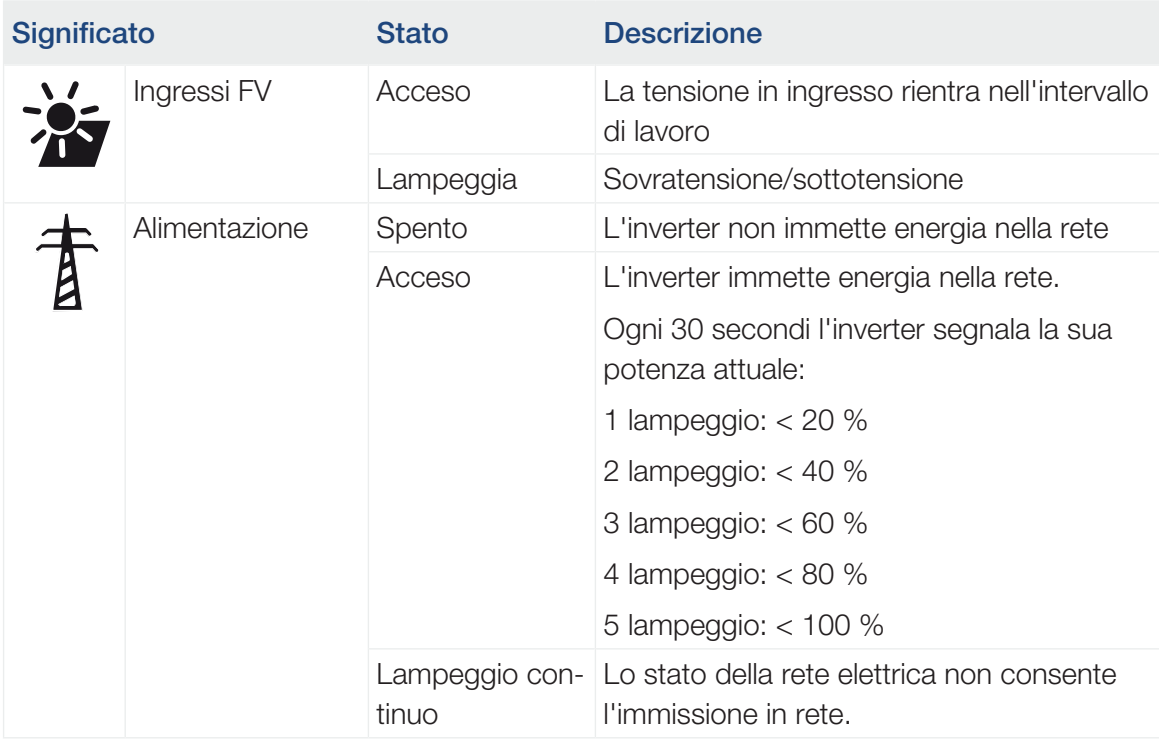

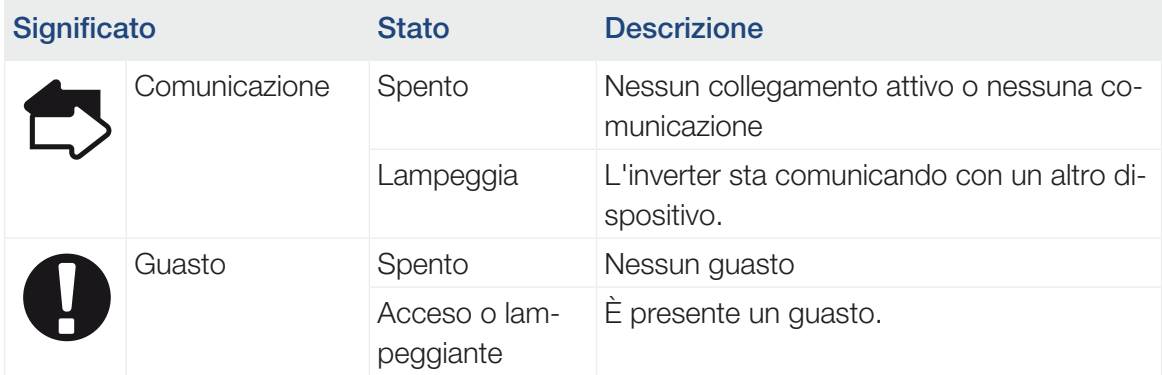

# 4.6 Visualizzazione dello stato tramite app

<span id="page-87-0"></span>L'app per smartphone KOSTAL PIKO CI riporta lo stato di funzionamento attuale, la potenza erogata e i valori di funzionamento dell'inverter attualmente rilevati.

#### A INFO

L'interfaccia utente dell'app KOSTAL PIKO CI dipende dal firmware installato (FW) e dalla versione dell'app utilizzata, pertanto può differire dalla descrizione qui riportata.

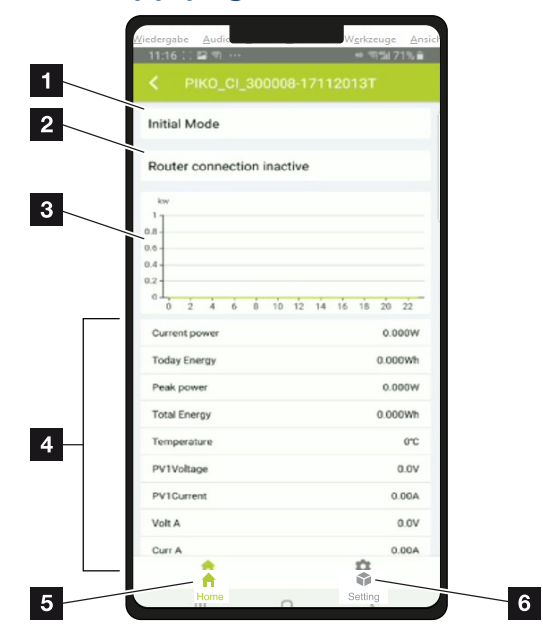

### Area app pagina iniziale > Stato di funzionamento

- 1 Stato di funzionamento attuale
- 2 Stato del collegamento al router
- 3 Energia generata
- 4 Valori rilevati attuali
- 5 Selezione della *pagina iniziale*
- 6 Selezione della pagina *Impostazioni*

Ulteriori informazioni sull'app KOSTAL PIKO CI: **Z [App KOSTAL PIKO CI, Pagina 90](#page-89-0)**.

# <span id="page-88-0"></span>5. App KOSTAL PIKO CI

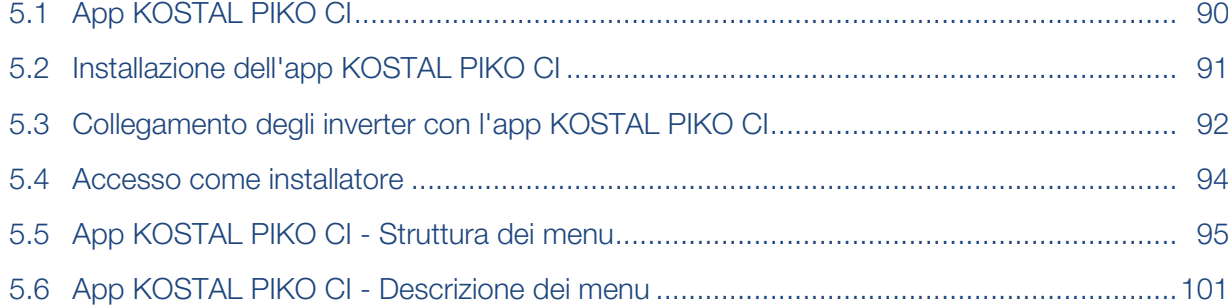

# 5.1 App KOSTAL PIKO CI

<span id="page-89-0"></span>L'app KOSTAL PIKO CI disponibile gratuitamente, fornisce un'interfaccia grafica per l'utente.

L'app serve per la messa in servizio e la configurazione dell'inverter e per visualizzarne lo stato:

- Accesso nell'inverter
- Aggiornare il firmware dell'inverter
- Accesso come utente o amministratore
- Controllo dello stato
- Valori di immissione attuali nel punto di scambio con la rete
- Visualizzazione dei file di log
- Visualizzazione della versione dell'inverter
- Configurazione dell'inverter (ad es. collegamento LAN, configurazione del contatore di energia ecc.)

# <span id="page-90-0"></span>5.2 Installazione dell'app KOSTAL PIKO CI

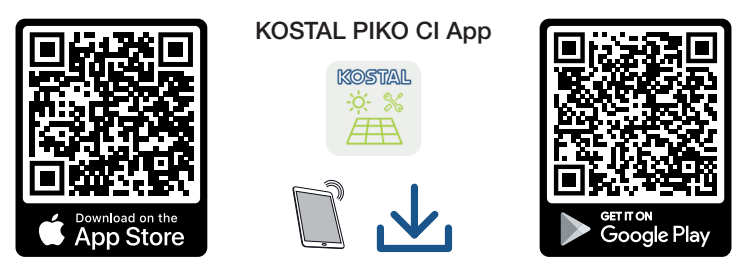

Scaricare l'app KOSTAL PIKO CI disponibile nell'Apple App Store o nel Google Play Store sul proprio tablet o smartphone, quindi installarla.

# <span id="page-91-0"></span>5.3 Collegamento degli inverter con l'app KOSTAL PIKO CI

L'app KOSTAL PIKO CI deve essere avviata tramite smartphone o tablet. Per farlo, lo smartphone o il tablet deve trovarsi nel raggio d'azione della rete WiFi dell'inverter.

- 1. Attivare la funzione WiFi/WLAN sul tablet o sullo smartphone
- 2. Accedere alla pagina delle impostazioni WiFi/WLAN.
- 3. Accendere l'inverter.
- 4. Annotare il tipo e il numero seriale dell'inverter che si desidera mettere in servizio. Queste informazioni sono riportate sulla targhetta.
- 5. Individuare la rete WLAN dell'inverter sul tablet o sullo smartphone, quindi selezionarla.

L'SSID dell'inverter è composto dal tipo e dal numero seriale dell'inverter. Esempio: PIKO\_CI\_50\_12345678

#### A **INFO**

Se nell'ambiente di montaggio dell'inverter sono presenti molte parti metalliche – ad es. telai di supporto, cavi di collegamento, involucri – la portata del collegamento radio può essere compromessa. Modificare la posizione in caso di problemi di collegamento.

6. Inserire la password: *12345678* e confermare i valori immessi.

#### INFO H.

La password di default è *12345678*. Si consiglia di cambiarla dopo la prima messa in servizio.

Se la password WLAN è stata dimenticata, reimpostare il valore di default della password premendo il tasto di reset, sotto la copertura del pannello COM2.

#### 7. Rispondere alla domanda *Controlla* con *Mantieni*.

#### П. **INFO**

La domanda non compare sempre e dipende dal Sistema operativo dello smartphone/tablet.

- 8. Avviare l'app.
- → L'app mostra l'inverter collegato alla rete WLAN del tablet o dello smartphone.

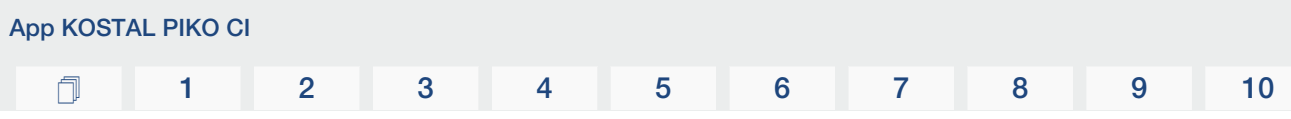

- 9. Selezionare l'inverter per stabilire il collegamento.
- ✔ Quando l'app visualizza il messaggio *Connect*, l'inverter è collegato.

## 5.4 Accesso come installatore

<span id="page-93-0"></span>Quando l'app KOSTAL PIKO CI è collegata a un inverter è possibile vedere tutti i valori. Tuttavia, alcune impostazioni possono essere modificate solo come amministratore. Per farlo è necessario cambiare utente.

Eseguire i passaggi seguenti:

- 1. Nell'app selezionare la pagina *Impostazioni*.
- ➔ Nella pagina *Impostazioni* l'app visualizza diversi menu in cui è possibile effettuare le impostazioni.
- 2. Per avere accesso a tutte le impostazioni rilevanti, selezionare la voce di menu *Gestione utenti*, quindi il pulsante *Cambia utente*.
- 3. Immettere la password dell'installatore e selezionare *Accesso come installatore*. Se non è ancora stata assegnata una nuova password, la password predefinita per l'installatore è *superadmin*.

#### П. INFO

La password predefinita per il programma di installazione è *superadmin*.

Con questo utente è possibile effettuare una serie di impostazioni nei confronti dell'operatore dell'impianto, come ad esempio impostazioni di rete, limitazioni di potenza o direttive di rete.

Si consiglia di cambiare questa password dopo la prima messa in servizio.

✔ L'accesso come installatore è stato completato correttamente.

### Esecuzione delle impostazioni

Eseguire ora le necessarie impostazioni sull'inverter.

# 5.5 App KOSTAL PIKO CI - Struttura dei menu

<span id="page-94-0"></span>Sono possibili differenze dovute alle versioni del software.

### Messaggio evento

Livello 1

*Informazione messaggio evento*

#### Produzione

Livello 1

*Energia giornaliera/mensile/annua*

### Impostazioni di base

Livello 1

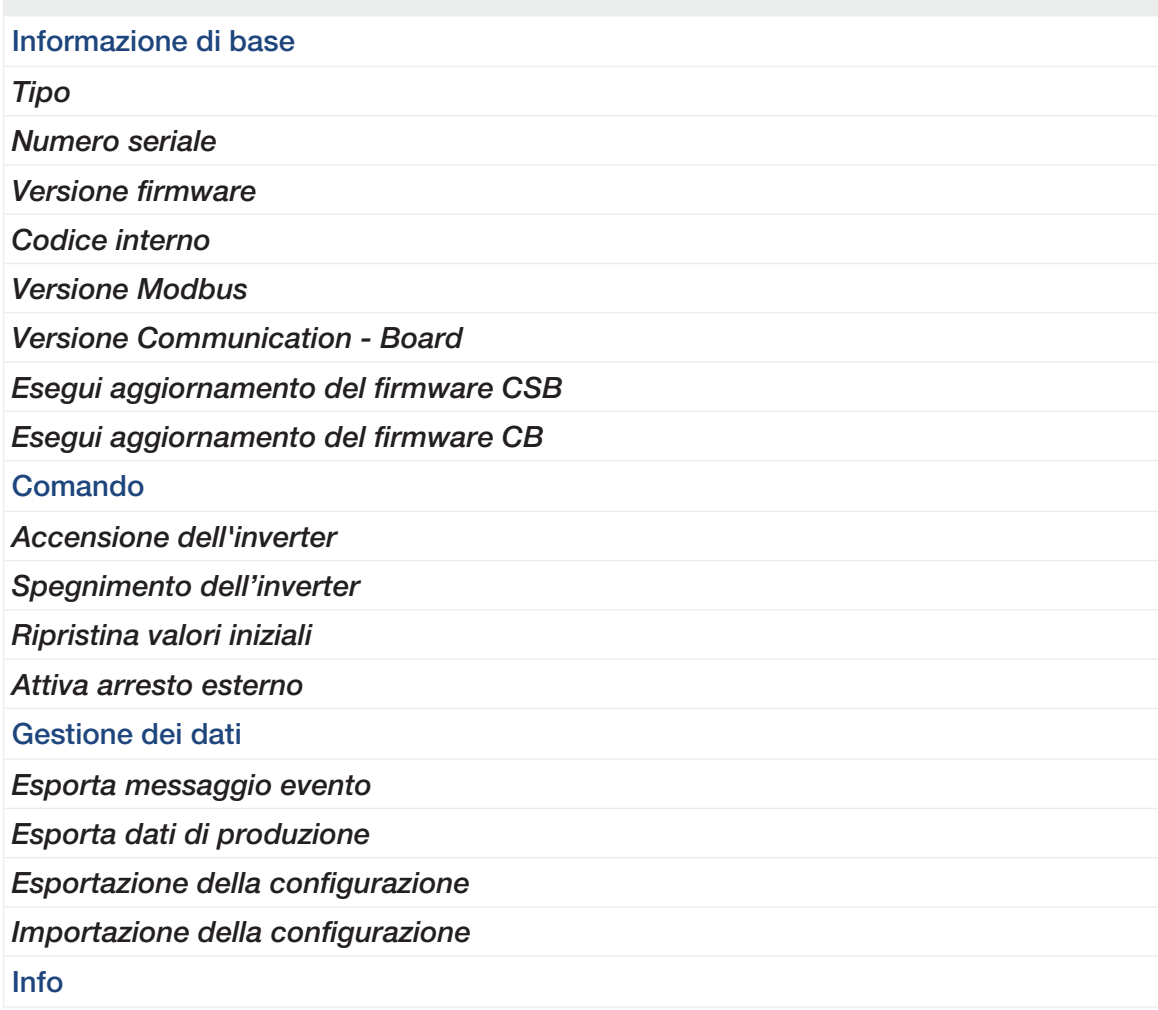

#### Livello 1

*Versione app*

#### Gestione utenti

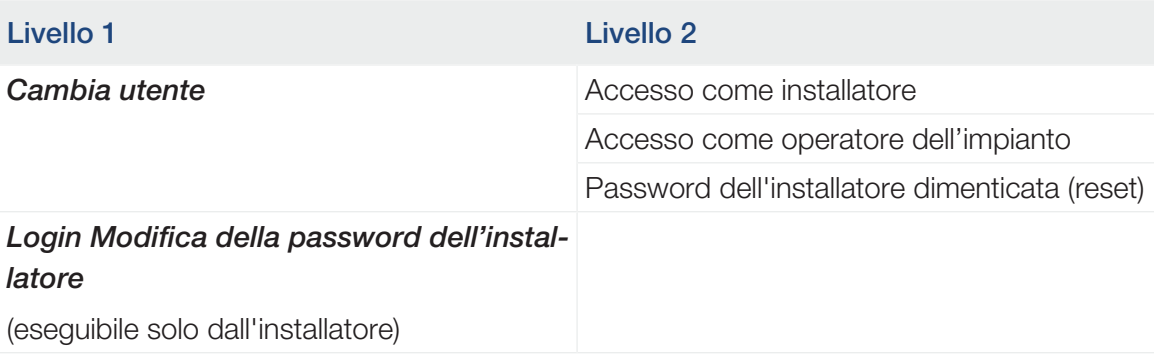

### Impostazioni di comunicazione

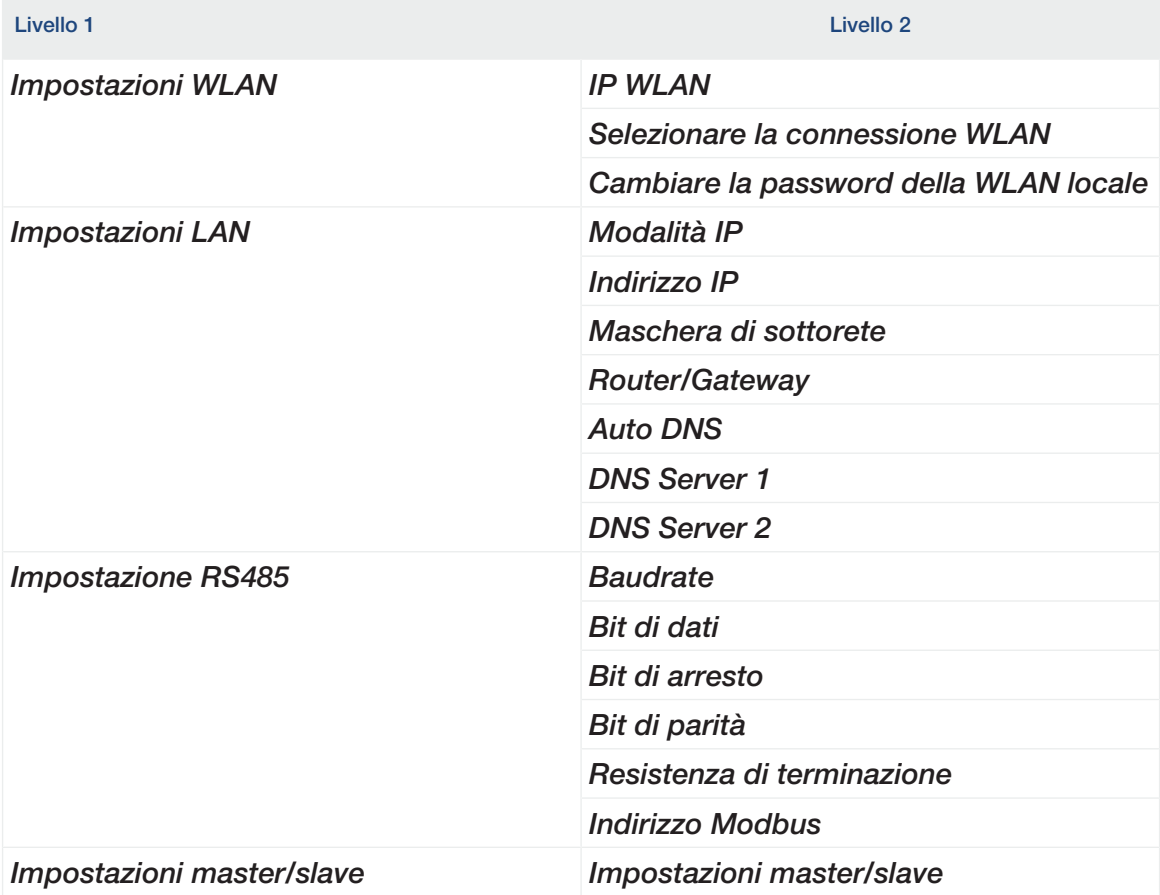

### Impostazioni inverter

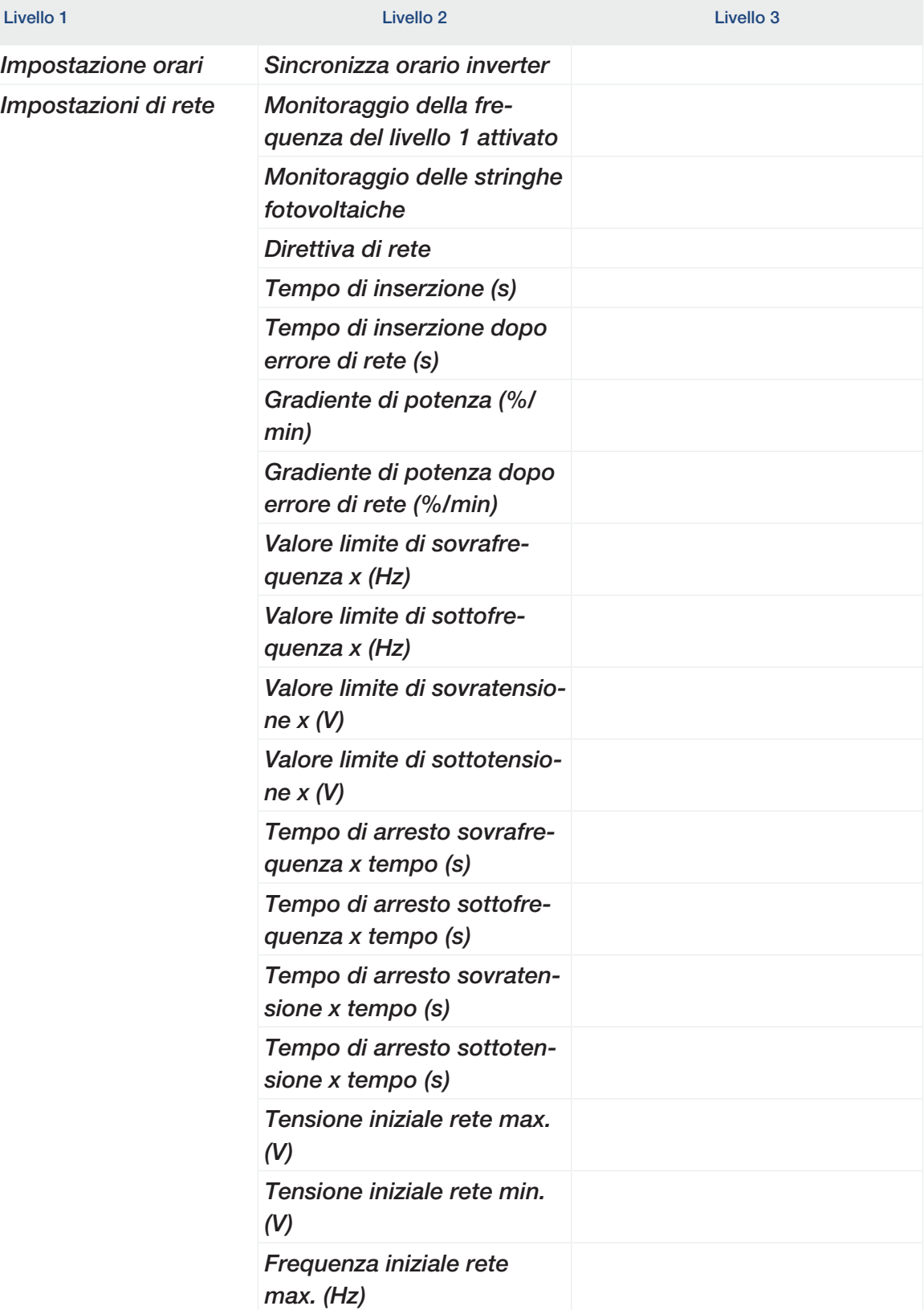

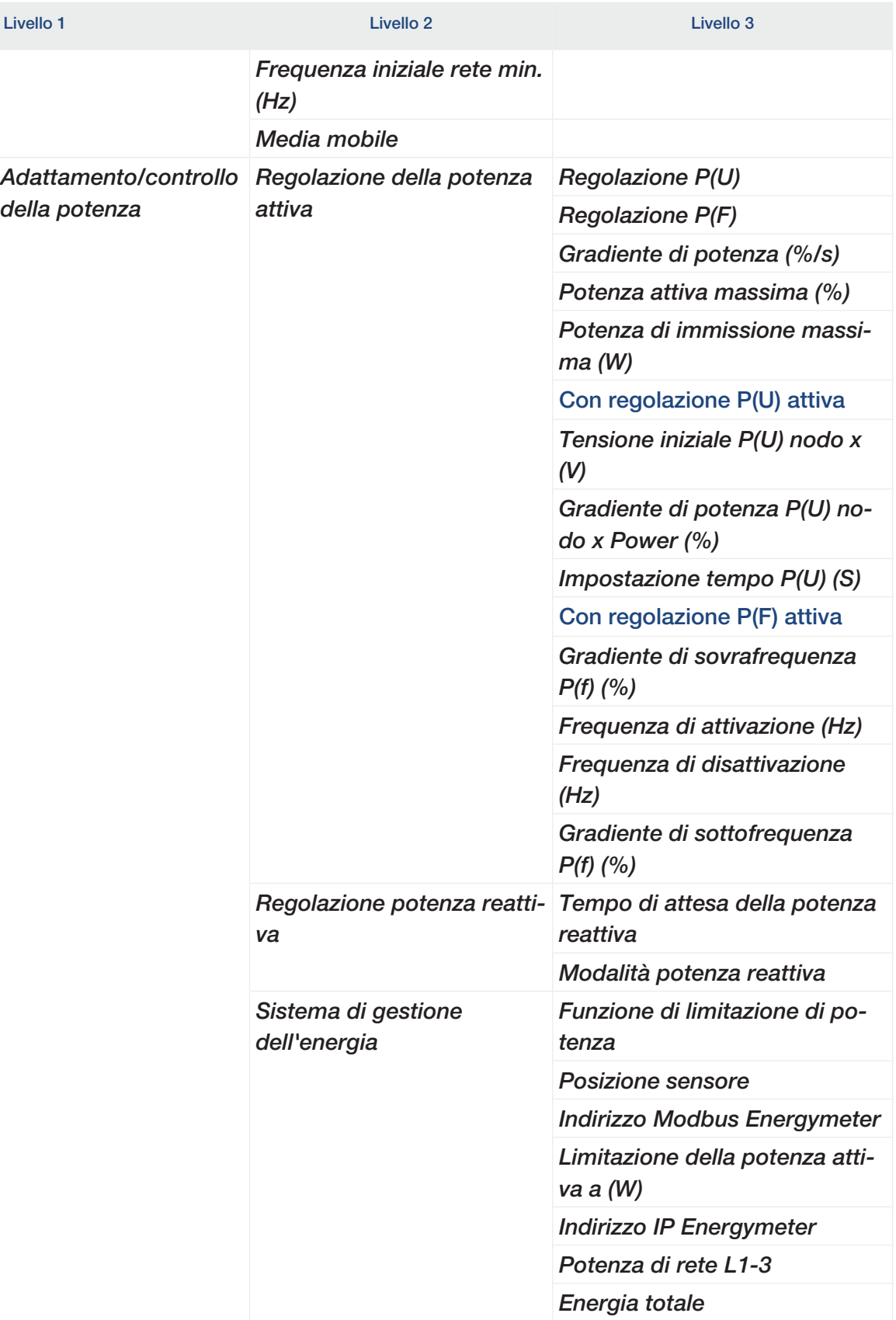

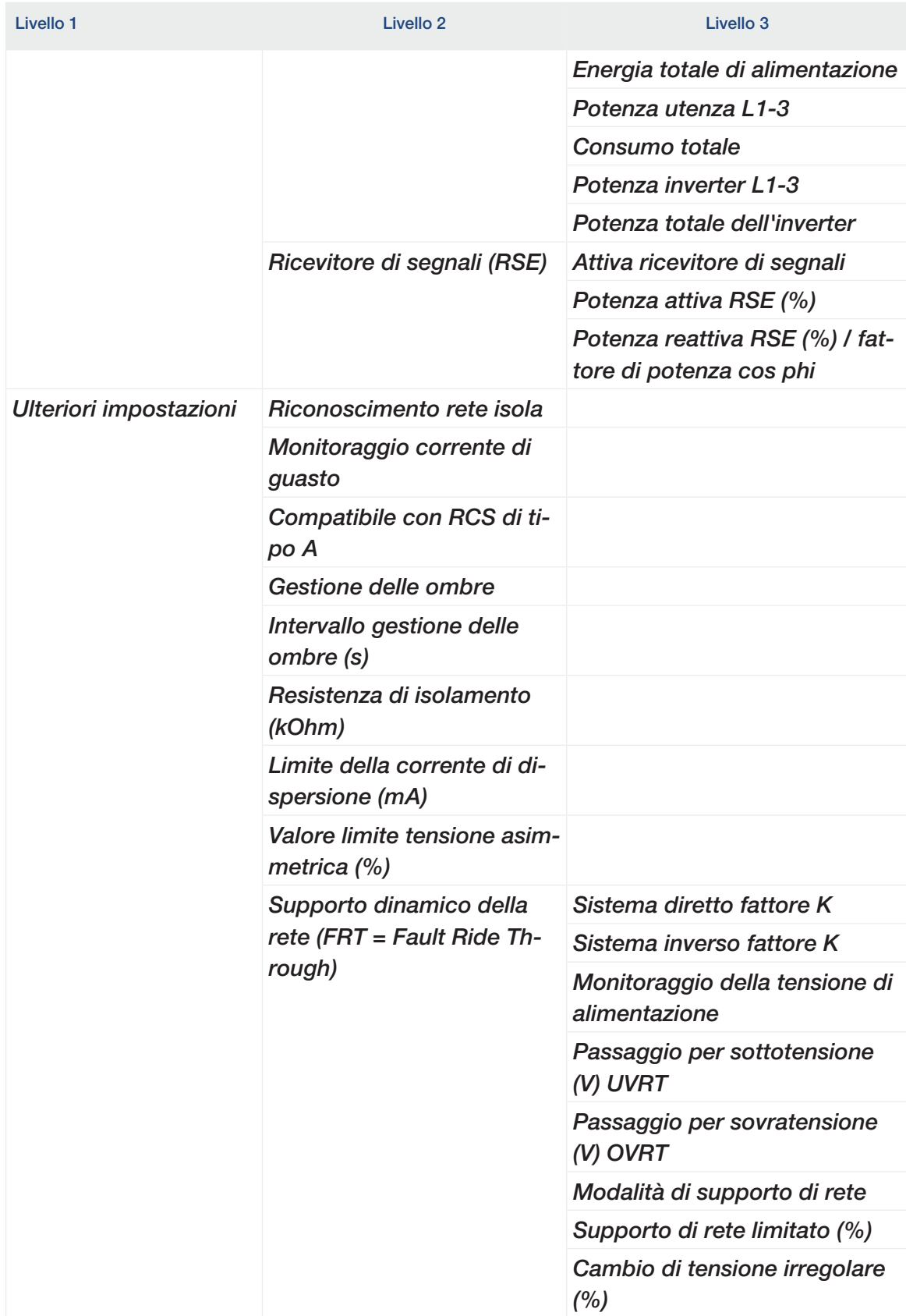

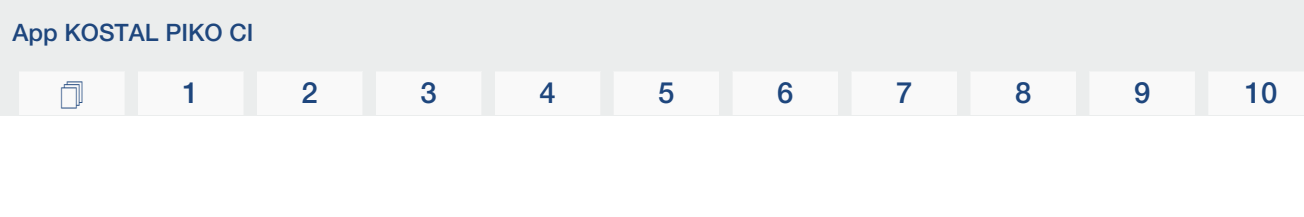

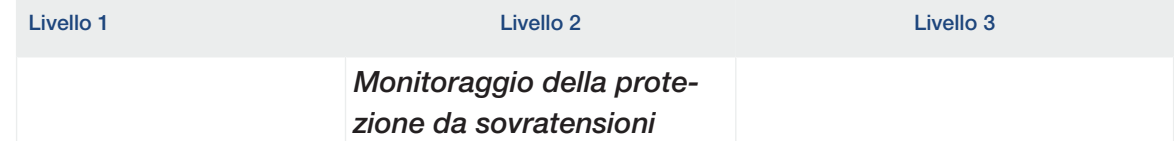

# 5.6 App KOSTAL PIKO CI - Descrizione dei menu

<span id="page-100-0"></span>Nell'app KOSTAL PIKO CI sono a disposizione dell'utente i seguenti menu.

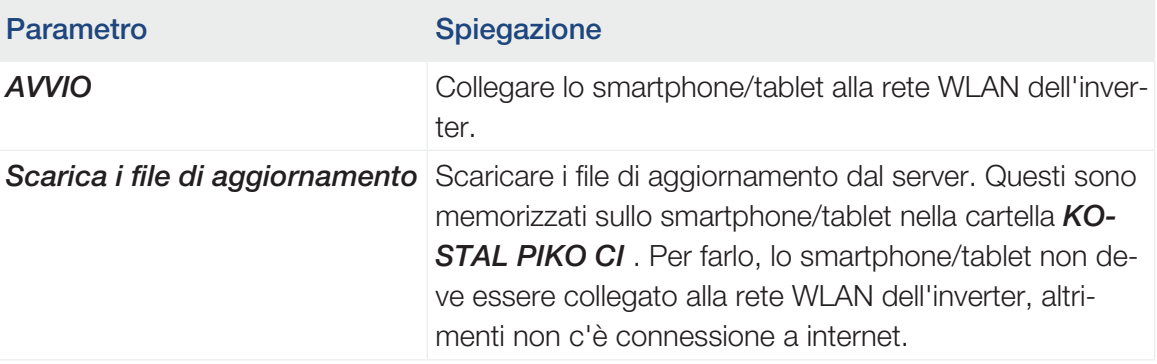

### Pagina iniziale

Nella pagina iniziale, all'utente viene mostrata una panoramica dello stato dell'inverter. Questa include:

- Stato dell'inverter
- Stato del collegamento WLAN tra router e inverter
- Messaggio evento
- Diagramma delle prestazioni
- Valori rilevati attuali

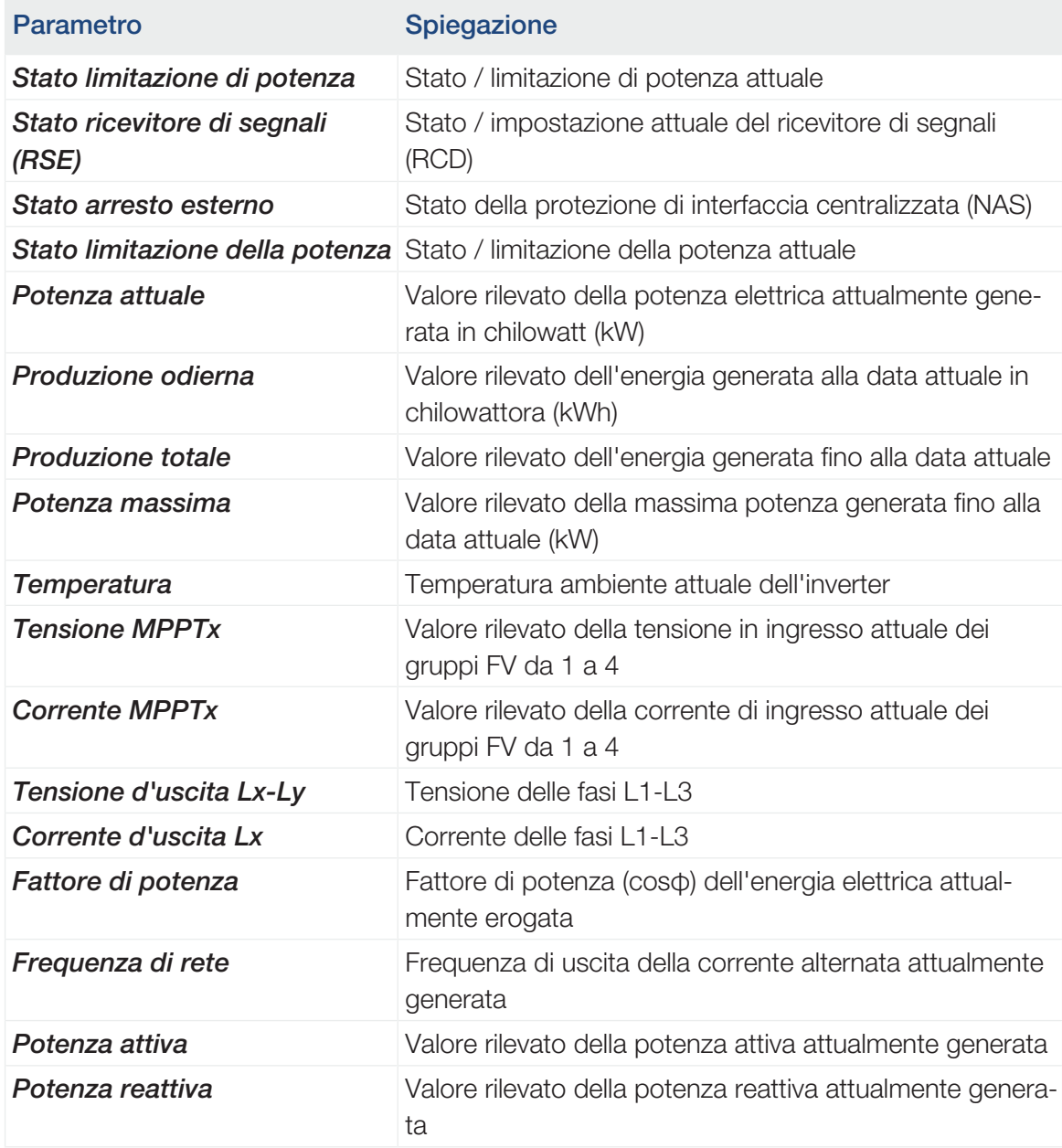

### Impostazioni

Tramite questa voce di menu è possibile accedere ai dati dell'inverter e configurarlo. Queste includono:

- Messaggi/eventi dell'inverter
- Dati di produzione
- Informazioni/impostazioni di base (ad es. informazioni sul dispositivo, ripristino dei valori iniziali dell'inverter, esportazione dei file di log)
- Gestione degli accessi (gestione utenti, modifica della password)
- Impostazione della comunicazione (ad es. impostazioni Ethernet (LAN)/WLAN/WiFi/RS485)
- Impostazioni dell'inverter (ad es. ora/data, direttiva di rete ecc.)

### Messaggio evento

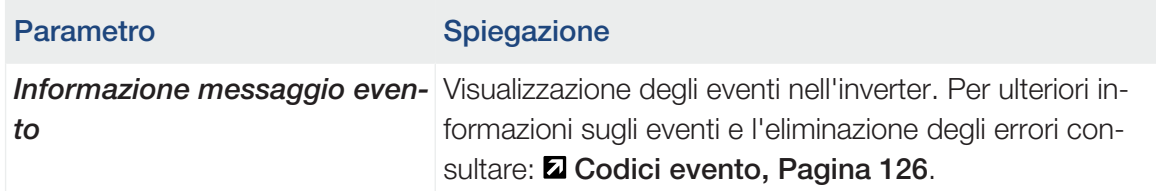

#### Produzione

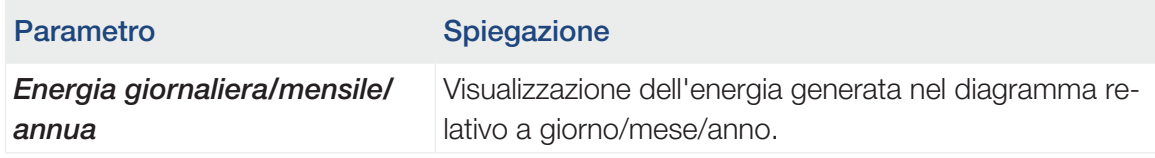

### Impostazioni di base

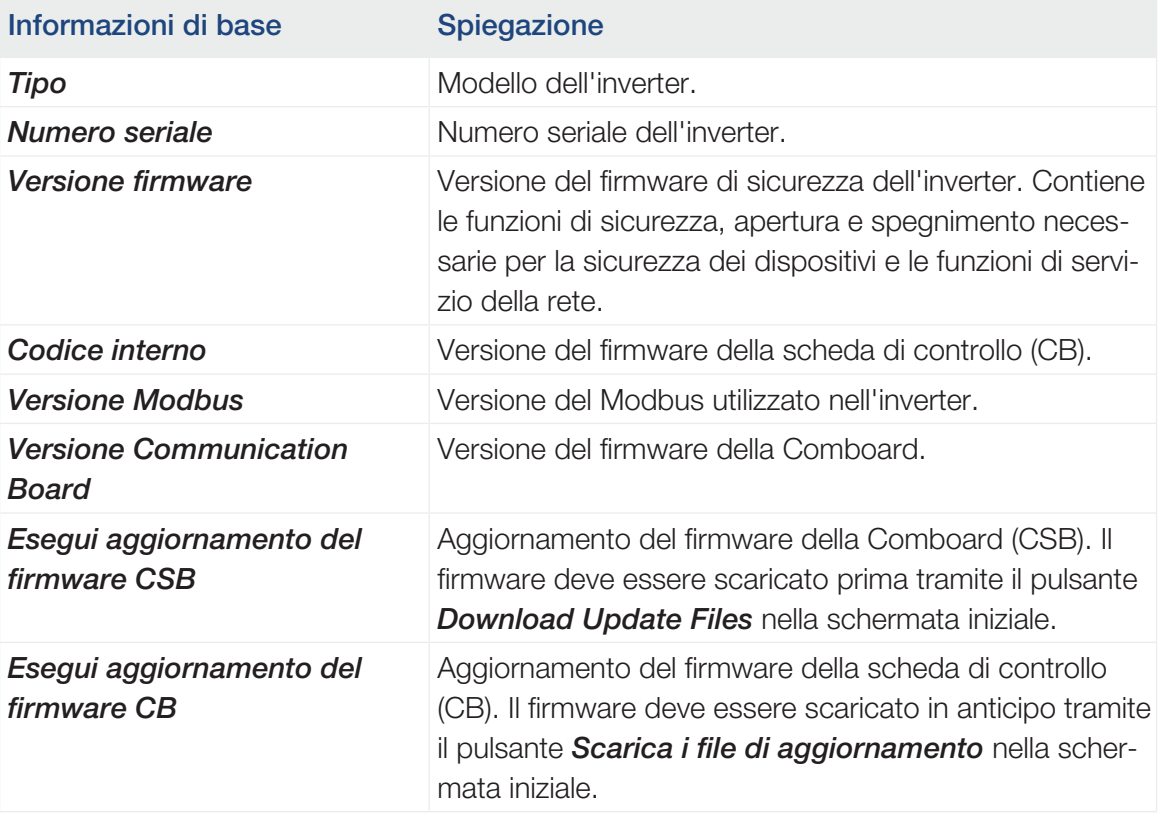

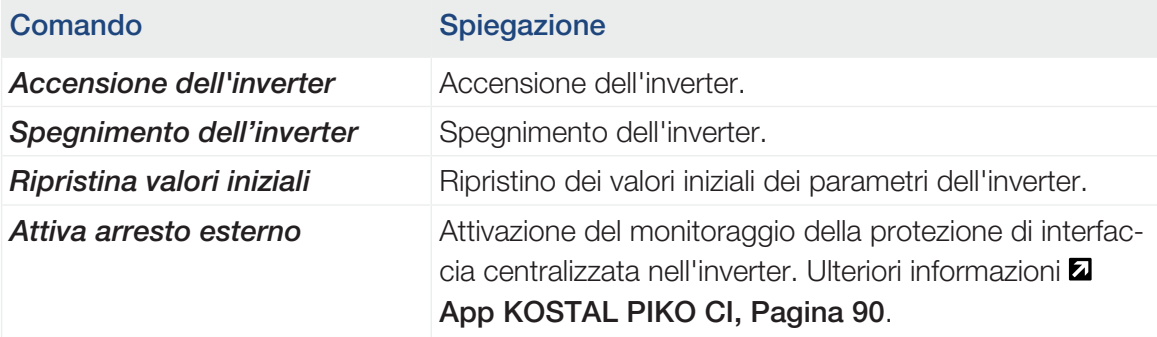

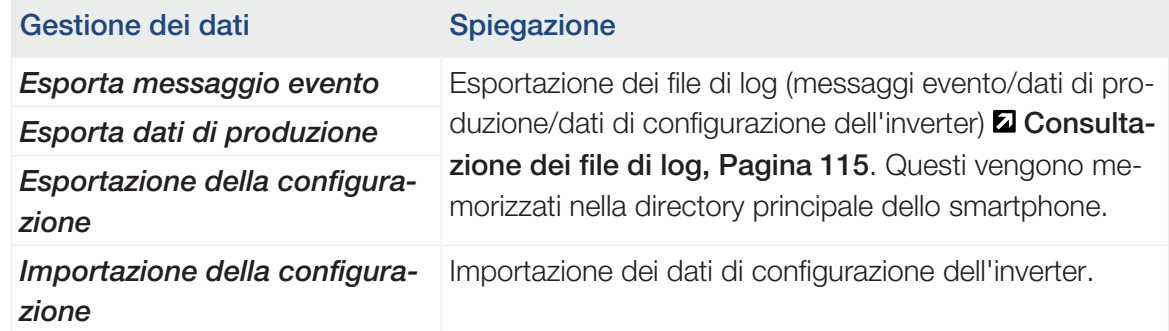

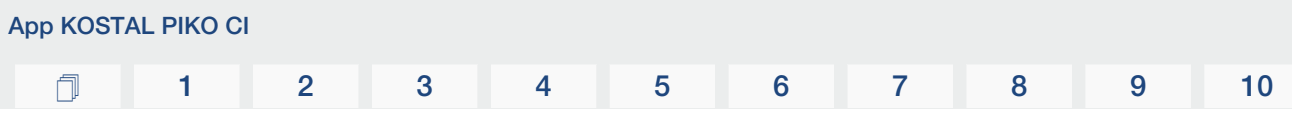

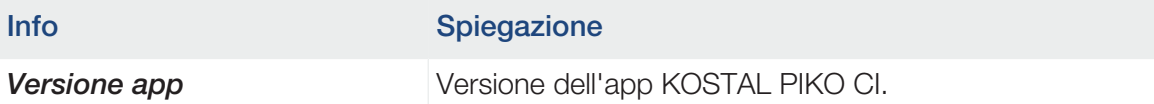

### Gestione utenti

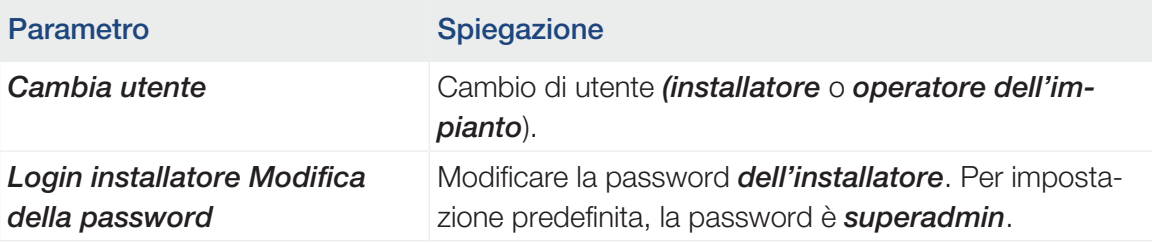

### Impostazioni di comunicazione

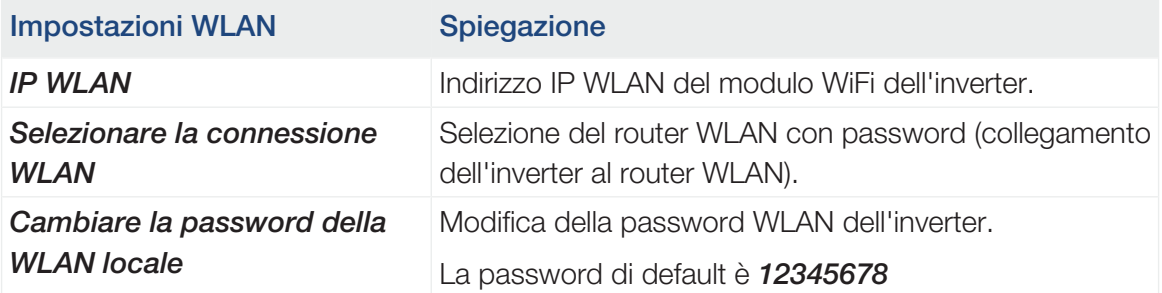

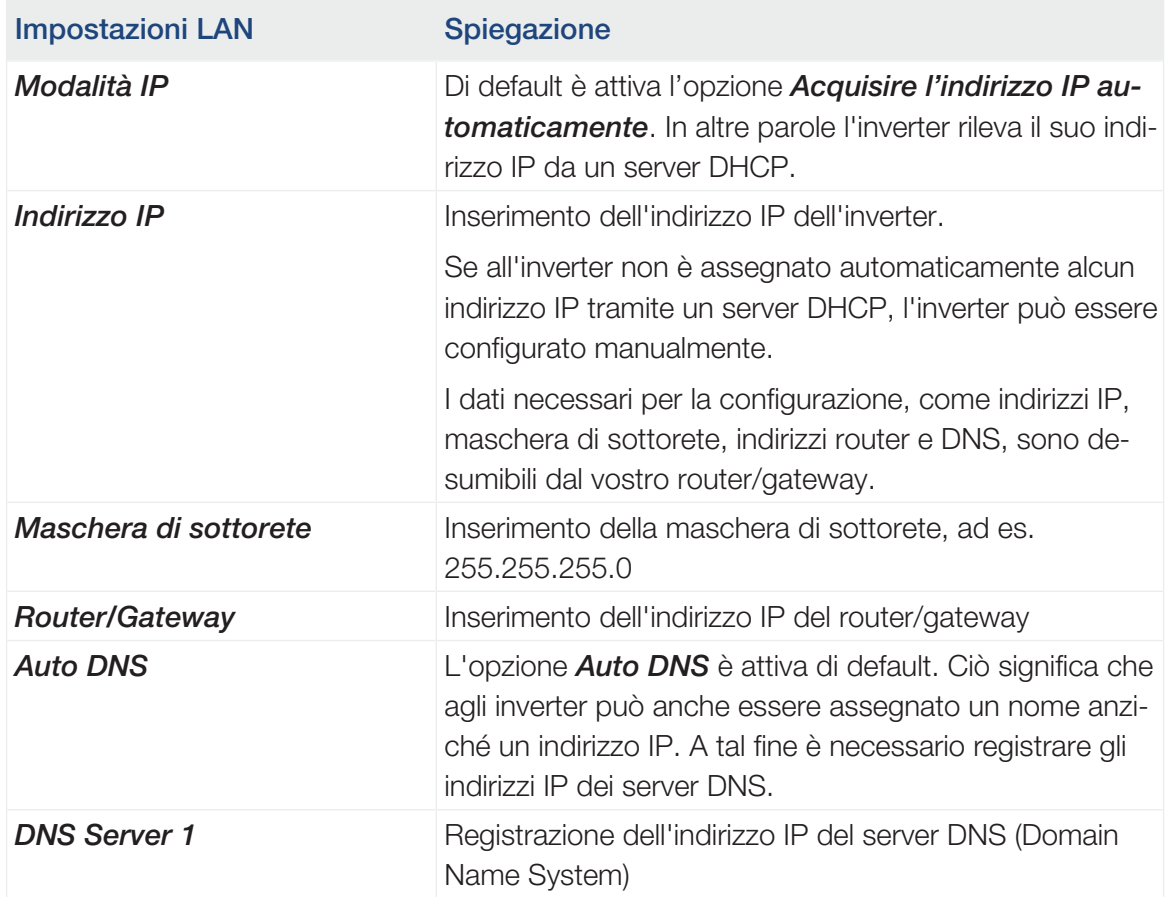

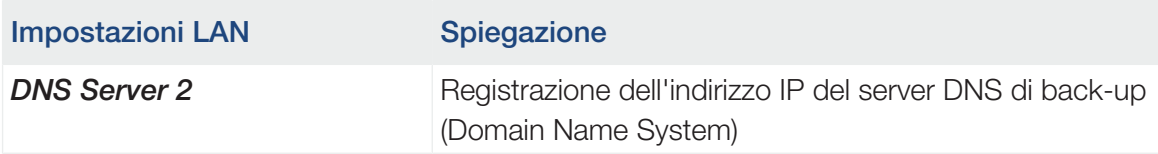

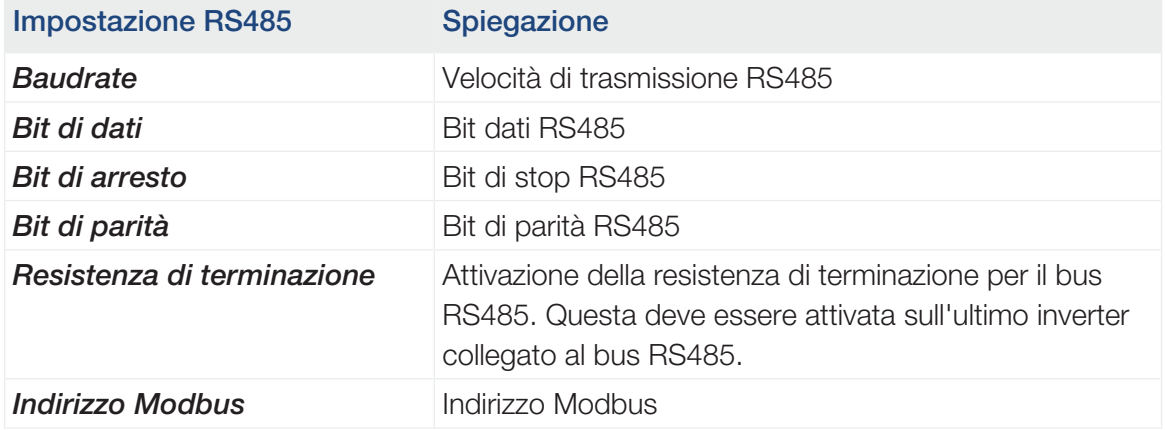

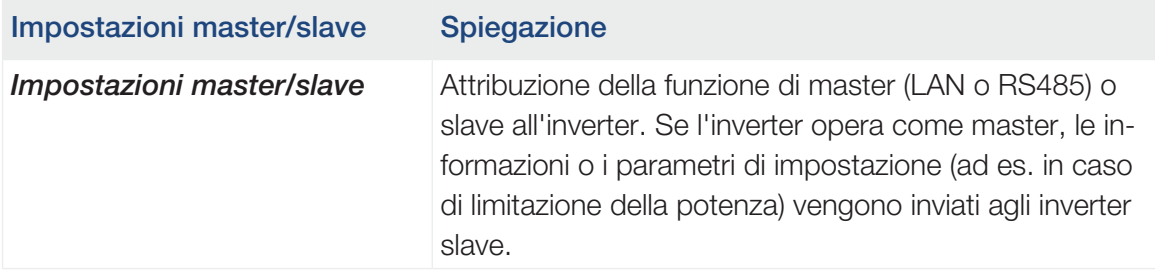

#### Impostazioni inverter

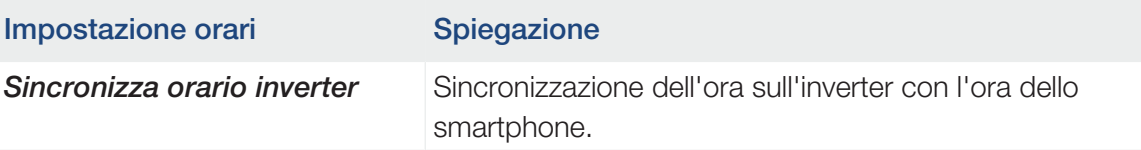

Tramite le seguenti voci di menu è possibile impostare i parametri dell'inverter predefiniti dal distributore di rete. La modifica dei parametri sull'inverter può essere eseguita solo da personale qualificato che conosce l'impianto e solo se richiesto dal distributore di rete. Impostazioni non conformi possono creare pericoli per l'incolumità fisica dell'utente o di terzi. Potrebbero inoltre verificarsi danni al dispositivo e ad altri oggetti.

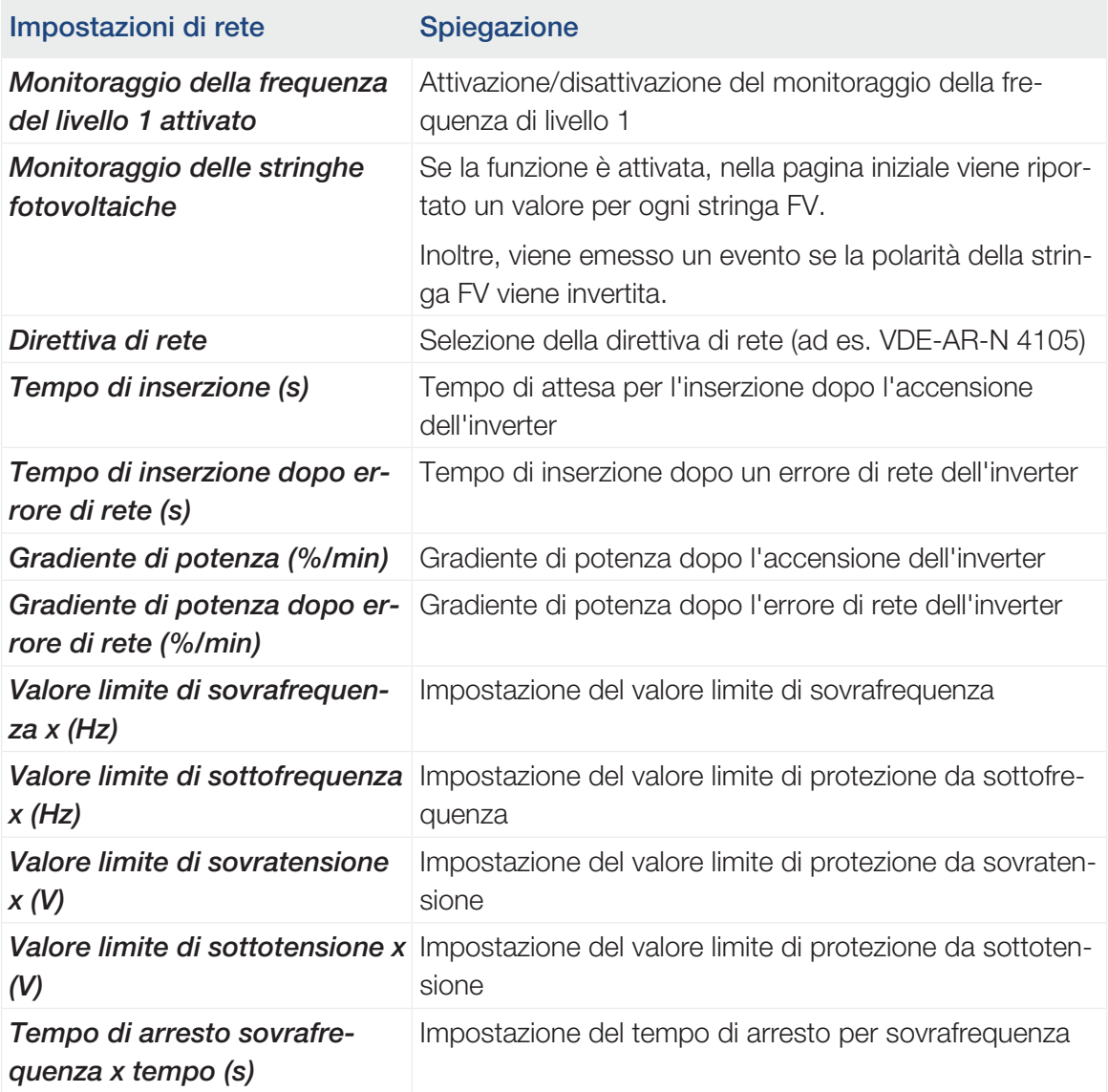
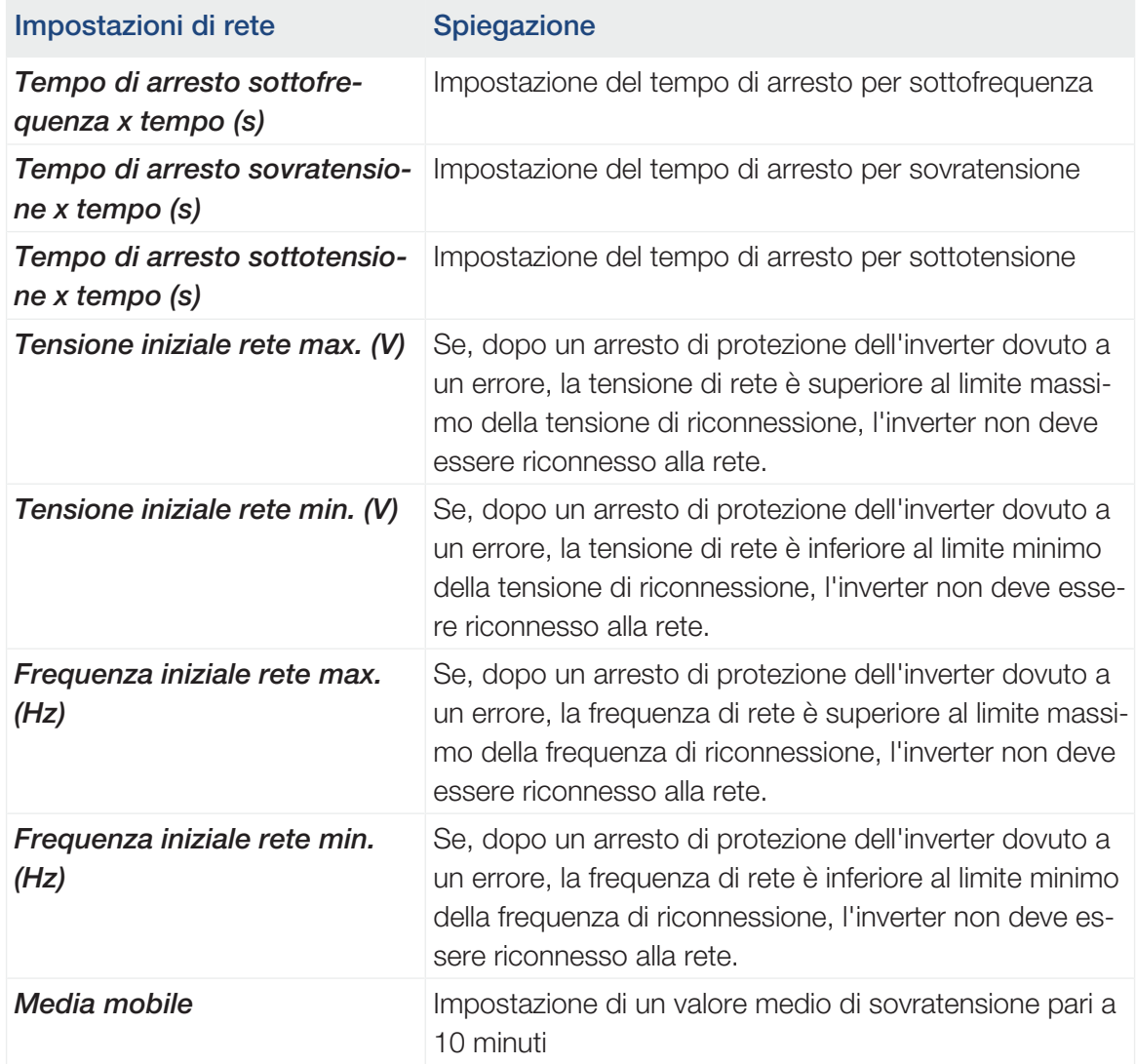

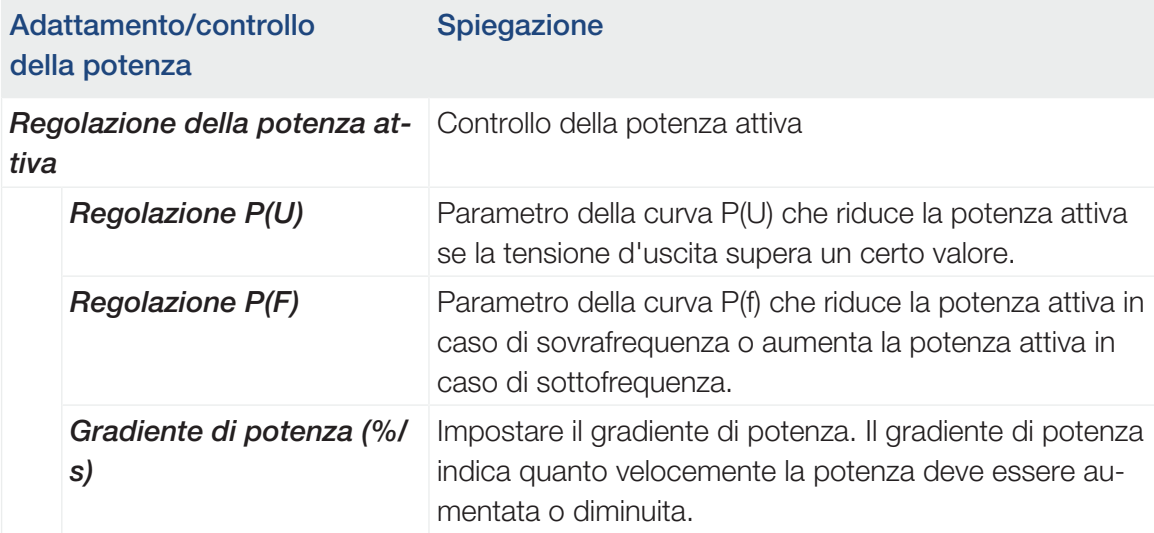

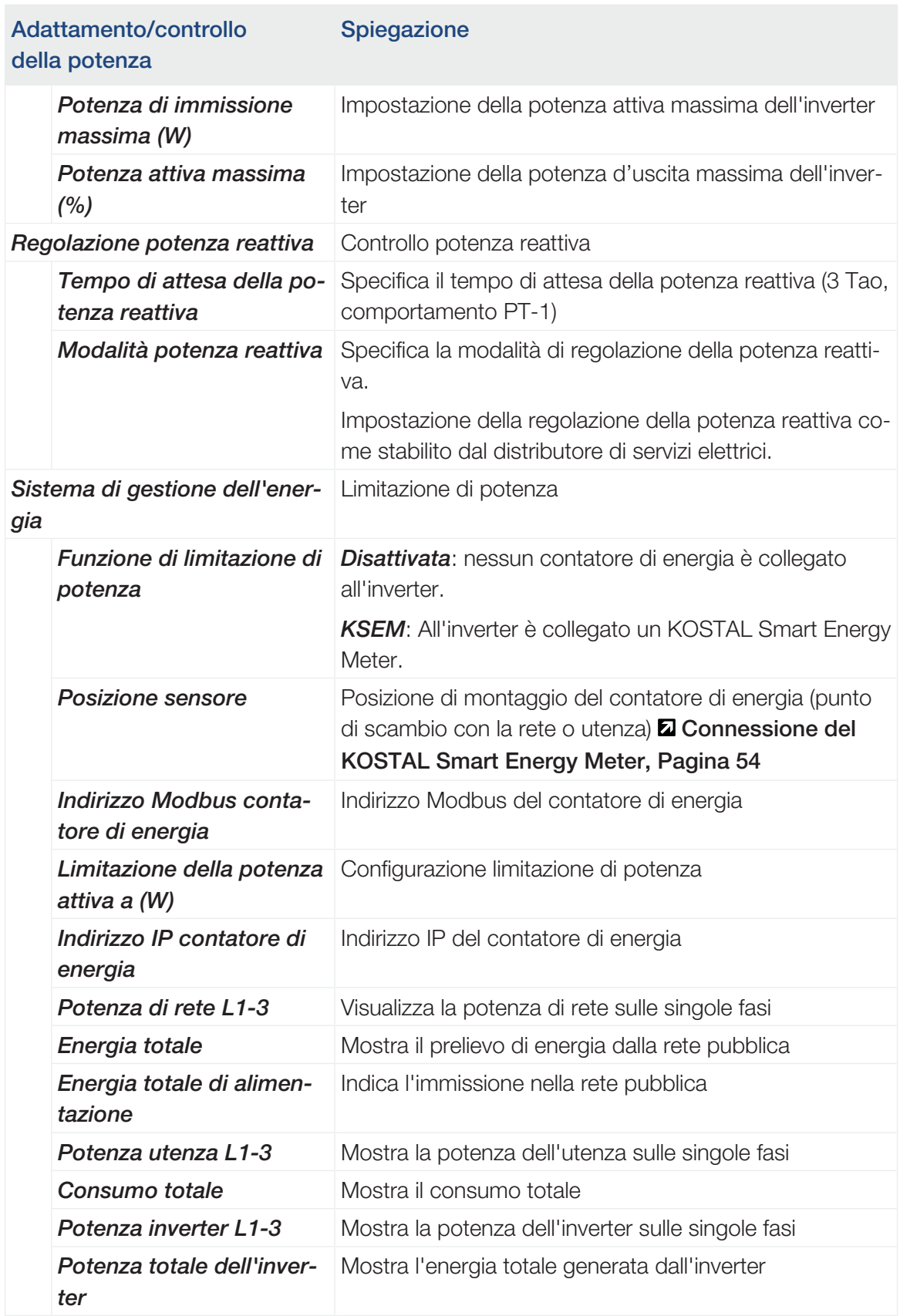

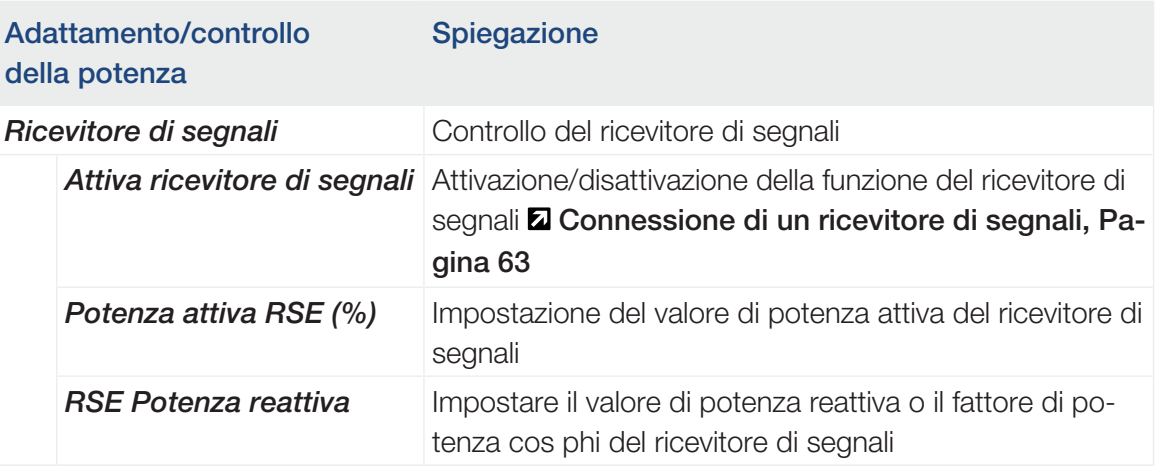

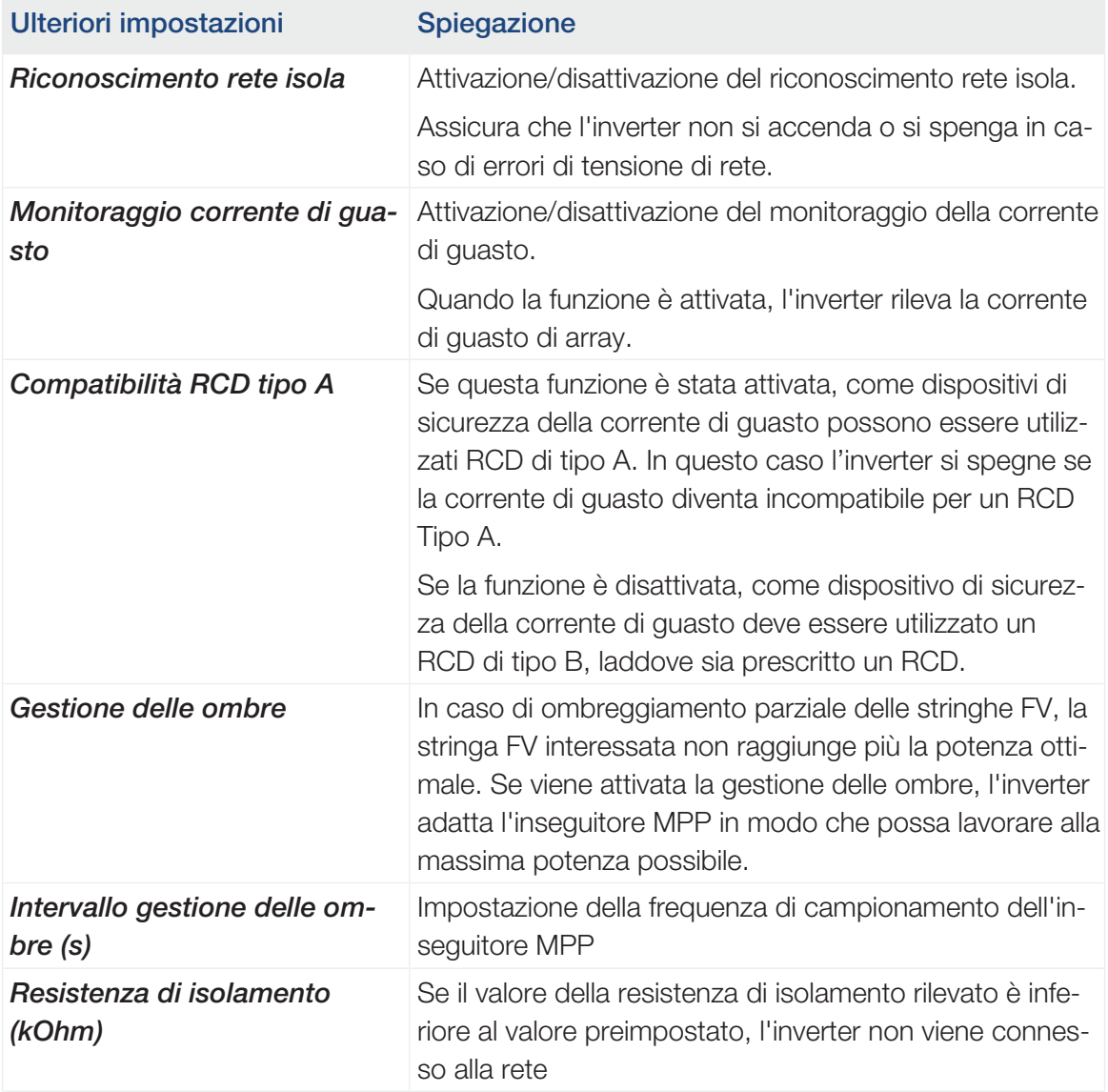

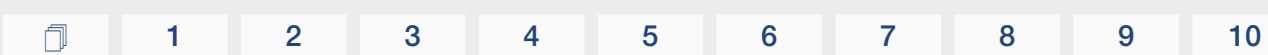

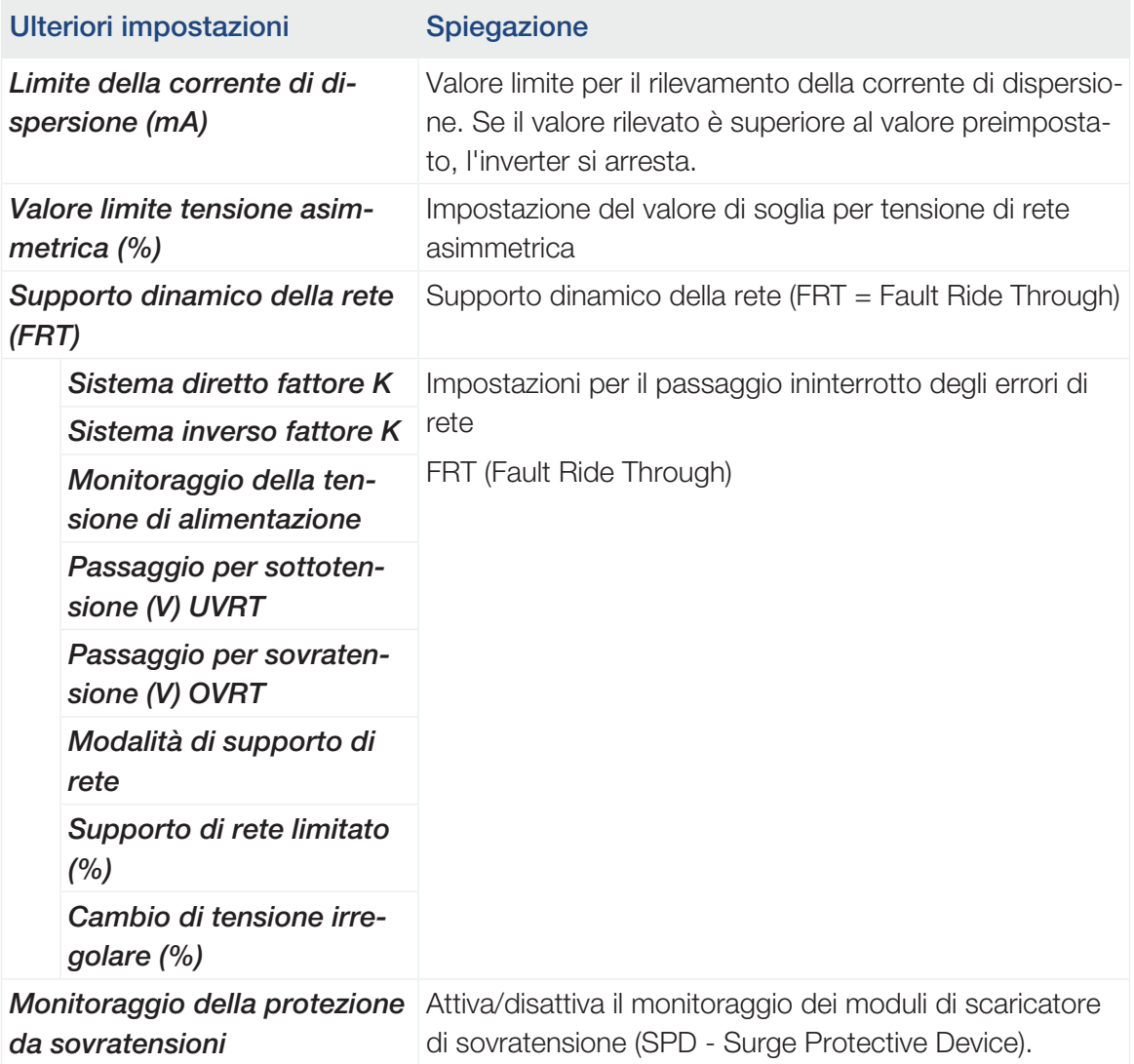

App KOSTAL PIKO CI

# <span id="page-112-0"></span>6. Monitoraggio dell'impianto

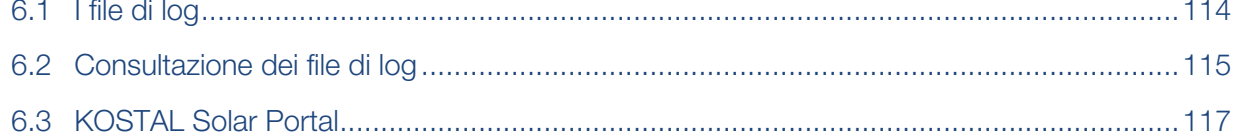

## 6.1 I file di log

<span id="page-113-0"></span>L'inverter è dotato di un datalogger che periodicamente registra i dati dell'impianto: I file di log possono essere utilizzati per i seguenti scopi:

- Verificare le caratteristiche operative dell'impianto
- Rilevare e analizzare i guasti di funzionamento
- Scaricare i dati di rendimento e rappresentarli graficamente

## 6.2 Consultazione dei file di log

<span id="page-114-0"></span>Sono disponibili più varianti per esportare i file di log e salvarli in modo duraturo:

- Variante 1: download e rappresentazione dei file di log tramite l'app KOSTAL PIKO CI
- Variante 2: trasmissione e rappresentazione dei file di log su un portale solare

#### Variante 1: download e rappresentazione dei file di log tramite l'app KOSTAL PIKO CI

È possibile esportare diversi dati dell'inverter.

- Messaggio evento
- Dati di produzione
- Dati di configurazione dell'inverter
	- 1. Nell'app KOSTAL PIKO CI, richiamare la voce di menu *Impostazioni > Impostazioni di base > Esportazione di messaggi di eventi*. **El [App KOSTAL PIKO CI - Struttu](#page-94-0)**[ra dei menu, Pagina 95](#page-94-0)
	- 2. Confermare il download.
	- ✔ I file di log possono essere salvati su un computer e rappresentati ed elaborati con un programma di foglio di calcolo standard (es. Excel).

#### Variante 2: trasmissione e visualizzazione dei file di log nel KOSTAL Solar Portal

Tramite un portale solare è possibile monitorare via Internet l'impianto FV e i relativi dati delle prestazioni.

Il KOSTAL Solar Portal ha le seguenti funzioni, che tuttavia possono variare:

- Rappresentazione grafica dei dati delle prestazioni
- Accesso al portale da tutto il mondo via Internet
- Avviso via e-mail in caso di malfunzionamento
- Esportazione dati (ad es. file Excel)
- Salvataggio a lungo termine dei file di log

#### Trasmissione dati al KOSTAL Solar Portal:

#### n **INFO**

Il presupposto per la trasmissione dati è un collegamento in rete / Internet correttamente configurato.

In seguito all'attivazione, possono volerci 20 minuti prima che sia visibile l'esportazione dati su KOSTAL Solar Portal.

KOSTAL Solar Portal è accessibile al seguente link: [www.kostal-solar-portal.com.](https://www.kostal-solar-portal.com)

- L'inverter dispone di un collegamento a Internet.
- L'inverter è registrato sul KOSTAL Solar Portal.
- Nell'inverter la trasmissione dati è attivata di default.

## 6.3 KOSTAL Solar Portal

<span id="page-116-0"></span>Il portale solare della KOSTAL Solar Electric GmbH è una piattaforma internet gratuita per il monitoraggio dell'impianto FV.

I dati di rendimento e i messaggi evento dell'impianto FV vengono inviati dall'inverter al KO-STAL Solar Portal tramite Internet.

Le informazioni vengono memorizzate nel KOSTAL Solar Portal. Queste informazioni possono essere visualizzate e richiamate tramite Internet.

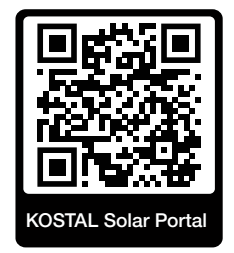

#### Presupposti per l'utilizzo

- L'inverter deve avere una connessione a Internet.
- L'inverter non può ancora essere registrato sul KOSTAL Solar Portal.
- L'inverter non deve ancora essere assegnato ad un impianto.

Sono necessari tre passaggi per poter utilizzare il KOSTAL Solar Portal:

- La trasmissione dati al KOSTAL Solar Portal deve essere attivata nell'inverter. In KO-STAL PIKO CI è attivata di default.
- Per utilizzare il KOSTAL Solar Portal è necessario effettuare la registrazione gratuita sul sito web di KOSTAL Solar Electric GmbH.
- Se KOSTAL PIKO CI è collegato a un KOSTAL Smart Energy Meter, anche il KOSTAL Smart Energy Meter deve essere impostato nel KOSTAL Solar Portal per visualizzare i valori di autoconsumo.

### 

# <span id="page-117-0"></span>7. Manutenzione

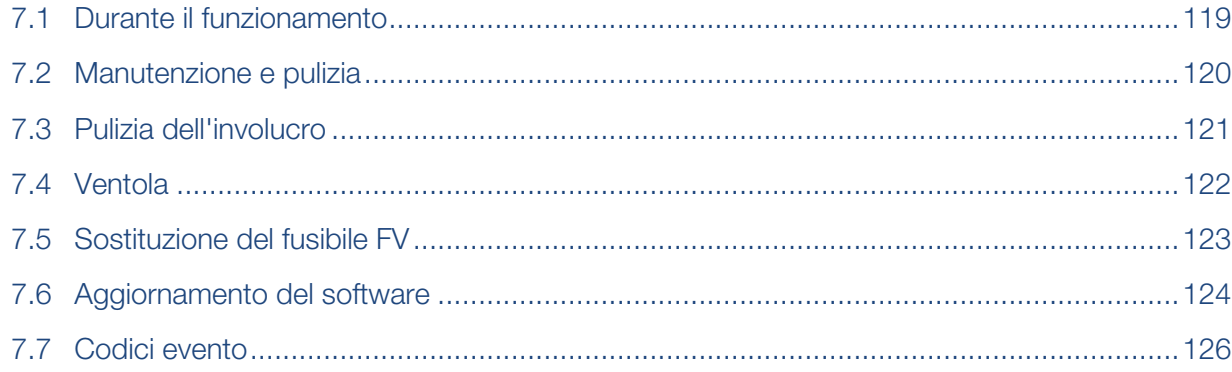

### 7.1 Durante il funzionamento

<span id="page-118-0"></span>Al termine di una corretta installazione, l'inverter è in grado di funzionare perfettamente ed è pressoché esente da manutenzione.

Le normali misure di monitoraggio regolare dell'impianto sono pienamente sufficienti per un corretto funzionamento in un impianto fotovoltaico di grandi dimensioni.

In particolare, il tracciamento dell'energia ottenuta tramite datalogger, KOSTAL Solar Portal o il contatore di energia indicheranno rapidamente eventuali irregolarità. Durante tale procedura vengono registrati anche gli eventi che si verificano durante il funzionamento.

Per la sicurezza dell'impianto si raccomanda di eseguire gli interventi di manutenzione indicati nei paragrafi seguenti.

## 7.2 Manutenzione e pulizia

<span id="page-119-0"></span>Gli interventi di manutenzione periodica richiesti sull'inverter sono i seguenti:

#### PERICOLO  $\mathbf{A}$

#### Pericolo di morte per folgorazione e scarica elettrica!

Nell'inverter si trovano tensioni mortali.

- Solo un elettricista specializzato può aprire il dispositivo e operare su di esso.
- Scollegare tutti i poli del dispositivo prima di iniziare i lavori.
- Attendere almeno 10 minuti dopo aver scollegato il dispositivo per permettere ai condensatori interni di scaricarsi.

#### Elenco interventi di manutenzione

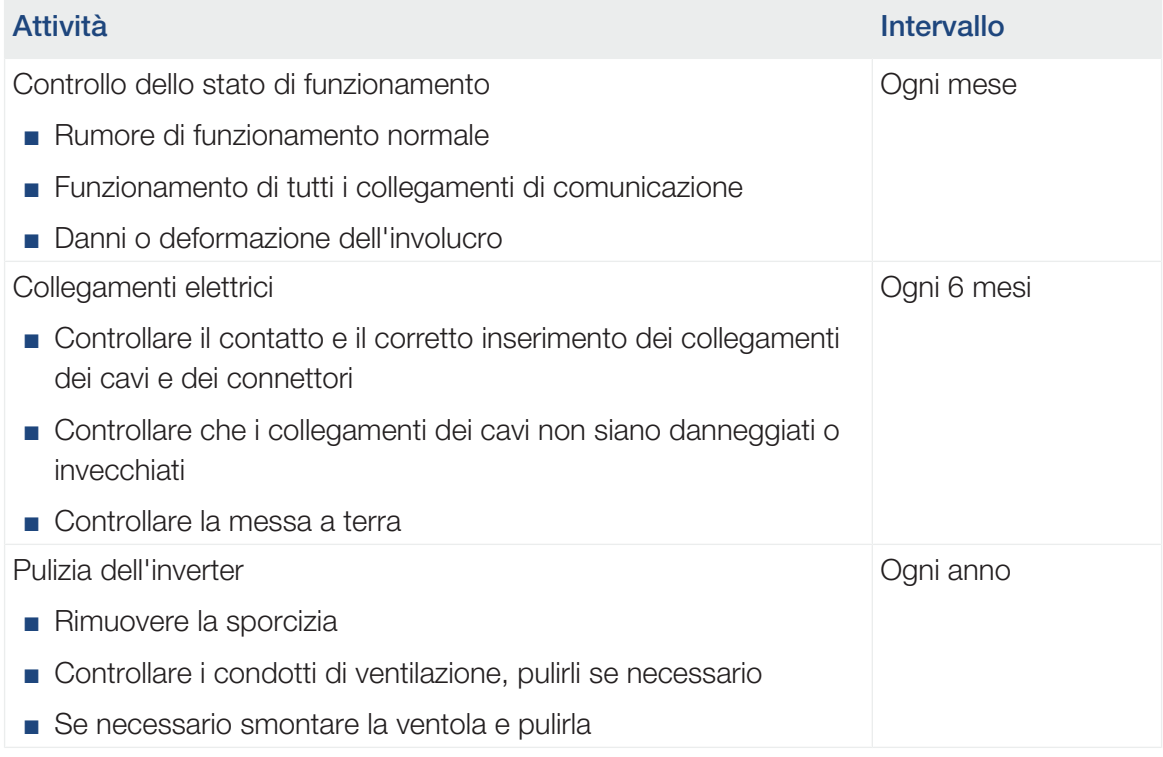

Aggiornare gli elenchi degli interventi di manutenzione in cui vengono registrati gli interventi eseguiti.

La mancata esecuzione degli interventi di manutenzione comporta l'esclusione della garanzia (v. esclusione della garanzia nelle nostre condizioni di assistenza e garanzia).

### 7.3 Pulizia dell'involucro

<span id="page-120-0"></span>Pulire l'involucro solo con un panno umido.

Non utilizzare detergenti aggressivi.

Non utilizzare vaporizzatori o getti d'acqua.

Controllare in particolare lo stato dei condotti di ventilazione e il funzionamento delle ventole.

### 7.4 Ventola

<span id="page-121-0"></span>Durante il funzionamento, gli inverter generano calore che viene dissipato tramite dissipatori di calore e ventole integrati. A tal fine, i condotti di ventilazione e le ventole devono essere privi di sporcizia.

In caso di problemi, controllare se la temperatura ambiente dell'inverter supera il limite massimo. In tal caso, migliorare la ventilazione per abbassare la temperatura. Se le ventole emettono un rumore anomalo, sostituirle tempestivamente. A tale scopo contattare il servizio di assistenza.

#### Aspirazione dei condotti di ventilazione

Per garantire un funzionamento senza problemi per molti anni, aspirare regolarmente i condotti di ventilazione.

#### DANNI POSSIBILI  $\blacklozenge$

#### Pericolo di danni in caso di pulizia con aria compressa.

Quando si puliscono i condotti di ventilazione con aria compressa, le particelle di polvere fine possono raggiungere i cuscinetti dei ventole integrate e danneggiarli.

- Non pulire i condotti di ventilazione con aria compressa, bensì aspirandoli.
- Rimuovere la sporcizia grossolana causata da foglie, polvere, insetti, ecc. soprattutto dalla zona dei condotti di ventilazione.
- Utilizzare, ad esempio, un aspirapolvere industriale e aspirare i condotti di ventilazione e le loro immediate vicinanze.

### 7.5 Sostituzione del fusibile FV

<span id="page-122-0"></span>In PIKO CI 50/60 è possibile sostituire il fusibile FV. Se compare un evento a riguardo, l'inverter deve essere scollegato dalla rete sul lato DC e AC.

#### Inverter PIKO CI 50/60: Fusibili FV

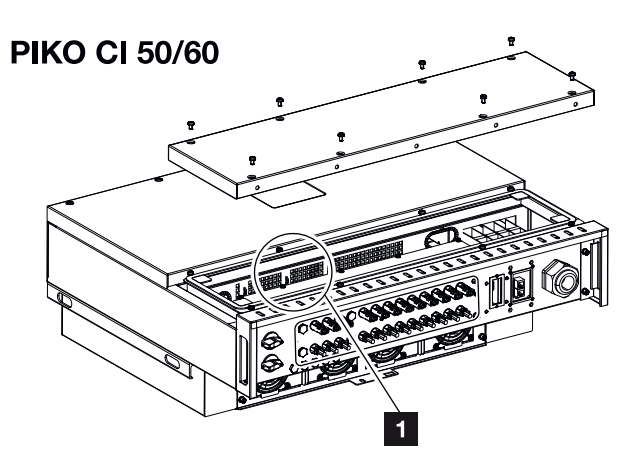

- 1 Fusibili FV
	- 1. Togliere tensione all'inverter sia lato AC che DC (**a [Togliere tensione all'inver](#page-81-0)**[ter, Pagina 82](#page-81-0)).

#### PERICOLO

#### Pericolo di morte per folgorazione e scarica elettrica!

Nell'inverter si trovano tensioni mortali.

- Solo un elettricista specializzato può aprire il dispositivo e operare su di esso.
- Scollegare tutti i poli del dispositivo prima di iniziare i lavori.
- Attendere almeno 10 minuti dopo aver scollegato il dispositivo per permettere ai condensatori interni di scaricarsi.
- 2. Attendere almeno 10 minuti dopo lo spegnimento dell'inverter.
- 3. Aprire la parte inferiore dell'inverter.
- 4. Utilizzare un multimetro per identificare il fusibile difettoso, quindi sostituirlo.
- 5. Montare il coperchio dell'inverter e avvitarlo (3 Nm).
- 6. Accendere di nuovo l'inverter.
- ✔ I fusibili FV sono stati sostituiti.

### 7.6 Aggiornamento del software

<span id="page-123-0"></span>Se il produttore mette a disposizione un software aggiornato per l'inverter, esso può essere caricato nell'inverter. Il software viene così aggiornato. Per verificare la disponibilità degli aggiornamenti, consultare il sito internet del costruttore nell'area download o avviare l'aggiornamento direttamente tramite l'app KOSTAL PIKO CI.

#### **Procedura**

**Manutenzione** 

Usare uno smartphone o un tablet con l'app KOSTAL PIKO CI installata. Procedere come segue:

- 1. Avviare l'app KOSTAL PIKO CI sullo smartphone/ tablet che si usa per la messa in servizio.
- 2. Scaricare i file di aggiornamento dal server tramite il pulsante *SCARICARE I FILE DI AGGIORNAMENTO*.
- 3. Collegarsi alla rete WLAN dell'inverter.
- 4. Prendere nota del modello e del numero seriale dell'inverter su cui deve essere installato l'aggiornamento. Queste informazioni sono riportate sulla targhetta.
- 5. Attivare la funzione WiFi/WLAN sullo smartphone/tablet richiamando le impostazioni WiFi/WLAN.
- 6. Individuare la rete WLAN dell'inverter sul tablet o sullo smartphone, quindi selezionarla.

L'SSID dell'inverter è composto dal tipo e dal numero seriale dell'inverter. Esempio: PIKO\_CI\_50\_12345678

7. Inserire la password dell'inverter e confermare i dati inseriti.

#### H. **INFO**

La password di default è *12345678*. Si consiglia di cambiarla dopo la prima messa in servizio.

Se la password WLAN è stata dimenticata, reimpostare il valore di default della password premendo il tasto di reset, sotto la copertura del pannello COM2.

8. Rispondere sì quando viene chiesto se si desidera rimanere permanentemente connessi alla rete.

#### INFO

La domanda non compare sempre e dipende dal Sistema operativo dello smartphone/tablet.

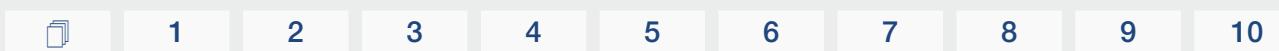

- 9. Tornare all'app KOSTAL PIKO CI e stabilire il collegamento tra smartphone/tablet e inverter premendo *START* e selezionando l'inverter.
- 10. L'utente deve essere cambiato per poter installare l'aggiornamento. Selezionare la voce di menu *Impostazioni > Gestione utenti >Cambia utente*.
- 11. Immettere la password dell'installatore e selezionare *Accesso come installatore*. Se non è ancora stata assegnata una nuova password, la password predefinita per l'installatore è *superadmin*.

#### INFO H

Manutenzione

La password predefinita per il programma di installazione è *superadmin*.

Con questo utente è possibile effettuare una serie di impostazioni nei confronti dell'operatore dell'impianto, come ad esempio impostazioni di rete, limitazioni di potenza o direttive di rete.

Si consiglia di cambiare questa password dopo la prima messa in servizio.

- 12. Selezionare la voce di menu *Impostazioni > Impostazioni di base > Esegui aggiornamento del firmware CSB*.
- → L'inverter trova automaticamente il file di aggiornamento (G711-xxxxxxx.bin) e avvia l'installazione.
- 13. Dopo l'installazione, attendere circa 2 minuti per installare l'aggiornamento della scheda di controllo.
- 14. Selezionare la voce di menu *Impostazioni > Impostazioni di base > Esegui aggiornamento del firmware CB*.
- → L'inverter trova automaticamente il file di aggiornamento (m\_G9511-xxxxxxx.bin) e avvia l'installazione.
- 15. Controllare la versione del software nell'app alla voce *Impostazioni > Impostazioni di base*.

#### *Versione firmware:*

Indica la versione del firmware di sicurezza, ad esempio 3001 per PIKO CI 30 o 600101 per PIKO CI 50/60.

#### *Codice interno:*

Indica la versione del firmware della scheda di controllo (CB), ad esempio 010808 = V1.8.8

#### *Versione Communication Board:*

Indica la versione del firmware della scheda di comunicazione (CSB), ad esempio  $010806 = V1.8.6$ 

✔ L'aggiornamento è stato installato.

## 7.7 Codici evento

<span id="page-125-0"></span>Se si verifica un evento occasionale o di breve durata e il dispositivo continua a funzionare, non sono richiesti interventi. Se un evento permane o si verifica spesso, la causa deve essere ricercata ed eliminata.

#### **PERICOLO**

#### Pericolo di morte per folgorazione e scarica elettrica!

Nell'inverter si trovano tensioni mortali.

■ Solo un elettricista specializzato può aprire il dispositivo e operare su di esso.

In caso di evento permanente, l'inverter interrompe l'immissione e si spegne automaticamente.

- Controllare se è stato disinserito il sezionatore DC o il sezionatore DC esterno.
- Verificare se l'evento è dovuto ad una interruzione della tensione di rete oppure all'intervento dell'interruttore tra il contatore di produzione e l'inverter.

In caso di guasto del fusibile, avvisare l'installatore. In caso di mancanza di corrente, attendere che il distributore di rete abbia eliminato il guasto.

Se l'evento è solo temporaneo (guasto di rete, surriscaldamento, sovraccarico ecc.), l'inverter si rimette in funzione automaticamente non appena viene risolto l'evento.

Se l'evento è permanente, rivolgersi al proprio installatore o al servizio di assistenza del produttore.

#### H. INFO

I dati di contatto sono riportati nel capitolo **Z** [Garanzia e assistenza, Pagina 145](#page-144-0).

Indicare quanto segue:

- Tipo di dispositivo e numero seriale. Questi dati sono riportati sulla targhetta sul lato esterno dell'involucro.
- Descrizione dell'errore (indicatore LED e messaggio nell'app KOSTAL PIKO CI).

Gli stati di funzionamento e le cause di errore vengono segnalati combinando indicazione LED e codice evento. Il codice evento viene riportato nell'app KOSTAL PIKO CI o in KO-STAL Solar Portal. Determinare il tipo di evento utilizzando la tabella sottostante (**E [Mes](#page-126-0)**[saggio evento, Pagina 127](#page-126-0)).

Se un evento si verifica ripetutamente o in modo permanente, o in caso di eventi che non sono elencati nella tabella, contattare il servizio di assistenza.

#### <span id="page-126-0"></span>Messaggio evento

### Legenda LED / Display

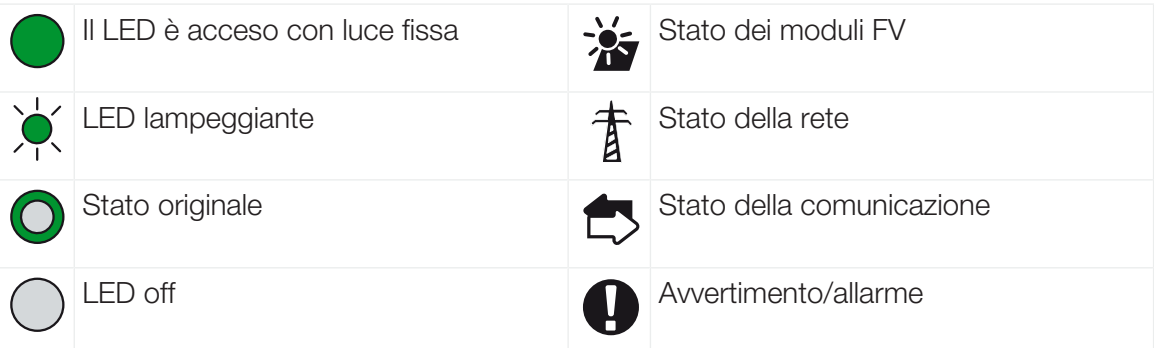

#### Codici evento

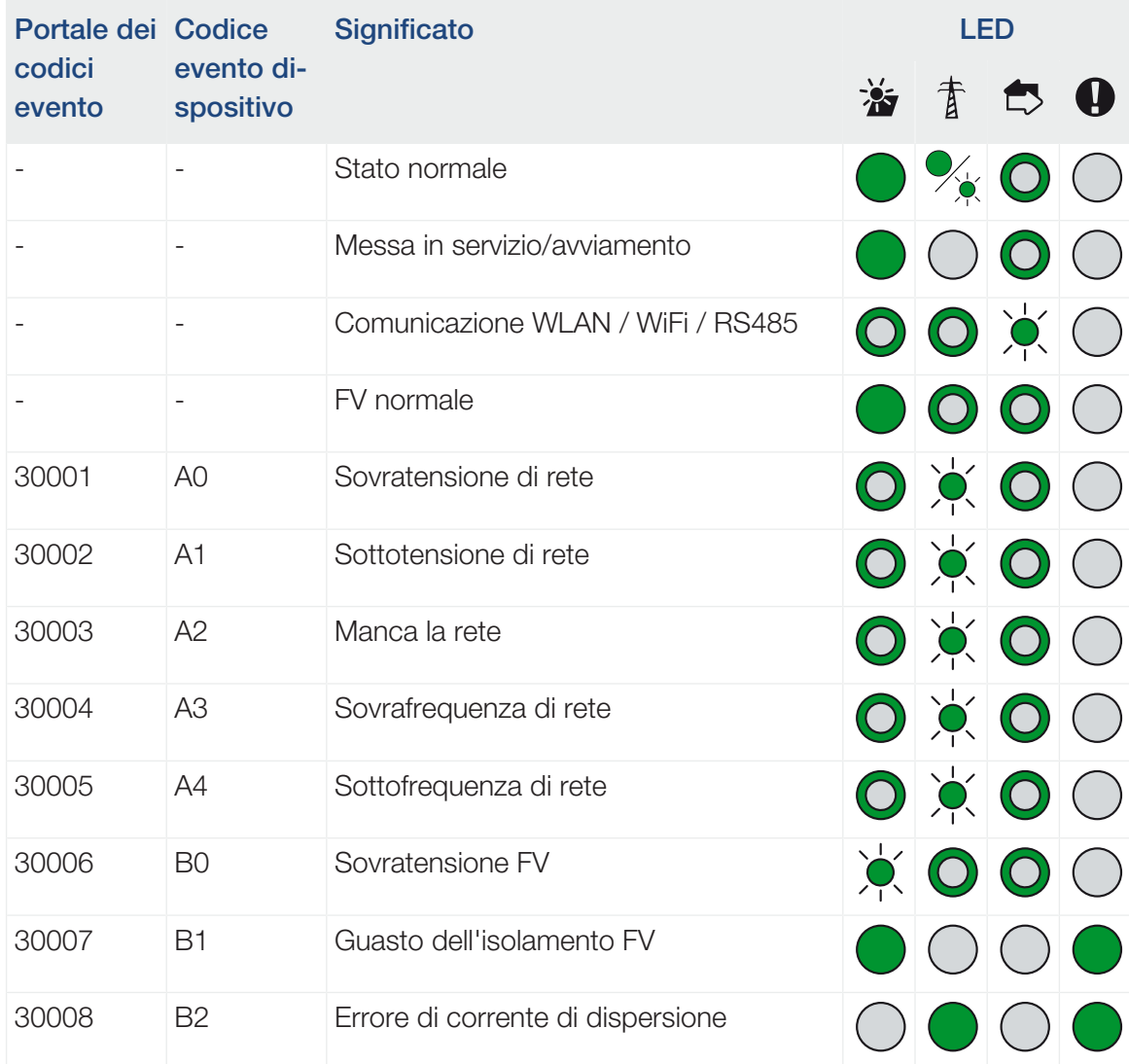

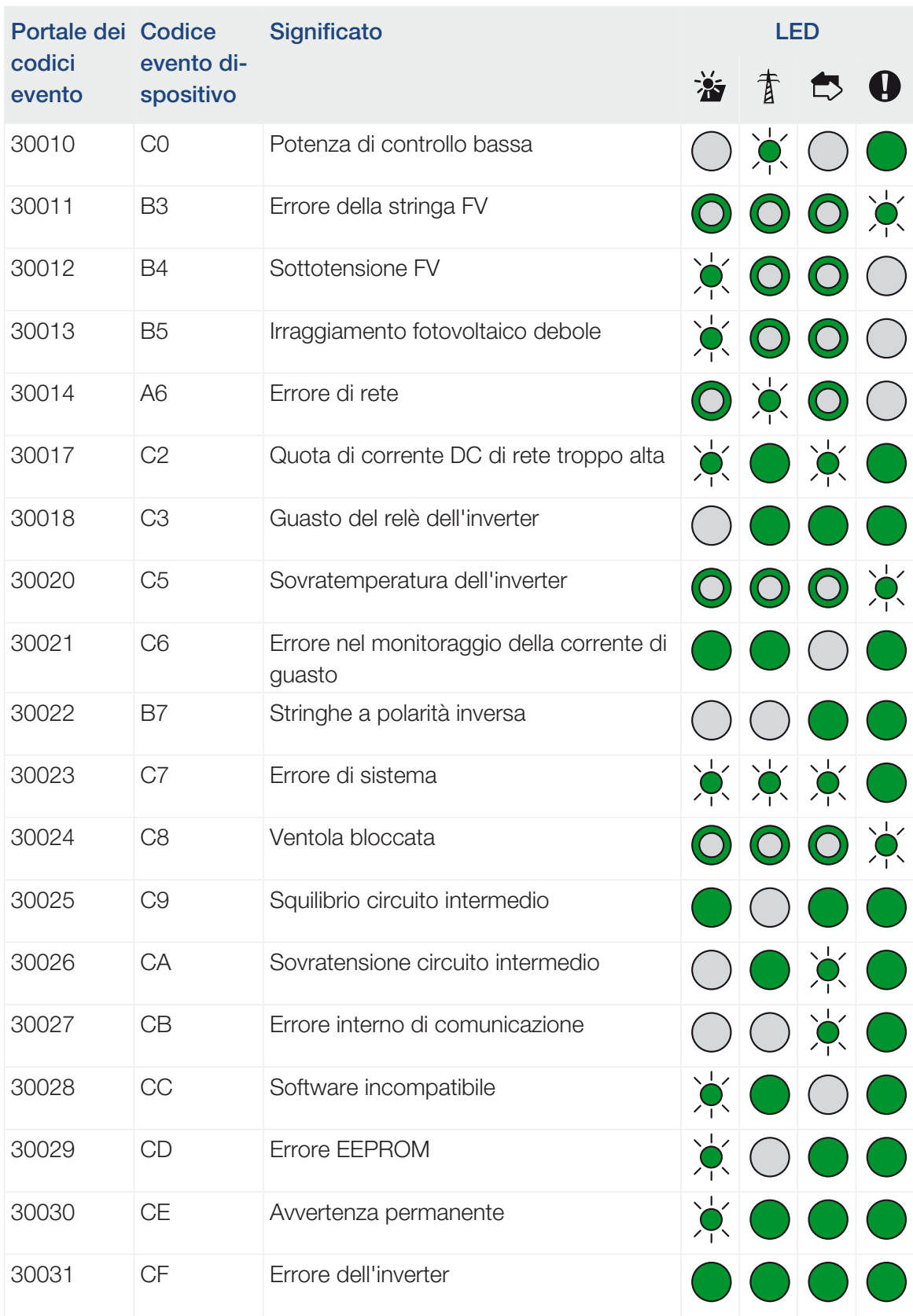

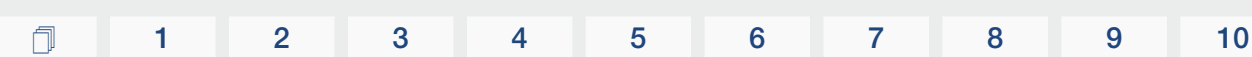

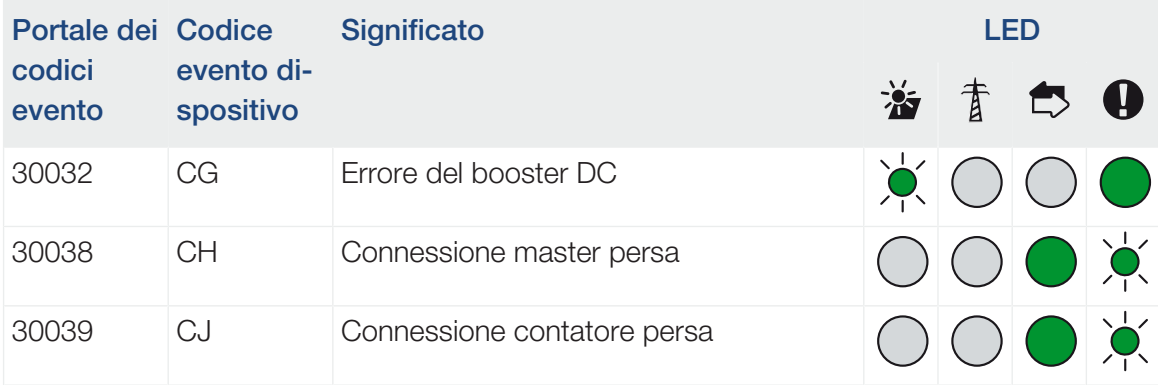

Se l'inverter entra in modalità di spegnimento a causa di un evento indicato sopra, il LED di avvertimento/allarme si accende. La tabella di eliminazione degli errori (**a [Eliminazione de](#page-128-0)**[gli errori, Pagina 129](#page-128-0)) descrive le misure da intraprendere per gli eventi più comuni.

#### <span id="page-128-0"></span>Eliminazione degli errori

Manutenzione

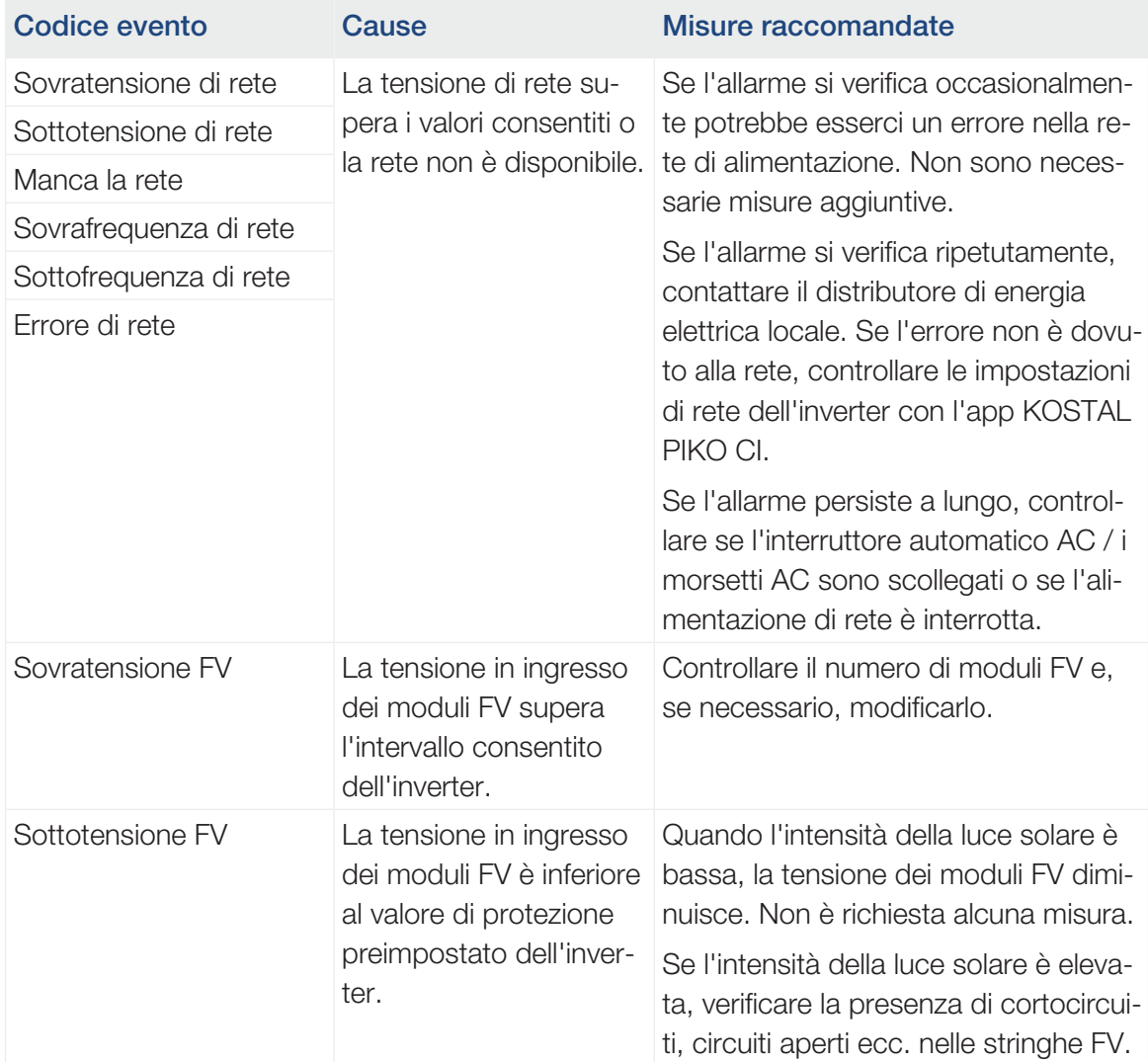

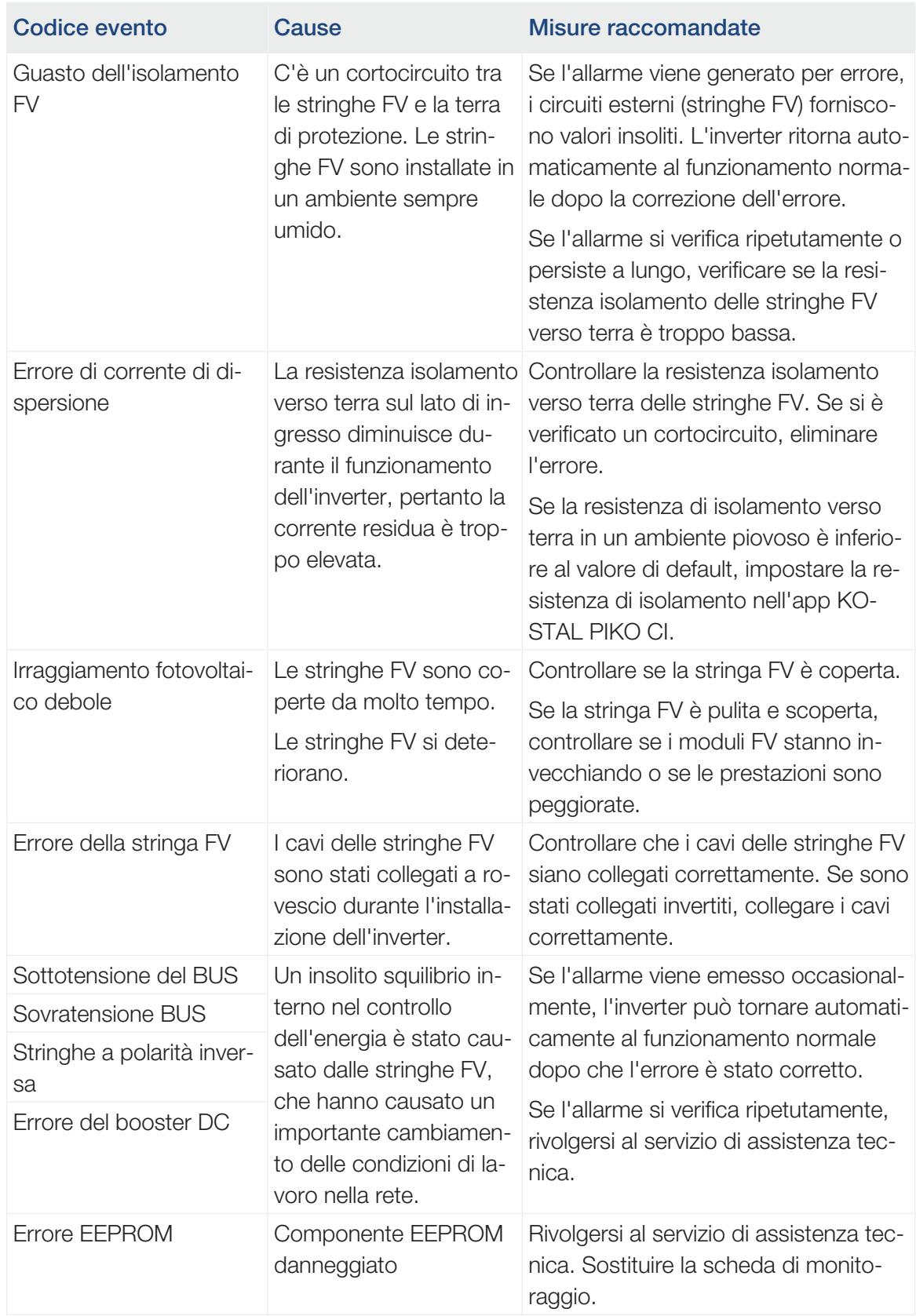

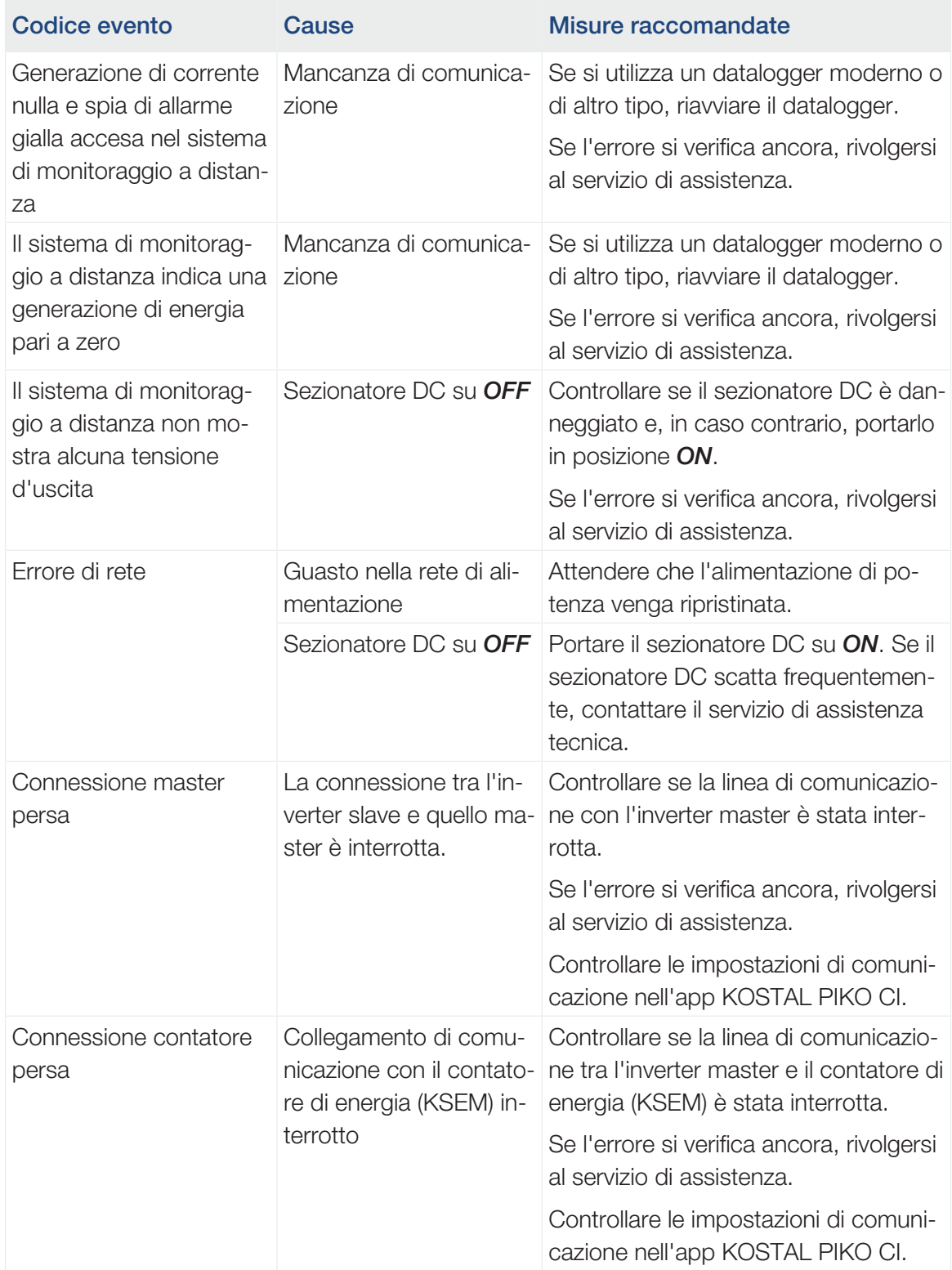

# <span id="page-131-0"></span>8. Informazione tecnica

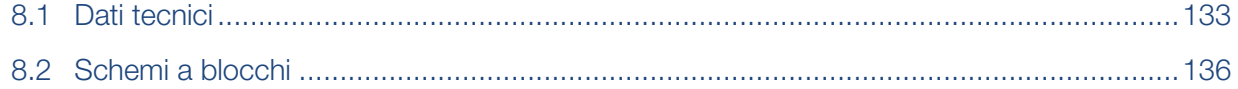

## 8.1 Dati tecnici

<span id="page-132-0"></span>Con riserva di modifiche tecniche ed errori. Informazioni aggiornate sono disponibili sul sito [www.kostal-solar-electric.com](https://www.kostal-solar-electric.com/).

#### Lato ingresso (DC)

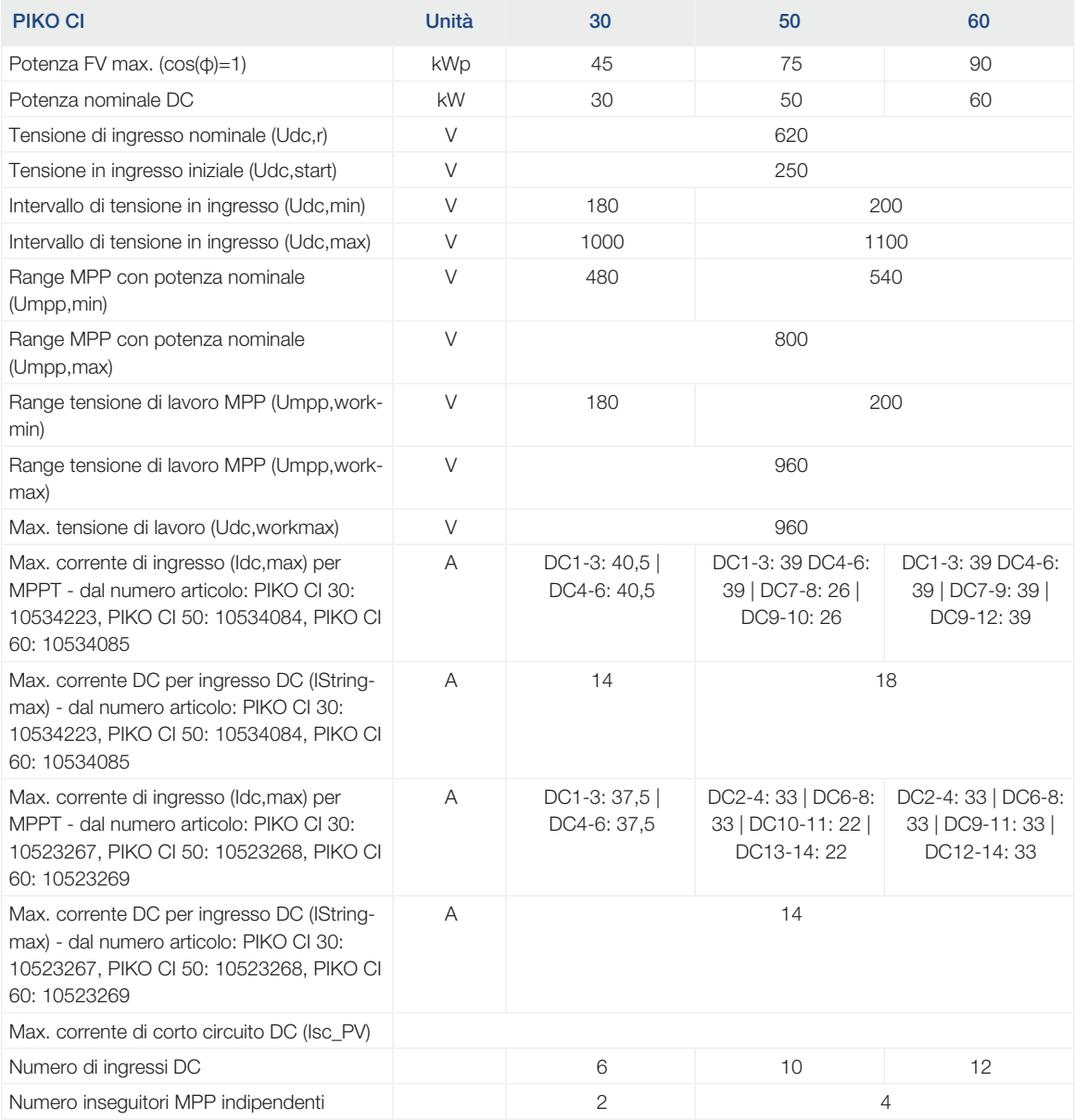

#### Lato uscita (AC)

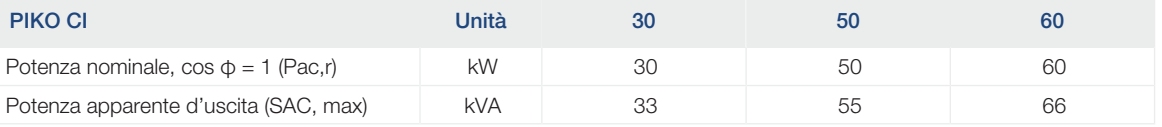

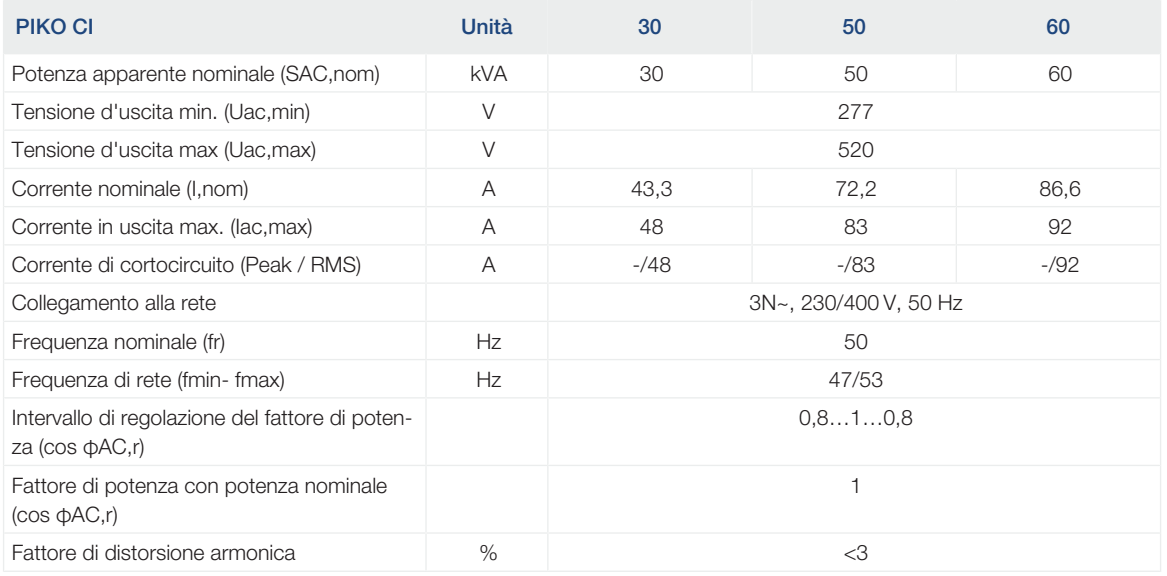

#### Caratteristiche dei dispositivi

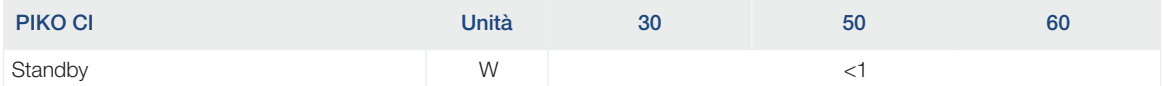

#### Grado di efficienza

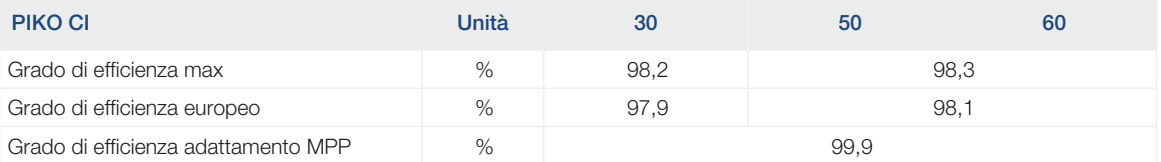

#### Dati di sistema

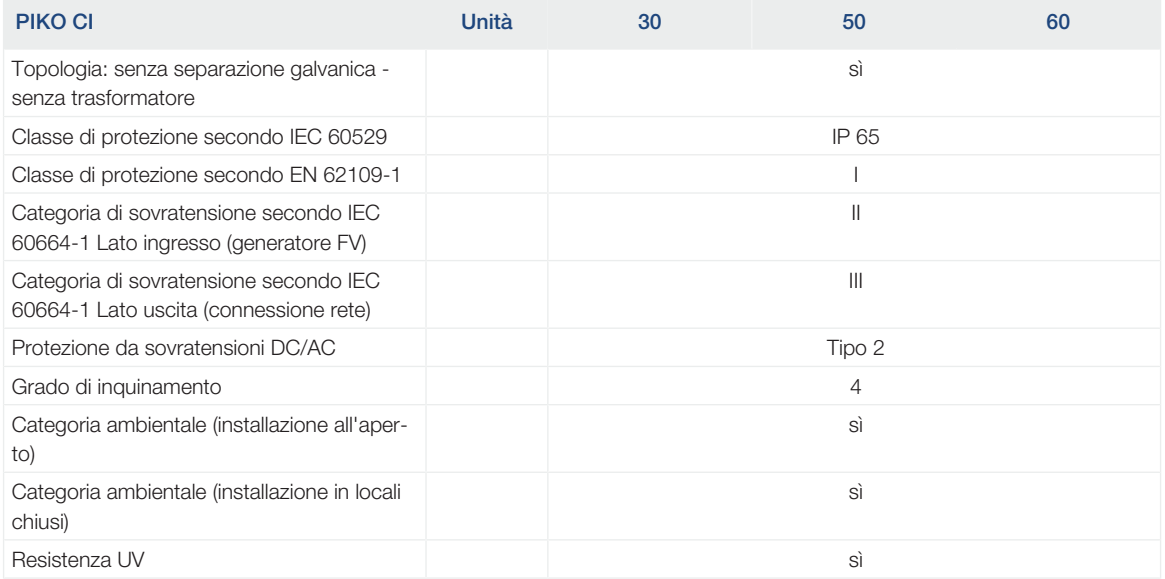

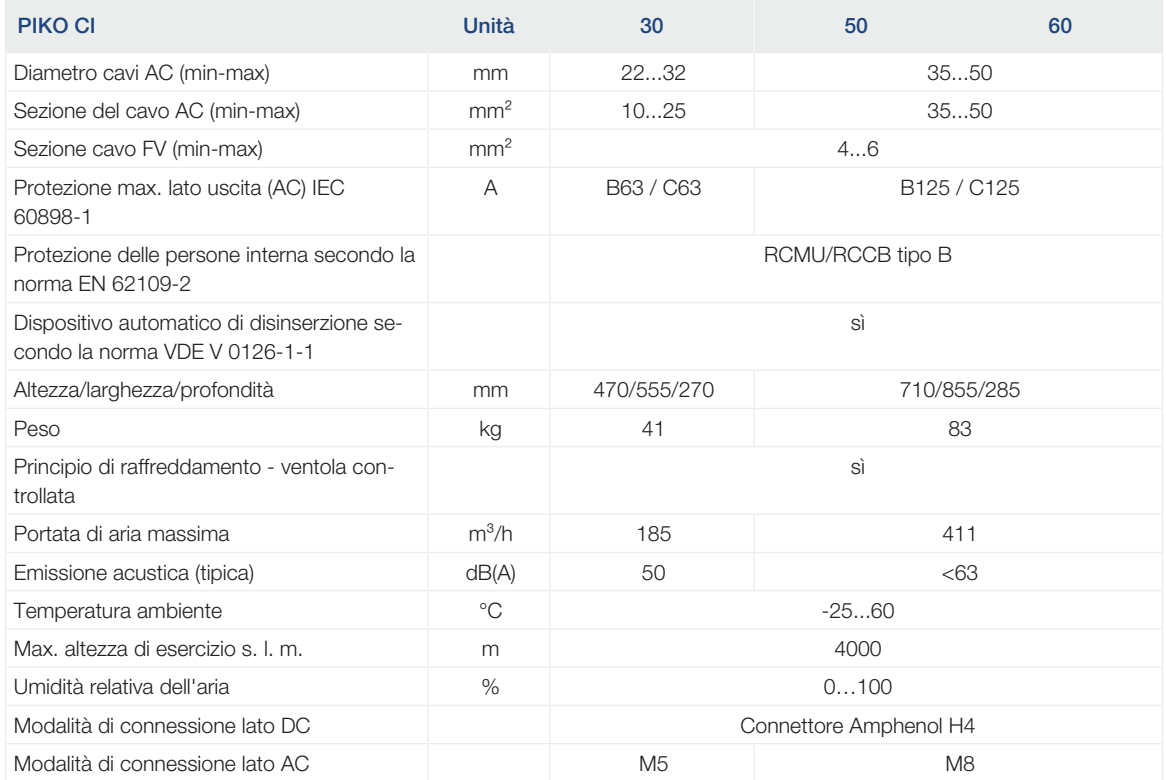

#### **Interfacce**

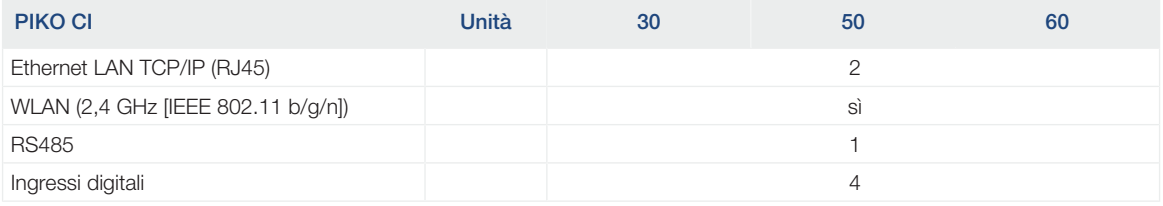

#### Normative/certificazione

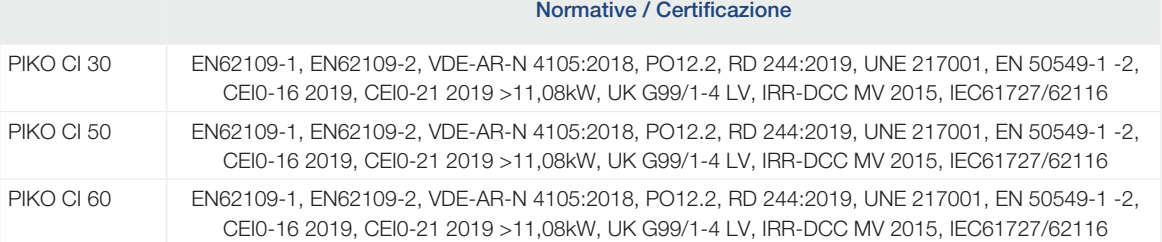

Misurato con potenza nominale a una temperatura ambiente di 23 °C. In caso di connessione stringa sfavorevole o di temperatura ambiente più elevata, l'emissione acustica può essere superiore.

## <span id="page-135-0"></span>8.2 Schemi a blocchi

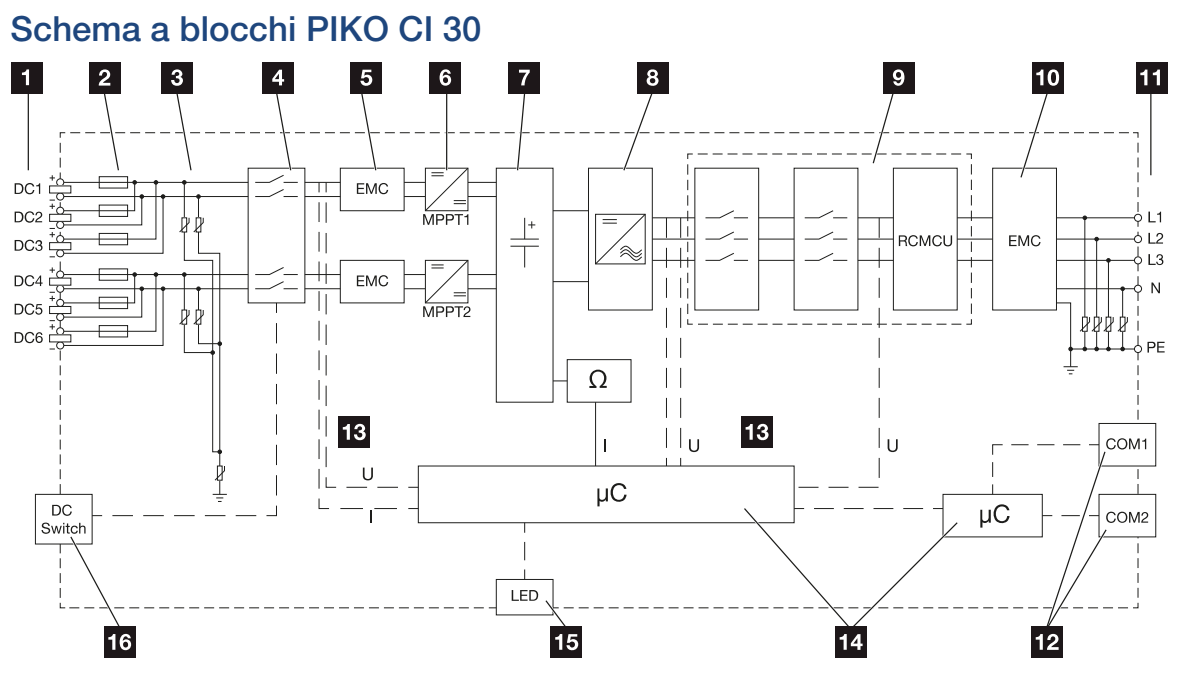

- 1 Ingressi DC per moduli FV
- Fusibili DC
- Protezione da sovratensioni integrata (lato DC)
- Dispositivo di disinserzione DC elettronico
- Filtro EMC (lato DC)
- Dispositivo di regolazione DC
- Circuito intermedio
- Circuito a ponte inverter
- Protezione di interfaccia e disconnessione dalla rete
- Filtro EMC (lato AC)
- Connessione AC
- Pannelli di collegamento COM1 e COM2 per le interfacce di comunicazione
- Misurazione di tensione e corrente
- Controllo del sistema e comunicazione
- LED di stato
- Sezionatore DC

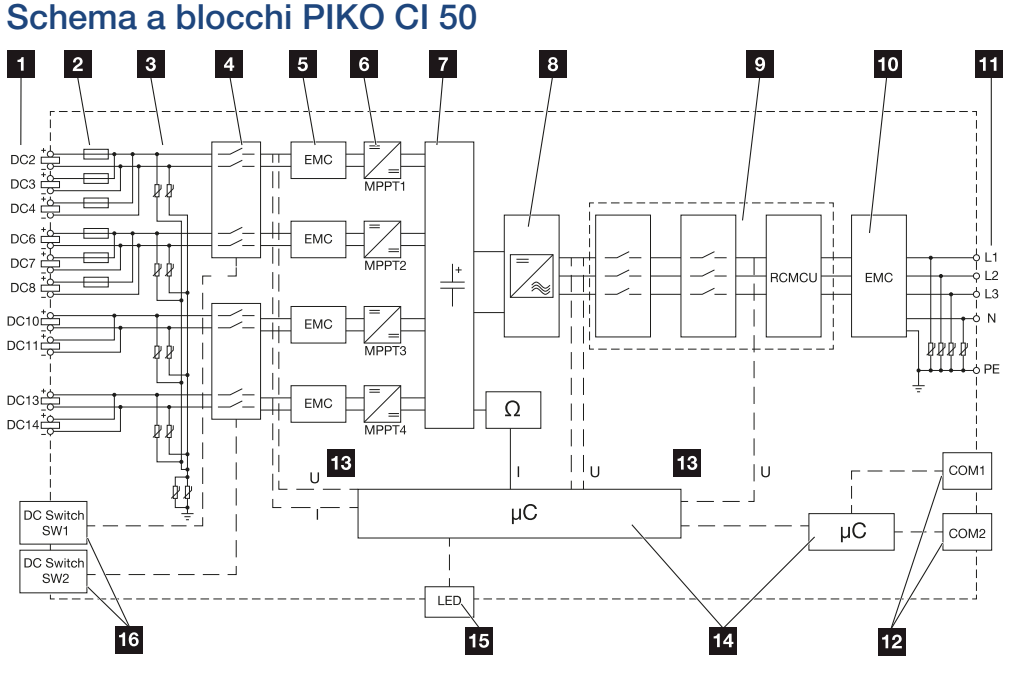

- 1 Ingressi DC per moduli FV
- Fusibili DC
- Protezione da sovratensioni integrata (lato DC)
- Dispositivo di disinserzione DC elettronico
- Filtro EMC (lato DC)
- Dispositivo di regolazione DC
- Circuito intermedio
- Circuito a ponte inverter
- Protezione di interfaccia e disconnessione dalla rete
- Filtro EMC (lato AC)
- Connessione AC
- Pannelli di collegamento COM1 e COM2 per le interfacce di comunicazione
- Misurazione di tensione e corrente
- Controllo del sistema e comunicazione
- LED di stato
- Sezionatore DC

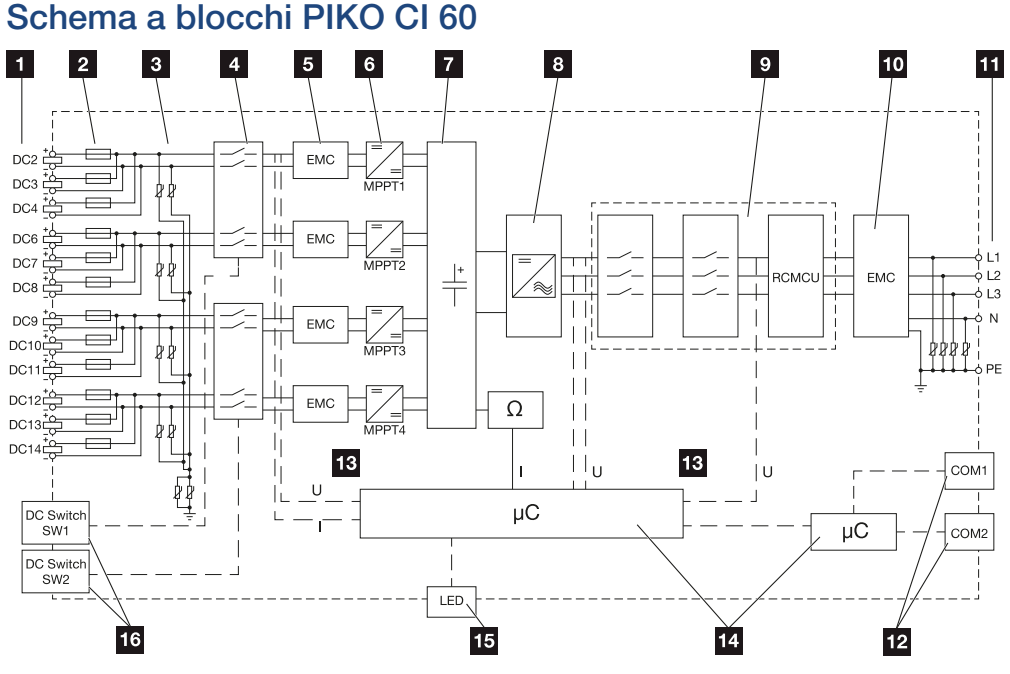

- 1 Ingressi DC per moduli FV
- Fusibili DC
- Protezione da sovratensioni integrata (lato DC)
- Dispositivo di disinserzione DC elettronico
- Filtro EMC (lato DC)
- Dispositivo di regolazione DC
- Circuito intermedio
- Circuito a ponte inverter
- Protezione di interfaccia e disconnessione dalla rete
- Filtro EMC (lato AC)
- Connessione AC
- Pannelli di collegamento COM1 e COM2 per le interfacce di comunicazione
- Misurazione di tensione e corrente
- Controllo del sistema e comunicazione
- LED di stato
- Sezionatore DC

# <span id="page-138-0"></span>9. Accessori

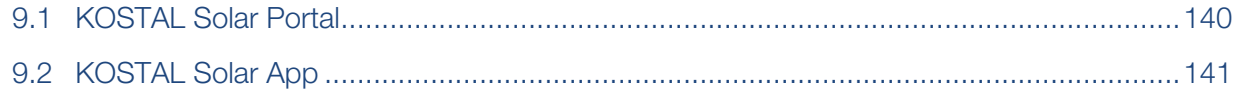

### 9.1 KOSTAL Solar Portal

<span id="page-139-0"></span>Il KOSTAL Solar Portal offre la possibilità di tenere sotto controllo il funzionamento dell'inverter via Internet. In tal modo protegge il vostro investimento nell'impianto FV da perdite di rendimento, ad es. mediante un allarme via e-mail in caso di guasto.

La registrazione al KOSTAL Solar Portal è gratuita all'indirizzo www.kostal-solar-portal.com.

Le funzioni sono:

- Accesso al portale da tutto il mondo via Internet
- Rappresentazione grafica dei dati di potenza e di rendimento
- Visualizzazione e sensibilizzazione per l'ottimizzazione dell'autoconsumo
- Notifica via e-mail in caso di malfunzionamenti
- Esportazione dati
- Analisi sensori
- Segnalazione di una possibile limitazione della potenza attiva da parte del distributore di rete
- Salvataggio dei file di log per un monitoraggio a lungo termine e sicuro del vostro impianto FV
- Fornitura dei dati dell'impianto per la KOSTAL Solar App

Ulteriori informazioni su questo prodotto sono disponibili sul nostro sito Internet www.kostal-solar-electric.com nella sezione *Prodotti* > *Software di monitoraggio* > *KOSTAL Solar Portal*.

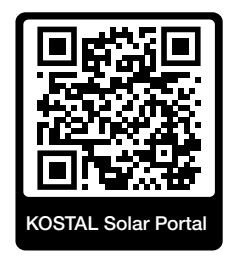

## 9.2 KOSTAL Solar App

<span id="page-140-0"></span>La KOSTAL Solar App gratuita offre un monitoraggio professionale del vostro impianto fotovoltaico. Tramite la KOSTAL Solar App è possibile richiamare in qualsiasi momento tutte le funzioni comodamente e in modo semplice con il proprio smartphone o tablet.

Per configurare e utilizzare l'app è necessario un accesso al KOSTAL Solar Portal e un inverter abilitato nello stesso. Per effettuare il login nell'app sono necessarie le stesse credenziali d'accesso del KOSTAL Solar Portal.

Con la KOSTAL Solar App è possibile monitorare l'impianto fotovoltaico in completa comodità da fuori o dentro casa e possono essere consultati dati importanti dell'impianto. Avete la possibilità di consultare i dati di consumo e produzione in diversi periodi di tempo, come giorno, settimana, mese e anno, nonché i dati storici del vostro impianto fotovoltaico. Grazie alla KOSTAL Solar App potete rimanere sempre aggiornati.

Scaricate subito la KOSTAL Solar App gratuita e approfittate delle funzionalità nuove e ampliate.

Ulteriori informazioni su questo prodotto sono disponibili sul nostro sito Internet www.kostal-solar-electric.com nella sezione *Prodotti* > *Software di monitoraggio* > *KOSTAL Solar App*.

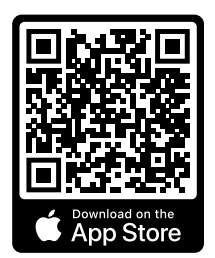

KOSTAL Solar App

**KOSTAL** 

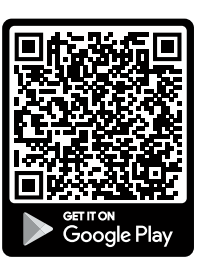

### 

# <span id="page-141-0"></span>10. Appendice

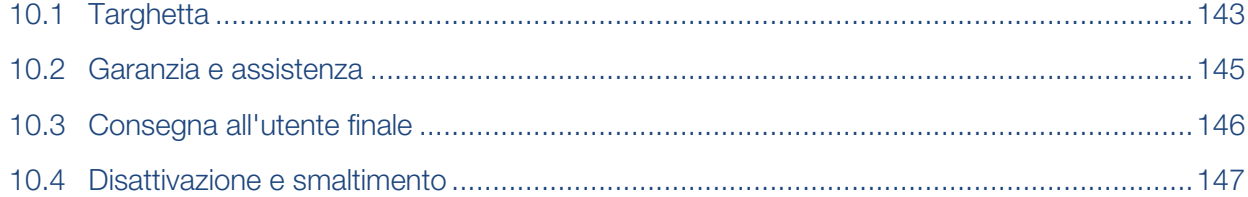

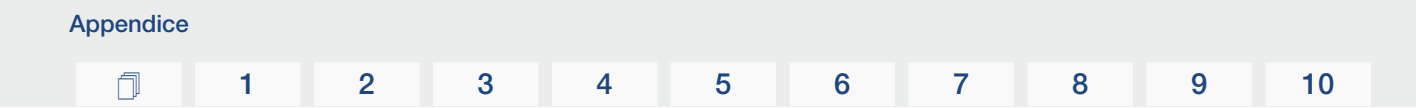

### 10.1 Targhetta

<span id="page-142-0"></span>La targhetta si trova sul dispositivo. Con l'aiuto della targhetta è possibile stabilire il tipo di dispositivo e i dati tecnici più importanti.

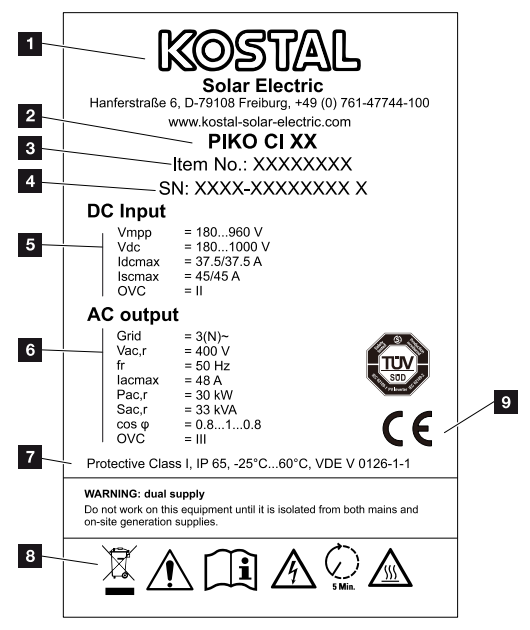

- 1 Nome e indirizzo del costruttore
- 2 Tipo di dispositivo
- 3 Numero articolo KOSTAL
- 4 Numero seriale
- 5 Indicazioni relative agli ingressi DC:
	- Intervallo di tensione in ingresso
	- Tensione in ingresso max.
	- Corrente di ingresso max. (moduli FV per gruppo DC)
	- Corrente di cortocircuito max. (moduli FV, per gruppo DC)
	- Categoria di sovratensione

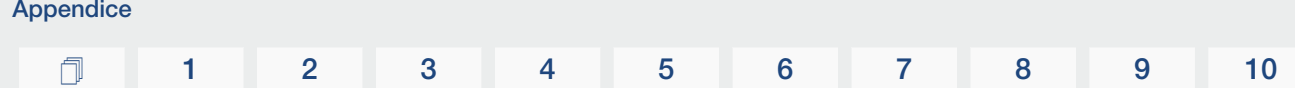

- 6 Indicazioni relative all'uscita AC:
	- Numero fasi di immissione
	- Tensione d'uscita (nominale)
	- Frequenza di rete
	- Corrente in uscita max.
	- Potenza d'uscita max.
	- Potenza d'uscita apparente max.
	- Intervallo di regolazione fattore di potenza
	- Categoria di sovratensione
- 7 Classe di protezione secondo la norma IEC 62103, classe di protezione, range di temperatura ambiente, categoria di sovratensione, requisiti soddisfatti dal monitoraggio rete installato
- 8 Simboli di avvertenza
- 9 Marchio CE
## 10.2 Garanzia e assistenza

Appendice

Le informazioni sulle condizioni di assistenza e garanzia si trovano nell'area download del prodotto all'indirizzo [www.kostal-solar-electric.com](https://www.kostal-solar-electric.com/download).

Per informazioni sull'assistenza tecnica e per un'eventuale fornitura successiva sono necessari il tipo di dispositivo e il numero seriale. Questi dati sono riportati sulla targhetta sul lato esterno dell'involucro.

Per domande tecniche non esitate a contattare il nostro servizio di assistenza telefonica al numero:

- Germania e altri paesi (lingua: tedesco, inglese): +49 (0)761 477 44-222
- Svizzera: +41 32 5800 225
- Francia, Belgio, Lussemburgo: +33 16138 4117
- Grecia: +30 2310 477 555
- Italia: +39 011 97 82 420
- Polonia: +48 22 153 14 98
- Spagna, Portogallo (lingua: spagnolo, inglese): +34 961 824 927

### Parti di ricambio

Se sono necessarie parti di ricambio o accessori per la risoluzione dei guasti, utilizzare solo parti di ricambio e accessori originali prodotti e/o approvati dal produttore.

### 10.3 Consegna all'utente finale

**Appendice** 

Al termine dell'installazione e della messa in servizio, consegnare tutti i documenti all'utente finale.

Istruire l'utente finale sull'uso dell'impianto fotovoltaico e dell'inverter.

L'utente finale deve essere informato dei seguenti punti:

- Posizione e funzionamento del sezionatore DC
- Posizione e funzionamento dell'interruttore automatico AC
- Procedura di disinserimento del dispositivo
- Sicurezza nell'uso del dispositivo
- Esecuzione corretta della procedura di verifica e manutenzione del dispositivo
- Significato dei LED e delle visualizzazioni sul display
- Interlocutori in caso di guasto
- Consegna della documentazione del sistema e delle prove ai sensi della DIN EN 62446 (VDE 0126-23) (a richiesta).

In qualità di installatore e di tecnico responsabile della messa in servizio, chiedere all'utente finale di confermare la corretta consegna apponendo la propria firma.

In qualità di utente finale, chiedere all'installatore e al tecnico responsabile della messa in servizio di confermare l'installazione a regola d'arte dell'inverter e dell'impianto FV in conformità alle norme apponendo la propria firma.

# 10.4 Disattivazione e smaltimento

Per smontare l'inverter, procedere come segue:

1. Togliere tensione all'inverter sia lato AC che DC (**El [Togliere tensione all'inver](#page-81-0)**[ter, Pagina 82](#page-81-0)).

#### PERICOLO

#### Pericolo di morte per folgorazione e scarica elettrica!

Togliere tensione dal dispositivo ed assicurarlo in modo tale da impedirne il reinserimento. **Z** [Togliere tensione all'inverter, Pagina 82](#page-81-0)

- 2. PIKO CI 50/ 60: Aprire il coperchio inferiore dell'inverter.
- 3. Allentare morsetti e pressacavi.
- 4. Scollegare tutti i cavi DC, AC e di comunicazione.
- 5. PIKO CI 50/ 60: Chiudere il coperchio dell'inverter.
- 6. Allentare la vite per il fissaggio sul supporto dell'inverter.
- 7. Sollevare l'inverter dalla parete.

#### Smaltimento corretto

I dispositivi elettronici che presentano l'immagine di un bidone della spazzatura barrato non devono essere smaltiti nei rifiuti domestici. Questi dispositivi possono essere consegnati gratuitamente ai centri di raccolta.

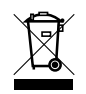

Informarsi sulle disposizioni locali in vigore nel proprio paese in materia di smaltimento differenziato dei dispositivi elettrici ed elettronici.

### [www.kostal-solar-electric.com](https://www.kostal-solar-electric.com)